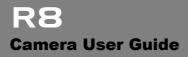

# RICOH

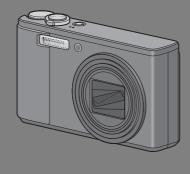

The serial number of this product is given on the bottom face of the camera.

#### **Basic Operations**

#### If you are using the camera for the first time, read this section.

This section provides a basic overview of how to turn on the camera, take pictures and play back pictures.

#### **Advanced Operations**

#### Read this section when you want to learn more about the different camera functions.

This section provides more detailed information about the functions used to take pictures and play back pictures, as well as information on how to customize the camera settings, print pictures, and use the camera with a computer.

The rechargeable battery needs to be charged before use. The battery is not charged at the time of purchase.

#### Preface

This manual provides information on how to use the shooting and playback functions of this product, as well as warnings on its use.

To make the best use of this product's functions, read this manual thoroughly before use. Please keep this manual handy for ease of reference.

Ricoh Co., Ltd.

| Safety Precautions       | For the safe use of your camera, be sure to read the safety precautions thoroughly.                                                                                                    |
|--------------------------|----------------------------------------------------------------------------------------------------|
| Test Shooting            | Please be sure to do some test shooting to make sure it is recording<br>properly before normal use.                                                                                                    |
| Copyright                | Reproduction or alteration of copyrighted documents, magazines, music<br>and other materials, other than for personal, home or similarly limited<br>purposes, without the consent of the copyright holder is prohibited.                                                                                                    |
| Exemption from Liability | Ricoh Co., Ltd. assumes no liability for failure to record or play back images<br>caused by malfunction of this product.                                                                                                    |
| Warranty                 | This product is manufactured to local specifications and the warranty is valid<br>within the country of purchase. Should the product fail or malfunction while<br>you are abroad, the manufacturer assumes no responsibility for servicing<br>the product locally or bearing the expenditure incurred thereof.                                                                                                    |
| Radio Interference       | Operating this product in the vicinity of other electronic equipment may<br>adversely affect the performance of both devices. In particular, operating<br>the camera close to a radio or television may lead to interference. If<br>interference occurs, follow the procedures below.<br>• Move the camera as far away as possible from the TV, radio or other<br>device.<br>• Reorient the TV or radio antenna.<br>• Plug the devices into separate electrical outlets. |

This publication may not be reproduced in whole or in part without the express written permission of Ricoh. © 2008 RICOH CO., LTD. All rights reserved.

The contents of this document may be changed in the future, without prior notice.

This booklet was created with thorough attention to its content. If, however, you have a question, spot an error, or find a description lacking, please refer to the end of this booklet for information on how to contact us.

Microsoft, MS, Windows, and Windows Vista are registered trademarks of Microsoft Corporation in the United States of America and other countries.

Macintosh, Power Macintosh, and Mac OS are registered trademarks of Apple Inc. in the United States of America and other countries.

Adobe and Adobe Acrobat are trademarks of Adobe Systems Incorporated.

All trademarked company and product names mentioned in this manual are the property of their respective owners.

#### **Safety Precautions**

#### **Warning Symbols**

Various symbols are used throughout this instruction manual and on the product to prevent physical harm to you or other people and damage to property. The symbols and their meanings are explained below.

| 🕂 Danger         | This symbol indicates matters that may lead to imminent risk of death or serious<br>injury if ignored or incorrectly handled. |
|------------------|----------------------------------------------------------------------------------------------------|
| <b>Warning</b>   | This symbol indicates matters that may lead to death or serious injury if ignored<br>or incorrectly handled.                  |
| <b>≜</b> Caution | This symbol indicates matters that may lead to injury or physical damage if<br>ignored or incorrectly handled.                |

#### **Sample Warnings**

| 0         | The <b>O</b> symbol alerts you to actions that must be performed.                                                                                                    |
|-----------|----------------------------------------------------------------------------------------------------|
| $\oslash$ | The S symbol alerts you to prohibited actions.<br>The S symbol may be combined with other symbols to indicate that a specific action is<br>prohibited.<br>● Examples<br>S Do not touch S Do not disassemble |

Observe the following precautions to ensure safe use of this equipment.

# Constant and the set of the set of the

|            | <u>∧</u> Warning                                                                                                    |
|------------|----------------------------------------------------------------------------------------------------|
| 0          | Turn off the power immediately in the event of abnormalities such as smoke or unusual odors being emitted. Remove the battery as soon as possible, being careful to avoid electric shocks or burns. If you are drawing power form a household electrical outlet, be sure to unplug the power cord from the outlet to avoid fire or electrical hazards. Discontinue use of the equipment immediately if it is malfunctioning. Contact the nearest service center at your earliest convenience.                                                                                                    |
| 0          | <ul> <li>Turn off the power immediately if any metallic object, water, liquid or other foreign object gets into the camera. Remove the battery as soon as possible, being careful to avoid electric shocks or burns. If you are drawing power from a household electrical outlet, be sure to unplug the power cord from the outlet to avoid fire or electrical hazards. Discontinue use of the equipment immediately if it is malfunctioning. Contact the nearest service center at your earliest convenience.</li> </ul>                                                                                                    |
| 0          | <ul> <li>Avoid any contact with the liquid crystal inside the picture display, should the monitor be damaged. Follow the appropriate emergency measures below.</li> <li>SKIN: If any of the liquid crystal gets on your skin, wipe it off and rinse the affected area thoroughly with water, then wash well with soap.</li> <li>EYES: If it gets in your eyes, wash your eyes with clean water for at least 15 minutes and seek medical advice immediately.</li> <li>INGESTION: If any of the liquid crystal is ingested, rinse the mouth out thoroughly with water. Have the person drink a large amount of water and induce vomiting. Seek medical assistance immediately.</li> </ul> |
| $\otimes$  | <ul> <li>Follow these precautions to prevent the battery from leaking, overheating, igniting or exploding.</li> <li>Do not use a battery other than those specifically recommended for the equipment.</li> <li>Do not carry or store together with metal objects such as ballpoint pens, necklaces, coins, hairpins, etc.</li> <li>Do not put the battery find a microwave or high pressure container.</li> <li>If leakage of battery fluid or a strange odor, color change, etc. is noticed during use or during charging, remove the battery from the camera immediately and keep it away from fire.</li> </ul>                                                                       |
| $\otimes$  | <ul> <li>Please observe the following in order to prevent fire, electrical shock or cracking of the battery while charging.</li> <li>Use only the indicated power supply voltage. Also avoid the use of multi-socket adapters and extension cords.</li> <li>Do not damage, bundle or alter power cords. Also, do not place heavy objects on, stretch or bend power cords.</li> <li>Do not connect or disconnect the power plug with wet hands. Always grip the plug section when disconnecting a power cord.</li> <li>Do not cover equipment while charging.</li> </ul>                                                                                                    |
| 0          | <ul> <li>Keep the battery and SD memory card used in this equipment out of the reach of<br/>children to prevent accidental ingestion. Consumption is harmful to human beings. If<br/>swallowed, seek medical assistance immediately.</li> </ul>                                                                                                    |
| $\Diamond$ | Keep the equipment out of the reach of children.                                                                                                    |

| 8          | <ul> <li>Do not touch the internal components of the equipment if they become exposed as a result of being dropped or damaged. The high-voltage circuitry in the equipment could lead to an electric shock. Remove the battery as soon as possible, being careful to avoid electric shocks or burns. Take the equipment to your nearest dealer or service center if it is damaged.</li> </ul> |
|------------|----------------------------------------------------------------------------------------------------|
| 8          | • Do not use the equipment in wet areas as this could result in fire or electric shock.                                                                                                    |
| $\bigcirc$ | <ul> <li>Do not use the equipment near flammable gases, gasoline, benzene, thinner or similar substances to avoid the risk of explosion, fire or burns.</li> <li>Do not use the equipment in locations where usage is restricted or prohibited as this may lead to disasters or accidents.</li> </ul>                                                                                         |
| 0          | <ul> <li>Wipe off any dust that accumulates on the electrical plug as this may lead to fire.</li> <li>Use only the specified AC adapter in household electrical outlets. Other adapters pose the risk of fire, electric shock or injury.</li> </ul>                                                                                                    |
| $\Diamond$ | <ul> <li>To avoid the risk of fire, electric shock or injury, do not use the AC adapter with<br/>commercially available electronic transformers when traveling abroad.</li> </ul>                                                                                                    |

Observe the following precautions to ensure safe use of this unit.

#### **∧** Caution

| 0                                | <ul> <li>Contact with fluid leaking from a battery can lead to burns. If part of your body comes<br/>in contact with a damaged battery, rinse the area with water immediately. (Do not use<br/>soap.)</li> <li>If a battery starts to leak, remove it immediately from the equipment and wipe the<br/>battery chamber thoroughly before replacing it with a new battery.</li> </ul> |
|----------------------------------|----------------------------------------------------------------------------------------------------|
| 0                                | <ul> <li>Plug the power cords securely into the electrical outlets. Loose cords pose a fire<br/>hazard.</li> </ul>                                                                                                    |
| $\Diamond$                       | <ul> <li>Do not allow the camera to get wet. In addition, do not operate it with wet hands. Both<br/>pose the risk of electric shock.</li> </ul>                                                                                                    |
| $\Diamond$                       | <ul> <li>Do not fire the flash at drivers of vehicles, as this may cause the driver to lose control<br/>and result in a traffic accident.</li> </ul>                                                                                                    |
| Safety Precaution<br>Accessories | ons for When using optional products, carefully read the instructions provided with the<br>product before using that product.                                                                                                    |

#### **Using the Manuals**

The following two manuals are included with your R8.

|   | "Camera User Guide" (This booklet)<br>This guide explains the usage and functions of the camera. It<br>also explains how to install the provided software on your<br>computer.                                                                                                    |  |  |
|---|----------------------------------------------------------------------------------------------------|--|--|
|   | also explains how to install the provided software on your                                                                                                    |  |  |
|   |                                                                                                    |  |  |
|   | <ul> <li>The "Camera User Guide" (English edition) is available from<br/>the provided CD-ROM as a PDF file.</li> </ul>                                                                                                    |  |  |
| 6 | "Software User Guide" (PDF file)                                                                                                    |  |  |
|   | This guide explains how to download images from the camera<br>to your computer.<br>* The "Software User Guide" is available in the following<br>folders on the provided CD-ROM.<br>(Camera User Guide"<br>(English edition) (PDF file)<br>Each language has its own<br>"Software User Guide" in<br>the respective folder.<br>To copy the User Guide onto your hard disk, copy the PDF<br>file from the respective folder directly to your hard disk. |  |  |

The camera is provided with the Irodio Photo & Video Studio software that allows you to display and edit images on your computer. For how to use Irodio Photo & Video Studio, see the displayed "Help".

For more information on Irodio Photo & Video Studio, contact the Customer Support Center below.

| North America (U.S.)           | TEL: (Toll Free) +1-800-458-4029 |
|--------------------------------|----------------------------------|
| Europe                         |                                  |
| UK, Germany, France and Spain: | TEL: (Toll Free) +800-1532-4865  |
| Other Countries:               | TEL: +44-1489-564-764            |
| Asia                           | TEL: +63-2-438-0090              |
| China                          | TEL: +86-21-5450-0391            |

Business hours: 9:00 AM to 5:00 PM

4

#### **Key Features**

The illustrations in this manual may differ from the actual product.

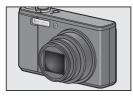

#### Equipped with a high magnification 7.1× wide angle zoom lens

This camera has a compact body, featuring a 28-mm\* (Wide-angle) to 200-mm\* (Telephoto) 7.1× optical zoom lens that covers a wide range of shooting. This lens can be used to take pictures in various indoor and outdoor situations. \*Equivalent to that on a 35 mm camera

#### Camera shake correction function reduces blurring (P.100)

The camera comes with a camera shake correction function to allow you to take clearer pictures with minimized blurring even indoors, at night and in other situations where camera shake may occur.

#### Macro shooting at 1 cm (P.39) and closeup flash shooting at 25 cm (Telephoto) or 20 cm (Wide-angle) (P.40)

The unsurpassed macro shooting function allows you to capture details from a very close distance at only 1 cm. The camera also has a built-in flash for close-up shots at 25 cm (Telephoto) or 20 cm (Wide-angle). This combination gives you clear macro shots even under low light conditions.

#### Face recognition mode enables optimal shooting of the subject's face (P.43)

The camera automatically focuses on the subject's face and adjusts the exposure and white balance to the optimal settings.

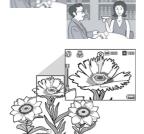

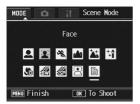

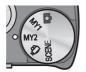

#### Easily customize your favorite shooting settings with My Settings mode (P.42)

You can customize two groups of settings, and then turn the mode dial to MY1/MY2 to shoot with those registered settings.

# Trim

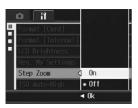

#### Use the camera to easily make corrections to images you have shot (P.113, 115, 119)

After you shoot a still image, you can crop part of the image (trim), automatically adjust the brightness (level compensation) or adjust the color tones (white balance compensation). The corrected image is saved as a new file.

#### A zoom lever and Step Zoom function that allow you to vary the zooming speed (P.37, 148)

You can use the zoom lever to switch between two zooming speeds or use the step zoom function to set a fixed focal length.

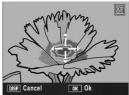

#### AF/AE target shift function that allows you to lock AF and AE onto a location of your choice (P.66)

This is a function that enables you to shift and lock the AF/AE target when you are taking pictures just by pressing a button, without needing to move the camera.

# Use the dual size recording function to capture the image at two different sizes (P.101)

Each time you shoot an image with this function, you can record the still image at the original size and a smaller subfile at the same time.

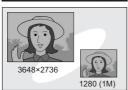

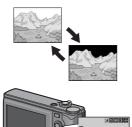

#### White saturation highlights display function (P.60)

Press the DISP. button in playback mode to switch to the white saturation highlights display screen so you can check the white saturation highlights in the shot image.

#### ADJ. (Adjust) button enables easier camera operations (P.64)

The ADJ. button simplifies the camera setting procedures. By assigning your favorite functions to the ADJ. button, you can easily make various settings just by pressing the ADJ. button.

#### Easier deletion of multiple files (P.56)

 Delete
 Delete
 Delete
 Delete
 0/24

 1
 1
 1
 1
 1
 1
 1
 1
 1
 1
 1
 1
 1
 1
 1
 1
 1
 1
 1
 1
 1
 1
 1
 1
 1
 1
 1
 1
 1
 1
 1
 1
 1
 1
 1
 1
 1
 1
 1
 1
 1
 1
 1
 1
 1
 1
 1
 1
 1
 1
 1
 1
 1
 1
 1
 1
 1
 1
 1
 1
 1
 1
 1
 1
 1
 1
 1
 1
 1
 1
 1
 1
 1
 1
 1
 1
 1
 1
 1
 1
 1
 1
 1
 1
 1
 1
 1
 1
 1
 1
 1
 1
 1
 1
 1
 1
 1
 1
 1
 1</td

You can easily delete unnecessary files by specifying a range of files to be deleted.

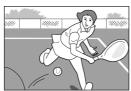

#### 30 fps or 15 fps high-quality movies with sound (P.104)

Record high-quality movies with 640 × 480 pixels at 30 frames per second and with full sound.

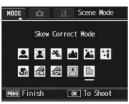

#### Skew correction mode helps straighten skewed images (P.44)

In skew correction mode, a rectangular object shot at an angle can be straightened to look as if it were shot squarely. With the simple touch of a button, you can straighten skewed images of objects such as a message board, a display panel, or a name card.

#### Contents

| Safety Precautions | . 1 |
|--------------------|-----|
| Jsing the Manuals  | . 4 |
| Key Features       | . 5 |
| Contents           | . 8 |
|                    |     |

#### **Basic Operations**

#### 13

If you are using the camera for the first time, read this section.

| Packing List                                                    | . 14 |
|-----------------------------------------------------------------|------|
| Names of Parts                                                  | . 17 |
| How to Use the Mode Dial                                        | . 19 |
| Picture Display                                                 |      |
| Getting Ready                                                   |      |
| About the Battery                                               |      |
| SD Memory Card (available in stores)                            | 24   |
| Charging the Rechargeable Battery                               |      |
| Loading the Rechargeable Battery and SD Memory Card             | 27   |
| Turning the Power On/Off                                        |      |
| Setting the Language                                            |      |
| Setting the Date and Time                                       | 31   |
| Basic Shooting                                                  | . 32 |
| Holding the Camera                                              | 32   |
| Shooting                                                        | 34   |
| Using the Zoom Function                                         | 37   |
| Shooting Close-Ups (Macro Shooting)                             | 39   |
| Using the Flash                                                 | 40   |
| Shooting with My Settings Mode                                  | 42   |
| Shooting with Optimal Settings According to Shooting Conditions |      |
| ঔ Using the Self-Timer                                          | 49   |
| Playing Back Images                                             | . 50 |
| Viewing Your Images                                             | 50   |
| Grid View (Thumbnail Display)                                   | 52   |
| Enlarging Images                                                | 53   |
| Deleting Files                                                  | . 55 |
| Deleting a File                                                 | 55   |
| Deleting All Files                                              | 56   |
| Deleting Multiple Files at One Time                             | 56   |
| Changing the Display with the DISP. Button                      | . 59 |
| Maximizing the Picture Display Brightness                       | 60   |
| Histogram                                                       | 61   |

#### **Advanced Operations**

Read this section when you want to learn more about the different camera functions.

#### **1** Various Shooting Functions

| Using the ADJ. Mode                                              | 64  |
|------------------------------------------------------------------|-----|
| Functions that can be set in Scene Mode and Movie Mode           | 65  |
| Shifting the AE and AF Targets                                   |     |
| Changing the Text Density (Scene Mode)                           | 68  |
| Shooting Menu                                                    |     |
| Using the Menu                                                   | 70  |
| Choosing Picture Quality Mode/Image Size (Pic Quality/Size)      | 72  |
| Changing the Focusing Mode (Focus)                               | 74  |
| Manual Focus Shooting (MF)                                       | 75  |
| Changing the Exposure Metering Modes (Exposure Metering)         | 77  |
| Changing the Edge Quality of Still Images (Sharpness)            |     |
| Shooting with Multi-Shot (Continuous/S-Cont/M-Cont)              | 79  |
| Viewing an S-Cont or M-Cont Still Image in Enlarged Display Mode | .82 |
| Setting the Color Depth (Color Depth)                            | 83  |
| Shooting Consecutively with Different Exposures                  |     |
| (Auto Bracket)                                                   | 84  |
| Shooting Consecutively with Different White Balance (WB-BKT)     | 85  |
| Shooting Consecutively with Different Colors (CL-BKT)            | 87  |
| Using Long Time Exposure (Time Exposure)                         | 88  |
| Shooting Pictures Automatically at Set Intervals (Interval)      | 89  |
| Inserting the Date into a Still Image (Date Imprint)             | 91  |
| Changing the Exposure (Exposure Comp.)                           | 92  |
| Using Natural and Artificial Lighting (White Balance)            | 94  |
| Setting the White Balance Manually (Manual Settings)             |     |
| Changing the Sensitivity (ISO Setting)                           | 97  |
| Limiting the Shutter Speed (Slow Shutter Lmt)                    | 99  |
| Using the Camera Shake Correction Function to Prevent            |     |
| Camera Shake (Camera Shake Cor)                                  | 00  |
| Shooting a Still Image with a Subfile (Record Dual Size) 1       | 01  |
| Shooting with the Minimum Aperture (Fix Min. Aperture) 1         |     |
| Returning the Shooting Menu Settings to their Defaults           |     |
| (Restore Defaults)                                               | 103 |
|                                                                  |     |

64

| 2   | Shooting/Playing Back Movies                                  | 104 |
|-----|---------------------------------------------------------------|-----|
|     | Chooting Movies                                               |     |
|     | Setting the Frame Rate (Frame Rate)                           |     |
|     | Playing Back Movies                                           |     |
| 3   | Other Playback Functions                                      | 108 |
| ΡI  | ayback Menu                                                   | 108 |
|     | Using the Menu                                                |     |
|     | otating Images (Rotation)                                     |     |
|     | hanging the Image Size (Resize)                               |     |
| Τr  | imming Still Images (Trim)                                    | 113 |
| C   | prrecting the Image Brightness and Contrast                   |     |
|     | (Level Compensation)                                          |     |
|     | Correcting Images Automatically (Auto)                        |     |
| ~   | Correcting Images Manually (Manual)                           | 117 |
| C   | orrecting the Image Color Tone                                | 110 |
| ~   | (White Balance Compensation)                                  |     |
|     | traightening Skewed Images (Skew Correction)                  |     |
| PI  | eventing the Deletion of Files (Protect)<br>Protecting a File |     |
|     | Protecting All Files                                          |     |
|     | Protecting Multiple Files at Once                             |     |
| Di  | splaying Photos in Order Automatically (Slide Show)           |     |
|     | opying the Contents of the Internal Memory to an              |     |
|     | SD Memory Card (Copy To Card)                                 | 127 |
| U   | sing a Printing Service (DPOF)                                |     |
|     | Setting DPOF for the Displayed Still Image                    | 128 |
|     | Setting DPOF for All Still Images                             |     |
|     | Setting DPOF for Multiple Still Images                        |     |
|     | estoring Deleted Files (Recover File)                         |     |
| Vi  | ewing on a Television                                         | 132 |
| 4   | Direct Printing                                               | 134 |
| Di  | rect Print Function                                           |     |
|     | onnecting the Camera to a Printer                             |     |
|     | inting Still Images                                           |     |
| • • | Printing One or All Still Images                              |     |
|     | Printing Several Still Images                                 |     |
|     |                                                               |     |

#### 5 Changing Camera Settings

| Setup menu                                                                                                    |     |
|----------------------------------------------------------------------------------------------------|-----|
| Using the Setup menu<br>Preparing the SD Memory Card (Format [Card])                                           |     |
| Formatting the Internal Memory (Format [Internal])                                                             |     |
| Adjusting the Brightness of the Picture Display                                                                | 144 |
| (LCD Brightness)                                                                                               | 145 |
| Registering Custom Settings (Reg. My Settings)                                                                 | 140 |
| Setting the Zoom to a Fixed Focal Length (Step Zoom)                                                           |     |
| Changing the ISO Auto-High Setting (ISO Auto-High)                                                             |     |
| Changing the Size for Record Dual Size (Sub File Size)                                                         |     |
| Changing the Auto Power Off Setting (Auto Power Off)                                                           |     |
| Changing the Operation Sound Setting (Operation Sounds)                                                        |     |
| Changing the Operation Sound Setting (Operation Sounds)<br>Changing the Operation Sound Volume (Vol. Settings) |     |
| Changing Image Confirmation Time (LCD Confirm.)                                                                |     |
|                                                                                                    |     |
| Using the Auto Resize Zoom (Digital Zoom Img)                                                                  |     |
| Assigning Functions to the ADJ./OK Button (ADJ Btn. Set.)                                                      |     |
| Changing the AF Auxiliary Light Setting (AF Aux. Light)                                                        |     |
| Enlarging Icon Display (Enlrge Photo Icon)                                                                     |     |
| Changing File Name Settings (Sequential No.)                                                                   |     |
| Setting the Date and Time (Date Settings)                                                                      |     |
| Changing the Display Language (Language/言語)                                                                    | 163 |
| Changing the Playback Method for Viewing on TV                                                                 | 404 |
| (Video Out Mode)                                                                                               | 164 |
| 6 Downloading Images to Your Computer                                                                          | 165 |
| For Windows                                                                                                    | 165 |
| Using the Caplio Software CD-ROM                                                                               |     |
| System Requirements for Using Caplio Software CD-ROM                                                           |     |
| Installing Image Batch Downloading and Editing Software                                                        |     |
| Installing the DeskTopBinder Lite                                                                              |     |
| Installing Other Software on Your Computer<br>Uninstalling the Software                                        |     |
| Downloading Images Using the RICOH Gate La                                                                     |     |
| Downloading Images Without Using RICOH Gate La.                                                                |     |
| Disconnecting the Camera from Your Computer                                                                    |     |
| For Macintosh                                                                                                  |     |
| Downloading Images to Your Computer                                                                            |     |
| Disconnecting the Camera from Your Computer                                                                    |     |

#### 7 Appendices

| The solution of the second                              | 400   |
|---------------------------------------------------------|-------|
| Troubleshooting                                         | . 183 |
| Error Messages                                          | 183   |
| Camera Troubleshooting                                  | 184   |
| Software and Computer Troubleshooting                   | 189   |
| Specifications                                          |       |
| Number of Images That Can be Stored in Internal Memory/ |       |
| SD Memory Card                                          | 193   |
| Functions Whose Defaults are Restored When Camera is    |       |
| Turned Off                                              | . 194 |
| About Scene Mode                                        | . 196 |
| Shooting Menu Items by Scene Mode                       | 197   |
| About the AC Adapter (sold separately)                  | . 198 |
| Disconnecting the AC Adapter                            |       |
| Using Your Camera Abroad                                | . 200 |
| Cautions on Use                                         | . 201 |
| Care and Storage                                        |       |
| Warranty and Servicing                                  | . 203 |
| Index                                                   |       |
|                                                         |       |

# Basic Operations

If you are using the camera for the first time, read this section.

| Packing List14                      |
|-------------------------------------|
| Names of Parts17                    |
| How to Use the Mode Dial19          |
| Picture Display20                   |
| Getting Ready23                     |
| Basic Shooting32                    |
| Playing Back Images50               |
| Deleting Files55                    |
| Changing the Display with the DISP. |
| Button59                            |

#### **Packing List**

Open the package and make sure all the items are included.

#### R8

The serial number of the camera is provided on the bottom face of the camera.

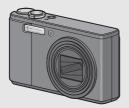

**Rechargeable Battery** 

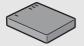

#### **Battery Charger**

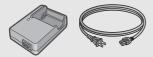

#### Camera User Guide

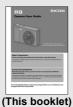

#### USB Cable (Mini B cable)

Used to connect the camera to a computer or Direct Printcompatible printer.

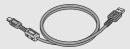

#### AV Cable

Used to view your images on a TV.

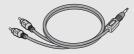

#### Handstrap

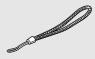

#### Warranty

| <br>- |
|-------|

#### Caplio Software CD-ROM

The provided software and the "Software User Guide" are included on this CD-ROM.

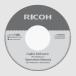

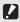

guaranteed on operating systems with languages other than those listed below. English, French, German, Spanish, Italian, Chinese (Traditional, Simplified), Korean

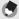

Note ----

#### Attaching the handstrap to the camera

Thread the small end of the strap through the strap eyelet on the camera and loop the ends as shown.

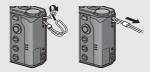

#### **Optional Accessories**

#### AC Adapter (AC-4f)

Used for power supply from a household outlet to the camera. Use this adapter for long periods of playback or when transferring images to a computer.

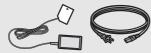

Soft Case (SC-80) Used to store your camera.

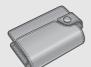

#### Neck Strap (ST-2)

A double-loop neck strap with embroidered RICOH logo.

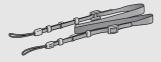

#### 🔦 Note -

#### Attaching the neck strap to the camera

Remove the end of the neck strap from the connector and attach it as shown in the figure.

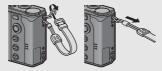

 For the latest information about accessories, visit the Ricoh website at http://www.ricohpmmc.com.

#### **Rechargeable Battery (DB-70)**

Rechargeable battery for use with this camera.

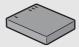

#### Battery Charger (BJ-7) Used to charge the rechargeable battery (DB-70).

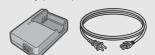

#### **Names of Parts**

#### Camera

#### **Front View**

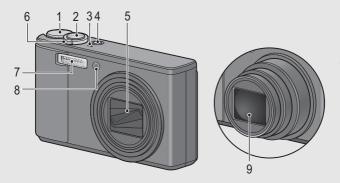

|   | Item Name                                                                            | Refer to          |
|---|--------------------------------------------------------------------------------------|-------------------|
| 1 | Mode Dial                                                                            | P.19, 42, 43, 104 |
| 2 | Shutter Release Button                                                               | P.34              |
| 3 | Microphone                                                                           | P.104             |
| 4 | POWER Button                                                                         | P.29              |
| 5 | Lens Cover                                                                           | -                 |
| 6 | Zoom lever 🕼 (Telephoto)/Ĺ•Ĵ (Wide-angle)<br>♀ (Enlarged View)/ॾ (Thumbnail Display) | P.37, 52, 53      |
| 7 | Flash                                                                                | P.40              |
| 8 | AF Auxiliary Light/Self-Timer Lamp                                                   | P.49, 158         |
| 9 | Lens                                                                                 | -                 |

#### **Rear View**

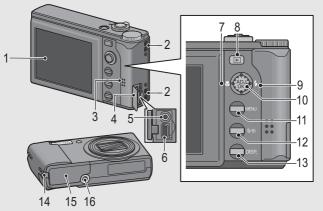

|    | Item Name                        | Refer to             |
|----|----------------------------------|----------------------|
| 1  | Picture Display                  | P.20                 |
| 2  | Strap Eyelet                     | P.15                 |
| 3  | Speaker                          | P.107                |
| 4  | Terminal Cover                   | P.132, 135, 177, 181 |
| 5  | AV Output Terminal               | P.132                |
| 6  | USB Terminal                     | P.135, 177, 181      |
| 7  | 📽 (Macro)                        | P.39                 |
| 8  | ► (Playback) Button              | P.50                 |
| 9  | \$ (Flash)                       | P.40                 |
| 10 | ADJ./OK Button <sup>(*)</sup>    | P.64                 |
| 11 | MENU Button                      | P.70, 109, 141       |
| 12 | m (Delete)/𝔅 (Self-timer) Button | P.55, 49             |
| 13 | DISP. Button                     | P.59                 |
| 14 | Power (DC input) Cable Cover     | P.198                |
| 15 | Battery/Card Cover               | P.27, 198            |
| 16 | Tripod Screw Hole                | P.192                |

(\*) Instructions in this manual to "Press the ADJ./OK button ▲▼◀▶" (or toward ♥ or \$) indicate that you should press the ADJ./OK button in the up, down, left or right direction. Instructions to "Press the ADJ./OK button" indicate that you should press directly down on the button.

#### How to Use the Mode Dial

Set the mode dial to the desired mode before shooting still images or movies.

# Turn the mode dial to the symbol of the function you want to use.

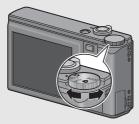

#### Mode Dial Symbols and Descriptions

| Symbol   | Function           | Description                                                                               | Refer to |
|----------|--------------------|-------------------------------------------------------------------------------------------|----------|
| ۵        | Auto Shooting Mode | Automatically sets the optimal aperture value and shutter speed depending on the subject. | P.34     |
| MY1, MY2 | My Settings Mode   | You can shoot using the settings registered in [Reg. My Settings].                        | P.42     |
| Ê        | Movie Mode         | Allows you to shoot movies.                                                               | P.104    |
| SCENE    | Scene Mode         | Allows you to shoot with settings optimized for the shooting scene.                       | P.43     |

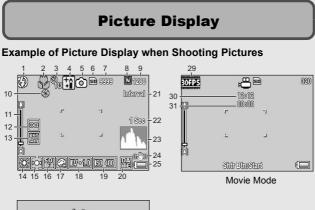

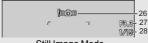

|    | Still Image Mode       |              |    |                          |          |
|----|------------------------|--------------|----|--------------------------|----------|
|    | Item Name              | Refer to     |    | Item Name                | Refer to |
| 1  | Flash Mode             | P.40         | 16 | Sharpness                | P.78     |
| 2  | Macro Shooting         | P.39         | 17 | Color Depth              | P.83     |
| 3  | Self-timer             | P.49         | 18 | Exposure Compensation    | P.92     |
| 4  | Scene Modes/           | P.43         | 19 | ISO Setting              | P.97     |
|    | Multi-shot             | P.79         | 20 | Date Imprint             | P.91     |
| 5  | Shooting Mode Types    | P.19, 104    | 21 | Interval                 | P.89     |
| 6  | Recording Destination  | P.24         | 22 | Time Exposure            | P.88     |
| 7  | Remaining Number of    | P.193        | 23 | Histogram                | P.61     |
|    | Still Images           |              | 24 | Camera Shake Correction  | P.100    |
| 8  | Picture Quality        | P.72         | 25 | Battery Symbol           | P.22     |
| 9  | Image Size             | P.72         | 26 | Camera Shake Warning     | P.33     |
| 10 | Fix Min. Aperture      | P.102        |    | Symbol                   |          |
| 11 | Zoom Bar               | P.37         | 27 | Aperture Value           | P.191    |
| 12 | Focus                  | P.74         | 28 | Shutter Speed            | P.99     |
| 13 | Auto Bracket           | P.84, 85, 87 | 29 | Frame Rate               | P.105    |
| 14 | White Balance Mode     | P.94         | 30 | Remaining Recording Time | P.193    |
| 15 | Exposure Metering Mode | P.77         | 31 | Recording Time           | P.193    |

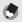

Note

- The number of remaining shots available may differ from the actual number of shots, depending on the subject.
- Movie recording time and the maximum number of still pictures may vary depending on the capacity of the recording destination (internal memory or SD memory card), shooting conditions, and the type and manufacturer of the SD memory card.
- When the number of remaining shots is 10,000 or more, "9999" is displayed.

#### Example of Picture Display During Playback

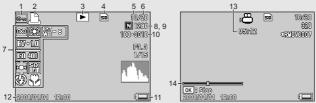

Still Image Mode

Movie Mode

|   | Item Name                | Refer to |    | Item Name         | Refer to |
|---|--------------------------|----------|----|-------------------|----------|
| 1 | Protect                  | P.123    | 8  | Picture Quality   | P.72     |
| 2 | DPOF                     | P.128    | 9  | Image Size        | P.72     |
| 3 | Mode Types               | -        | 10 | File No.          | -        |
| 4 | Playback Data Source     | P.51     | 11 | Battery Symbol    | P.22     |
| 5 | Number of Playback Files | -        | 12 | Date at Shooting  | P.162    |
| 6 | Total Number of Files    | -        | 13 | Recording Time or | -        |
| 7 | Setting at Shooting      | -        |    | Lapsed Time       |          |
|   | (Recording)              |          | 14 | Indicator         | -        |

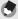

Note

The picture display may display messages to inform you of operational instructions or the camera's status while in use.

#### **Battery Level Indication**

A battery symbol appears at the lower right of the picture display to indicate the battery level. Recharge the battery before it is depleted.

| Battery Symbol | Description                                                  |
|----------------|--------------------------------------------------------------|
| Green          | The battery is sufficiently charged.                         |
| ¢ 🗖            | The battery level begins to drop. Recharging is recommended. |
| (              | The battery level is low. Recharge the battery.              |

# **Getting Ready**

Turn the power on and get ready to shoot.

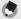

Note ---

- If the camera is on, make sure it is turned off before inserting or removing the battery.
- For information on how to turn the camera off, see P.29.

#### About the Battery

This camera uses the Rechargeable Battery DB-70, a dedicated lithium-ion battery supplied with the camera. It is economical because you can recharge it using the battery charger and use it over and over again.

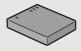

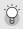

Number of shots you can take ------Approximate number of shots you can take on a single charge: Approx. 270

- Based on CIPA standard (Temperature: 23 degrees Celsius, picture display on, 30 seconds between shots, changing the zoom setting from telephoto to wide-angle or wide-angle to telephoto for each shot, 50% flash usage, turning the power off after each 10 shots).
- Set the camera to synchro-monitor mode to increase the number of shots you can take. (127 P.59)
- The number of shots is for reference only. If the camera is used for long periods of time for setting and playback, the shooting time (the number of shots) will decrease. If you intend to use the camera for a long period of time, we recommend carrying a spare battery.

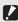

#### Caution-----

- The battery may become very hot immediately after operation. Turn the camera off and leave it to cool down sufficiently before removing the battery.
- Please remove the battery if you are not going to use the camera for a long period of time.
- When using a lithium-ion battery, use only the specified rechargeable lithium-ion battery (DB-70). Do not use other rechargeable lithium-ion batteries.

#### **SD Memory Card (available in stores)**

You can store still images you have taken either in the camera's internal memory or on an SD memory card (available in stores). The internal memory capacity is approx. 24 MB.

To record a lot of still images or movies at high resolutions, use a high-capacity SD memory card.

🂭 Formatting ------

Before using a new SD memory card, be sure to format it with this camera. If the error message [Card Error] is displayed when an SD memory card is loaded into the camera or the card has been used with a computer or other device, you must format the card prior to use with this camera. (ICPP P.143)

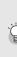

#### Where images are recorded--

When no SD memory card is loaded, the camera records images to the internal memory; when an SD memory card is loaded, it records images to the SD memory card.

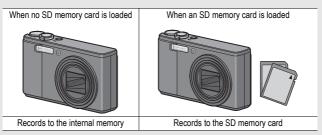

Caution-

- If an SD memory card is loaded, the camera does not record to the internal memory, even if the card is full.
- · Take care not to get the contacts of the card dirty.

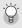

#### Write-protecting your images -

Move the write-protection switch on the SD memory card to LOCK to prevent your still images from being accidentally erased or the card from being formatted. If you unlock the card (by returning the switch to its original position), it is once again possible to erase images and format the card.

It is recommended to move the write-protection switch to LOCK when you have some important data recorded.

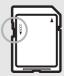

Note that you cannot shoot images on a locked card because no data can be recorded to the card. Unlock the card before shooting.

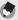

Note ----

- For information on switching between the SD memory card and internal memory during playback, see P.51.
- Movie recording time and the maximum number of still pictures varies depending on the capacity of the SD memory card. (IGP P.193)
- You can copy images recorded in the internal memory to the SD memory card. (CP P.127)
- When using an SD memory card previously used with another camera, be sure to back up any necessary data on the card before formatting it. (ICP P.143)
- SDHC memory card (8 GB) can also be used.

#### **Charging the Rechargeable Battery**

The rechargeable battery needs to be charged before use. The battery is not charged at the time of purchase.

- Insert the battery into the battery charger, making sure that the  $\oplus$  and  $\ominus$  markings on the battery match those on the battery charger.
  - · The battery label should face up.
- Caution-----

Be careful not to reverse the  $\oplus$  and  $\ominus$  sides.

#### Plug the battery charger into an outlet.

- Use the battery charger (BJ-7) to recharge the battery.
- Charging starts, and the charger lamp indicates the progress, as shown below. Once charging has finished, unplug the power cable from the power outlet.

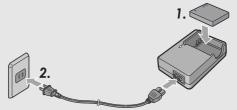

| Charger Lamp | Description                                                                                                    |
|--------------|----------------------------------------------------------------------------------------------------|
| Lit          | Charging started                                                                                                    |
| Off          | Charging complete                                                                                                    |
| Flashing     | Battery charger or battery may be faulty (unplug the battery charger from the power outlet and remove the battery from the battery charger). |

 The estimated battery charging time is shown below. Depending on the battery level, the charging time differs.

| Recharge | able battery charging time |
|----------|----------------------------|
| DB-70    | Approx. 100 min. (25 °C)   |

#### Loading the Rechargeable Battery and SD Memory Card

After recharging the rechargeable battery, load the rechargeable battery and the SD memory card. If the camera is on, make sure to turn it off before loading or removing the battery and card.

# 1 Open the battery/card cover.

**2** Make sure the SD memory card is facing the right way and then push the card all the way in until it clicks.

> The rechargeable battery may be inserted first.

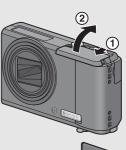

If you are using the camera for the first time, read this section.

# Insert the rechargeable battery.

• When the rechargeable battery is loaded in place, it is locked with the hook shown in the figure.

4 Close the battery/card cover and slide it back into place.

#### **Removing the Rechargeable Battery**

Open the battery/card cover. Release the hook that locks the rechargeable battery. The battery is ejected. Pull the battery out of the camera. Be careful not to drop the battery when removing it from the camera.

#### Removing the SD Memory Card

Open the battery/card cover. Push in the SD memory card and gently release to eject it. Pull the card out of the camera.

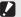

Caution-----

Remove the battery if you are not going to use the camera for a long period of time. Store the removed battery in a dry cool place.

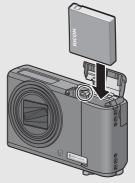

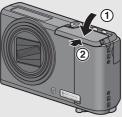

#### To turn the power on:

#### Press the POWER button.

 After the start sound, the picture display turns on.

#### Using the Camera in Playback Mode

 Pressing the 
 Pressing the P (Playback) button for more than one second turns on the camera in playback mode, allowing you to start playback at once.

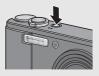

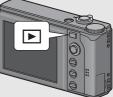

 When the camera is turned on with the button, pressing the button again switches playback mode to recording mode.

#### To turn the power off:

### **1** Press the POWER button.

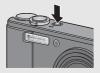

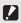

After the camera is turned on, it may take longer for the camera to become ready for shooting when using the flash than when not using the flash.

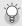

Auto Power Off ----

Caution-

- If the camera goes unused for a set period of time, it automatically turns itself off to save power. (Auto Power Off)

#### **Setting the Language**

When the power is turned on for the first time, the language setting screen appears (for the picture display language). After setting the language, go on to the date/time setting (for printing the date and time on your photos).

You can shoot without these settings. However, be sure to set the language, and the date/time later. Use the Setup menu for these settings.

#### Turn the power on for the first time after purchase.

- The language selection screen appears.
- To skip language setting, press the ADJ./OK button.
- When the ADJ./OK button is pressed, the language setting is cancelled and the video signal format-setting screen appears.

#### Press ADJ./OK button ▲▼◀▶ to select a language.

| Language/言語  |         |
|--------------|---------|
| 日本語          | Русский |
| English      | 简体中文    |
| Deutsch      | 繁体中文    |
| Français     | 한국어     |
| Italiano     |         |
| Español      |         |
| DISP. Cancel | OK Ok   |

#### Press the ADJ./OK button.

 The display language is set, and the date/time setting screen appears.

#### Note -

For how to set the display language and date/time on the Setup menu, see "Changing the Display Language (Language/言語)" (P.163) and "Setting the Date and Time (Date Settings)" (P.162) in this guide.

#### Setting the Date and Time

When the power is turned on for the first time, the date/time setting screen appears.

#### Press the ADJ./OK button ▲▼◀▶ to set the year, month, date and time.

- Change the value with ▲▼ and move the frame with ◀▶.
- **2** In [Format], choose the date and time format.
  - Select the date and time format with ▲▼.

# Check the display and then press the ADJ./OK button.

· The date is set.

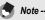

- If the battery is removed for more than one week, the date and time settings will be lost. These settings must be made again.
- To retain the date and time settings, load a battery with adequate remaining power for more than two hours.
- The set date and time can be changed later. (CPP.162)
- The date and time can be inserted into images. (CP P.91)

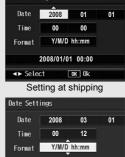

2008/03/01 00:12

OK Ok

Date Settings

<► Select

## **Basic Shooting**

Now you are ready.

#### **Holding the Camera**

Hold the camera as shown below for best results.

Hold the camera with both hands and lightly press both elbows against your body.

**2** Put your finger on the shutter release button.

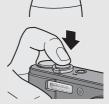

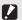

Caution

- When you are shooting, be careful not to obstruct the lens or flash with your fingers, hair, or the strap.
- · Do not hold the lens unit. Zoom and focusing will not be performed properly.

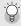

#### Preventing Camera Shake-----

If you move the camera when pressing the shutter release button, the still image might not come out clearly due to camera shake.

Camera shake tends to occur in the following cases:

- · When shooting in a dark place without using the flash
- · When using the zoom function
- When shooting using time exposure (P.88)

When the Micon symbol appears on the picture display, this indicates that camera shake may occur. To prevent camera shake, try any of the following.

- Using the camera shake correction function (P.100)
- Setting the flash to [Auto] or [Flash On] (2 P.40)
- Raising the ISO setting (P.97)
- Using the self-timer (P.49)

#### Shooting

The shutter release button works in two steps. When you press the shutter release button halfway (Half-press), the auto-focus function is triggered to determine the focal distance. Next, press it all the way down (Full-press) to shoot.

When your subject is not in the center of your composition, compose your photo after focusing. (Focus Lock)

Press the POWER button to turn the camera on, and turn the mode dial to **D**.

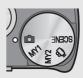

**2** Put the subject of your photo in the center of the screen and press the shutter release button halfway.

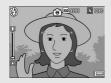

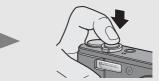

- The camera focuses on the subject and the exposure and white balance are fixed.
- If automatic focusing fails, a red frame is displayed in the center of the picture display.
- The focal distance is measured at a maximum of nine points. Green frames appear to indicate the positions that are in focus.

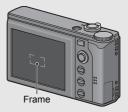

# **7** To take a picture with the subject in the foreground in focus against a background, half-press the shutter release button to focus on the subject, and then compose your shot.

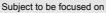

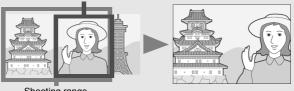

Shooting range

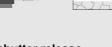

# Gently press the shutter release button all the way.

 The still image you have taken appears momentarily on the picture display and is recorded to the internal memory or SD memory card.

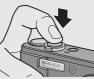

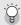

Focusina-----

The color of the frame in the center of the picture display indicates whether the subject is in or out of focus.

| Focus Status         | Frame Color |
|----------------------|-------------|
| Before focusing      | White       |
| Subject in focus     | Green       |
| Subject not in focus | Red         |

- · It may be impossible to bring the following subjects into focus.
  - · Subjects lacking contrast (the sky, a white wall, the hood of a car, etc.).
  - Flat two-dimensional objects with only horizontal lines and no significant protrusions.
  - · Quickly moving objects.
  - · Things in poorly lit places.
  - · Areas with strong backlighting, or reflections.
  - Things that flicker, such as fluorescent lights.

When you want to shoot subjects like this, first focus on an object the same distance as your subject and then shoot.

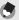

Note

- · Press the shutter release button gently to prevent camera shake.
- The M@m symbol indicates that camera shake may occur. Hold the camera still and focus the camera again. You can also turn on the camera shake correction function to minimize blurring. (IPP 100)

# **Using the Zoom Function**

Turning the zoom lever toward [4] (Telephoto) allows you to take a close-up picture of the subject.

Turning the zoom lever toward [\*] (Wide-angle) allows you to take a wide-angle picture.

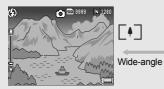

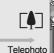

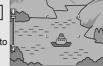

N 1280

# With the camera ready to shoot, turn the zoom lever toward [4] or [4].

- You can check the zoom status on the zoom bar of the picture display.
- Low speed zooming and high speed zooming are available. Turning the zoom lever just slightly toward [4] operates the zoom at

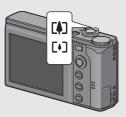

low speed. Turn the zoom lever further to switch to high speed zooming.

- **Z** Compose your picture and half-press the shutter release button.
- **3** Full-press the shutter release button.

#### Using the Digital Zoom --

While you can use the normal zoom to enlarge the subject up to 7.1 times, digital zooming allows you to enlarge the subject still further (up to another 4.8 times).

To use digital zooming, turn and hold the zoom lever toward [4] until the maximum magnification is reached on the zoom bar, then momentarily release the zoom lever, and then turn the zoom lever again toward [4].

If [Pic Quality/Size] is set to 3648 × 2736, you can also set [Digital Zoom Img] to [Auto Resize]. (ICP P.155)

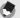

Note -

You can also set the focal length of the zoom so that it stops at seven levels. ( $\mathbb{CP}$  P.148)

# Shooting Close-Ups (Macro Shooting)

The macro shooting function lets you take shots of subjects that are very close to the lens.

This is good for shooting small subjects because you can shoot up to approximately 1 cm (0.4 in.) away.

# **7** Turn the mode dial to **D**.

# 2 Press the ADJ./OK button toward ♥ (Macro).

 Sis displayed momentarily at the center of the picture display and then Sis displayed at the top of the screen.

# **3** Compose your picture and half-press the shutter release button.

# Full-press the shutter release button.

 To cancel macro mode, press the ADJ./OK button toward S again.

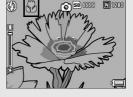

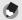

Note -

· When using the zoom, you can shoot close-ups within the following distances:

| Wide-Angle | Approx. 1 cm  | Shooting range: Approx. 28 mm × 21 mm                                        |
|------------|---------------|------------------------------------------------------------------------------|
| Telephoto  | Approx. 25 cm | Shooting range: Approx. 63 mm × 47 mm (when digital zoom is not used)        |
|            |               | Shooting range: Approx. 13.1 mm × 9.8 mm<br>(when 4.8× digital zoom is used) |

 To take a further close-up picture during macro shooting, use [Zoom Macro] in scene mode. (CP P.43)

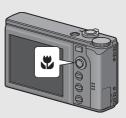

# **Using the Flash**

You can select the flash mode that best suits your shot. At the time of purchase, the camera is set to [Flash Off].

#### **Flash Modes**

| (F)               | Flash Off      | The flash will not fire.                                                                                                    |
|-------------------|----------------|----------------------------------------------------------------------------------------------------|
| 4 <sup>AUTO</sup> | Auto           | The flash fires automatically when the subject is poorly lit<br>or backlit.                                                                                                 |
| $\odot$           | Red-Eye Flash  | Reduces the red-eye phenomenon, in which people's eyes appear red in pictures.                                                                                              |
| 4                 | Flash On       | The flash fires regardless of the lighting conditions.                                                                                                    |
| <b>4</b> SLOW     | Flash Synchro. | The flash fires with the shutter speed slowed. This is useful when taking portrait pictures in a nightscape. Camera shake may occur, so the use of a tripod is recommended. |
| <b>4</b> SOFT     | Soft Flash     | Reduces the amount of light fired by the flash. This is useful when using macro shooting to shoot close-ups.                                                                |

#### Flash Range (when ISO Setting is set to [Auto] 2 P.97)

| Wide-Angle | Approx. 20 cm to 3.0 m (from the front of the lens) |
|------------|-----------------------------------------------------|
| Telephoto  | Approx. 25 cm to 2.0 m (from the front of the lens) |

# Turn the mode dial to 🗅.

# **2** Press the ADJ./OK button toward **4** (flash).

• The list of the flash modes symbol is displayed on the picture display.

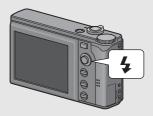

# **3** Press the ADJ./OK button ▲▼ to select the flash mode.

- The flash mode symbol is displayed at the upper left of the picture display.
- The flash mode symbol blinks at the upper left of the picture display when the flash is charging. Once the flash is charged, the symbol stops blinking and lights steadily and the camera is ready to shoot.

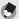

Note ----

- The flash mode setting is retained until you press the ADJ./OK button toward (Flash) again.
- The flash does not fire when shooting movies, in Multi-shot mode, in auto bracket, in white balance bracket, and in color bracket.
- The auxiliary flash fires to increase the AE accuracy.
- Setting the ISO setting to [ISO 400] or lower reduces the range of the flash.

# **Shooting with My Settings Mode**

Setting the mode dial to MY1 or MY2 allows you to shoot with preset settings. Use [Reg. My Settings] on the setup menu to make the MY1 and MY2 settings. (127 P.146)

# Turn the mode dial to MY1 or MY2.

- Turn the mode dial to MY1 to make the settings for [Setting1] in [Reg. My Settings].
- Turn the mode dial to MY2 to make the settings for [Setting2] in [Reg. My Settings].

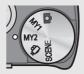

# Press the shutter release button to shoot the picture.

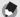

Note -----

You can change the camera settings set in my settings mode. Changing the mode or turning the camera off returns the settings to the original MY1 and MY2 settings.

# Shooting with Optimal Settings According to Shooting Conditions

You can use scene mode to select from among eleven still image modes, and shoot with settings automatically optimized for shooting conditions.

#### Scene Modes

| Portrait    | Use when taking portrait pictures.                                                                                                    |
|-------------|----------------------------------------------------------------------------------------------------|
| Face        | Automatically recognizes the subject's face and adjusts the focus, exposure, and white balance.<br>For detailed operations, see P.46.                                                                                                    |
| Sports      | Use when taking pictures of moving objects.                                                                                                    |
| Landscape   | Use when taking scenery pictures with abundant greenery or blue sky.                                                                                                    |
| Nightscape  | Use when shooting night scenes.<br>You can also shoot with persons in the frame.<br>In Nightscape Mode, the flash fires when all of the following conditions<br>are satisfied:<br>• The flash is set to [Auto].<br>• The flash is determined to be necessary because it is dark.<br>• There is a figure or another object nearby. |
| High Sens   | Use when taking pictures in dimly lit places. The picture display also becomes brighter.                                                                                                    |
| Zoom Macro  | Use when taking a further close-up picture during macro shooting. Using the digital zoom allows you to take a larger close-up than with normal macro shooting. The optical zoom cannot be used in this mode. For detailed operations, see P.48.                                                                                   |
| Black&White | Use when taking black and white still images.                                                                                                    |
| Sepia       | Use when taking sepia-toned still images.                                                                                                    |

| Skew Correct | Use to straighten a rectangular object, such as a message board or<br>business card, shot at an angle to make it look as if it were shot squarely.<br>For detailed operations, see P.47.                                                                               |
|--------------|----------------------------------------------------------------------------------------------------|
| Mode         | Report                                                                                                    |
|              | In skew correction mode, choose from [N1280] or [N640] for [Pic Quality/<br>Size]. (吃了 P.72)                                                                                                    |
| Text Mode    | Use when capturing text images, for example notes written on a whiteboard at a meeting. Images are captured in black and white. You can also change the shading of text. (IGP P.68) You can set the image size to either 3648 × 2736 or 2048 × 1536 pixels. (IGP P.72) |

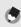

Note -

For information on Shooting menu items and function restrictions in scene mode, see "Appendices". (127 P.196, 197)

# Turn the mode dial to SCENE.

• The camera is ready to shoot and the selected scene mode is displayed at the top of the picture display.

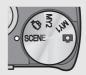

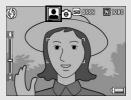

**2** Press the MENU button to change the scene mode.

• The scene mode selection screen appears.

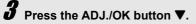

# Press the button ▲▼◀▶ to select the scene mode.

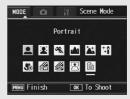

# **5** Press the ADJ./OK button.

The scene mode type is displayed at the top of the picture display.

# Press the shutter release button to shoot the picture.

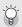

Changing the shooting menu or setup menu setting in scene mode --------Press the MENU button in shooting mode and then press the ADJ./OK button ▶ once to display the Shooting menu or twice to display the Setup menu. See P.70 or P.141 for more information on specifying menu settings.

## • Returning to Normal Shooting Mode

**1** Turn the mode dial to **D**.

#### • Using Face Recognition Mode

# **1** Turn the mode dial to SCENE.

• The camera is ready to shoot and the selected scene mode is displayed at the top of the picture display.

# **2** Press the MENU button.

The scene mode selection screen appears.

# **3** Press the ADJ./OK button **▼**.

# 4 Press the button ▲▼◀▶ to select [Face].

# **5** Press the ADJ./OK button.

# **6** Compose your picture.

- When a face is recognized, a frame with the size of the recognized face is displayed in blue.
- · Up to four frames can be displayed.

# **7** Half-press the shutter release button.

- Even if several faces are recognized, the camera selects the optimal focus. When a recognized face is focused, the frame for that face is displayed in green. If the camera cannot focus on a recognized face, the frame for that face disappears.
- · The exposure and white balance are locked.

# Gently press the shutter release button all the way.

# Caution---

8

#### The camera may not be able to recognize faces in the following cases:

- · When the face is side-view, tilted, or moving
- · When the camera is tilted or upside down (the shutter release button is facing down)
- · When part of the face is hidden
- · When the face is not clearly visible because of dark surroundings
- When the subject is too far away (Make sure that the face appearing in the picture display is vertically longer than 1 block marked by the Grid Guide @P.59)
- · When the face is at the edge of the picture display

#### • Using the Skew Correction Mode

## **1** Turn the mode dial to SCENE.

• The camera is ready to shoot and the selected scene mode is displayed at the top of the picture display.

# **2** Press the MENU button.

- · The scene mode selection screen appears.
- **3** Press the ADJ./OK button ▼.
- 4 Press the button ▲▼◀▶ to select [Skew Correct Mode].
- **5** Press the ADJ./OK button.

# **b** Press the shutter release button to shoot the picture.

- The display indicates that the image is being processed, and then the area recognized as the correction range is displayed with an orange frame. Up to five areas can be recognized.
- If the target area cannot be detected, an error message appears.
   The original image remains unchanged.
- To select another correction area, move the orange frame to the target area by pressing the ADJ./OK button ▶.
- To cancel skew correction, press the ADJ./OK button ▲. Even if you cancel skew correction, the original image remains unchanged.

# 7 Press the ADJ./OK button.

• The display indicates that the image is being corrected, and then the corrected image is recorded. The image before correction is also recorded.

Caution-

When [Skew Correct Mode] is selected, note the following:

- To shoot the subject as large as possible, position it so that the entire portion of the subject is visible on the picture display.
- The camera may fail to recognize the subject in the following cases:
  - · When the image is out of focus
  - · When four edges of the subject are not clearly visible
  - · When it is hard to distinguish between the subject and background
  - · When the background is complicated
- Two images, one before correction and the other after correction, are recorded. If the number of remaining shots is less than two, you cannot shoot the subject.

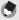

Note

You can also correct the skew of a previously shot still image. (127 P.121)

- Shooting in Zoom Macro Mode
- **1** Turn the mode dial to SCENE.
  - The camera is ready to shoot and the selected scene mode is displayed at the top of the picture display.
- **2** Press the MENU button.
  - The scene mode selection screen appears.
- **\boldsymbol{\beta}** Press the ADJ./OK button  $\boldsymbol{\nabla}$ .
- **4** Press the button **▲▼◀▶** to select [Zoom Macro].
- **5** Press the ADJ./OK button.
- **6** Turn the zoom lever toward [4] (Telephoto) or [4] (Wide-angle).
  - · The zoom level appears on the picture display.
- 7 Compose your picture and half-press the shutter release button.
- 8 Full-press the shutter release button.
- Caution-----
- When using the zoom macro, you can shoot close-ups within the following distances:

| Approx. 1cm | Shooting range: Approx. 22.6 mm × 17 mm<br>(when digital zoom is not used)  |
|-------------|-----------------------------------------------------------------------------|
|             | Shooting range: Approx. 4.7 mm × 3.5 mm<br>(when 4.8× digital zoom is used) |

 If [Pic Quality/Size] is set to 3648 × 2736 and [Digital Zoom Img] is set to [Auto Resize], the auto resize zoom is activated. (127 P.155)

# ల్ Using the Self-Timer

You can set the Self-timer to shoot after either two or ten seconds. A setting of two seconds is useful for preventing camera shake.

# With the camera ready to shoot, press the ⓒ (Self-timer) button.

- The Self-timer symbol appears on the screen.
- The [10] to the right of the symbol indicates the number of seconds. In this case, if you press the

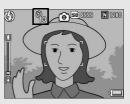

shutter release button, the camera shoots after 10 seconds.

• Each time you press the ♂ button, the setting changes in the following order: 10 sec, 2 sec, and Self-timer Off.

# **2** Press the shutter release button.

 The focus is locked, and the AF auxiliary light/self-timer lamp lights for 8 seconds when the self-timer starts and then blinks for the final 2 seconds.

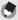

Note --

- The camera remains in self-timer mode even after the image is shot. To cancel the self-timer, press the O button and change the self-timer setting to [Self-Timer Off].
- When the AF auxiliary light/self-timer is set to 2 seconds, the self-timer lamp does not light or blink.

# **Playing Back Images**

# **Viewing Your Images**

In playback mode, you can check still images you have taken. You can also delete or zoom in on the images.

# Press the 🕒 (Playback) button.

- The camera switches to playback mode and the last image taken is displayed.
- You can view your pictures in order by pressing the ADJ./OK button
   .

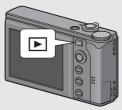

- Press the button ▲ to display the image 10 frames backward. If there are less than 10 images, the first image is displayed.
- Press the button ▼ to display the image 10 frames forward. If there are less than 10 images, the last image is displayed.
- To switch the camera from playback mode to shooting mode, press the 
   button again.

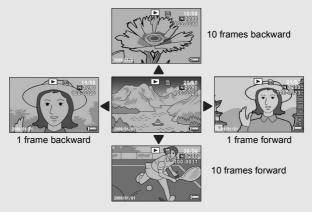

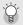

#### Checking the image in shooting mode-----

In shooting mode, immediately after you take a still image, the still image is displayed on the screen for a moment so you can check it. You can change the image display time using [LCD Confirm.] on the setup menu (IGP P.154).

When [LCD Confirm.] is set to [Hold], the image remains displayed until the next time you half-press the shutter release button. When [LCD Confirm.] is set to [Hold], the displayed image can also be enlarged or deleted. (ICP P.53, 55)

#### Turning on the camera in playback mode--

When the camera is off, pressing the 🕒 (Playback) button for more than one second turns the camera on. (The camera starts up in playback mode.)

When the camera has been turned on with the **b** button, pressing the **b** button again switches playback mode to shooting mode.

#### Where images are played back from----

When no SD memory card is loaded, the camera plays back from the internal memory. When an SD memory card is loaded, it plays back from the SD memory card.

# Grid View (Thumbnail Display)

When playing back images on the picture display, the playback screen can be divided into 20 frames (grid view). The grid view allows you to select an image to enlarge or delete.

- Press the 🖻 (Playback) button.
  - · The last file recorded is displayed.

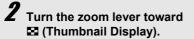

 The screen is divided into 20 frames and thumbnails are displayed.

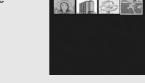

▶ 🖾 Last File

## **Switching to Single-Picture Display**

- **1** Press the ADJ./OK button  $\blacktriangle \forall \blacklozenge \flat$  to select a file.
- **2** Turn the zoom lever toward  $\bigcirc$  (Enlarged View).

You can enlarge a still image displayed on the picture display.

| Image Size                                                                      | Enlarged View (maximum magnification) |
|---------------------------------------------------------------------------------|---------------------------------------|
| 3648 × 2736, 3648 × 2432, 2736 × 2736,<br>3264 × 2448, 2592 × 1944, 2048 × 1536 | 16 times                              |
| 1280 × 960                                                                      | 6.7 times                             |
| 640 × 480                                                                       | 3.4 times                             |

# Press the 🕨 (Playback) button.

- The last file recorded is displayed.
- Press the ADJ./OK button ▲▼◀▶ to display the still image you want to enlarge.
- **3** Turn the zoom lever toward Q (Enlarged View).
  - The still image is enlarged.

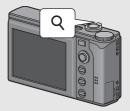

| Q on the Zoom Lever | Enlarges the displayed still image.                                                                                                    |
|---------------------|----------------------------------------------------------------------------------------------------|
| Soom Lever          | Returns the enlarged still image to its original size.                                                                                                    |
| ADJ./OK<br>Button   | If the image size is 2048 × 1536 or larger:<br>In enlarged view at magnifications of less than 8 times,<br>pressing the ADJ./OK button increases the magnification to i<br>times. In enlarged view at magnifications of 8 times or more<br>pressing the ADJ./OK button increases the magnification to<br>16 times.<br>If the image size is 1280 × 960 or less:<br>Pressing the ADJ./OK button in enlarged view increases the<br>magnification to the maximum level.<br>Regardless of the image size, pressing the ADJ./OK button<br>when an image is displayed at the maximum magnification<br>returns the image to its original size. You can move the area<br>displayed in enlarged view by pressing the ADJ./OK button<br>▲ ▲ ▲ ●. |

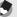

- When [LCD Confirm.] is set to [Hold] on the setup menu (IBP P.154), the image displayed on the screen after being taken can be enlarged.
- · Movies cannot be enlarged.

# **Deleting Files**

You can delete unwanted or failed shooting files from the SD memory card or internal memory.

You can use the [Recover File] function to restore needed files that you accidentally deleted. (P.131)

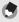

Note -

When [LCD Confirm.] is set to [Hold] on the setup menu (PP.154), the image displayed on the screen after being taken can be deleted.

# **Deleting a File**

- Press the 🕨 (Playback) button.
- **2** Press the ADJ./OK button  $\mathbf{A} \mathbf{V} \mathbf{A} \mathbf{b}$  to display the file you want to delete.
- **3** Press the 🔟 (Delete) button.
- **4** Press the ADJ./OK button ▲▼ to select [Delete One].
  - · You can change the image for deletion with the button  $\triangleleft \triangleright$ .
- Press the ADJ./OK button.
  - The display indicates that the files are being deleted: once finished, it returns to the screen in Step 4.

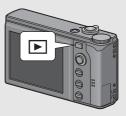

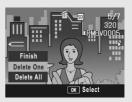

# **Deleting All Files**

Press the 🖻 (Playback) button.

 ${f 2}$  Press the  ${f \widehat{{f m}}}$  (Delete) button.

# Press the ADJ./OK button ▲▼ to select [Delete All].

# Press the ADJ./OK button.

 You are prompted to confirm that you want to delete all images. If so, press the ADJ./OK button ▶ to select [Yes], and then press the ADJ./OK button.

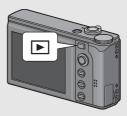

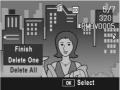

# **Deleting Multiple Files at One Time**

You can delete multiple files at a time by specifying the files individually, by specifying a range of files to be deleted, or by combining these two methods.

# Press the 🕨 button.

# Turn the zoom lever toward ☑ (Thumbnail Display).

• The screen is divided into 20 frames and thumbnails are displayed.

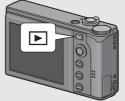

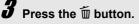

#### • Specifying Individual Files to be Deleted

- - The trash symbol is displayed in the upper left corner of the file.

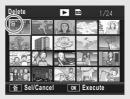

# **5** Repeat Step 4 to select all the files you want to delete.

- If you selected a file by mistake, you can deselect it by selecting the file and pressing the file button.
- 6 Press the ADJ./OK button.
  7 Press the ADJ./OK button
  ◆ to select [Yes] and then
  - press the ADJ./OK button.
  - The display indicates that the files are being deleted; once finished, it returns to the thumbnail display screen.

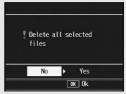

## • Specifying a Range of Files to be Deleted

# Press the MENU button.

Press the MENU button again to return to the screen for deleting one file at a time.

# Press the ADJ./OK button ▲▼◀▶ to select the starting point of the range of files you want to delete and press the m (Delete) button.

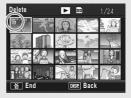

- The trash symbol is displayed in the upper left corner of the file.
- If you make a mistake when selecting the starting point for the range of files, press the DISP. button to return to the screen for selecting the starting point.

# **6** Press the button ▲▼◀▶ to select the ending point of the range of files you want to delete and press the m button.

- Delete
   Image: Constraint of the sector of the sector of the
- The trash symbol is displayed in the upper left corner of the specified files.

# Repeat Steps 5 and 6 to specify all the ranges of files you want to delete.

 If you selected a file by mistake, you can deselect it by pressing the MENU button to return to the screen for deleting one file at a time, selecting the file, and pressing the file button.

# *B* Press the ADJ./OK button. *G* Press the ADJ./OK button ◄► to select [Yes] and then press the ADJ./OK button.

• The display indicates that the files are being deleted; once finished, it returns to the thumbnail display screen.

# Changing the Display with the DISP. Button

Pressing the DISP. button allows you to change the screen display mode and toggle the information displayed on the picture display.

## During Shooting Mode

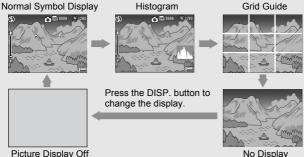

Picture Display Off (Synchro-Monitor Mode)

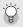

#### Grid Guide --

This displays auxiliary lines on the picture display to help you compose your picture. These lines are not recorded with images.

#### Synchro-Monitor Mode ------

This turns the picture display off except when the camera is operated. This is effective for saving power consumption. In this mode, pressing the shutter release button halfway turns the picture display on. Subsequently, pressing the shutter release button fully displays the shot image on the picture display and then turns the picture display off.

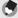

## Note -

When [Enlrge Photo lcon] is turned on (IPP P.159), the following are not displayed on the normal symbol display screen.

Zoom bar/Focus bar, Date Imprint, Sharpness, Color Depth, Fix Min. Aperture

#### • During Playback Mode

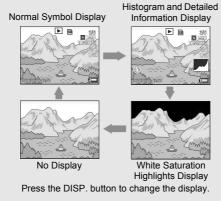

#### White Saturation Highlights Display -----

The white saturation areas of the image flash in black. White saturation is the loss of grayscale that indicates the color shading in an image in which very bright areas of the subject are rendered in white. An image with a loss of grayscale cannot be edited later. It is recommended that you shoot another image by changing the composition or by setting the exposure level lower (-) (CP P.92).

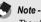

The white saturation highlights display is for reference only.

# **Maximizing the Picture Display Brightness**

Hold the DISP. button down to maximize the display brightness. When the brightness is at the maximum setting, holding the DISP. button down returns the brightness to the level set in [LCD Brightness] ( $\mathfrak{CP}$  P.145).

When Histogram is on, a histogram appears in the lower right corner on the picture display. A histogram is a graph indicating the number of pixels on the vertical axis and the brightness on the horizontal axis (from left to right, shadows (dark areas), midtones, and highlights (bright areas)).

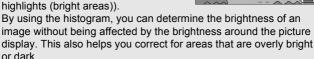

If the histogram has only peaks on the right side, this picture is overexposed with too many pixels only for highlight sections.

If the histogram has only peaks on the left side without anything else, this picture is underexposed with too many pixels only for shadow sections. Refer to this histogram when correcting the exposure.

# Note -

- · The histogram displayed on the picture display is for reference only.
- After taking a picture, you can correct its brightness and contrast by making adjustments to the histogram. (ICP P.115)
- Depending on the shooting conditions (use of the flash, dark surrounding light, etc.), the exposure level indicated in the histogram may not correspond to the brightness of the shot image.
- Exposure compensation has its limitation. It does not necessarily achieve the best possible result.
- A histogram with peaks in the center may not necessarily provide the best result to suit your particular requirements.

For example, an adjustment is required if you want to underexpose or overexpose the image.

· For information on how to correct the exposure compensation, see P.92.

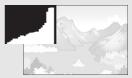

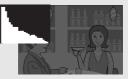

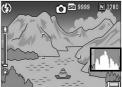

If you are using the camera for the first time, read this section.

# Advanced Operations

Read this section when you want to learn more about the different camera functions. 1

2

3

4

5

6

7

| 1 | Various Shooting Functions 64 |
|---|-------------------------------|
| 2 | Shooting/Playing Back Movies  |
|   |                               |
| 3 | Other Playback Functions      |
|   |                               |
| 4 | Direct Printing134            |
| 5 | Changing Camera Settings 140  |
| 6 | Downloading Images to Your    |
|   | Computer 165                  |
| 7 | Appendices183                 |

# **1** Various Shooting Functions

Instructions in this manual to "Press the ADJ./OK button ▲▼◀▶" indicate that you should press the ADJ./OK button in the up, down, left or right direction. Instructions to "Press the ADJ./OK button" indicate that you should press directly down on the button.

# Using the ADJ. Mode

You can assign four functions from the Shooting menu to the ADJ./ OK button. The fifth function (AE/AF target shift  $\mathfrak{BP}$  P.66) is fixed and cannot be changed.

By assigning functions to the ADJ./OK button, you can make settings with fewer button operations and without displaying the Shooting menu. This is convenient for using frequently used functions. At the time of purchase, three of the Shooting menu functions are assigned. You can use the Setup menu to add or change the assigned functions. Refer to P.157 for adding or changing the assigned functions.

Use the following procedure to use the ADJ. mode.

#### In shooting mode, press the ADJ./OK button. Or, press the ADJ./OK button ▲▼.

- The ADJ. mode screen appears. If you pressed the ADJ./OK button ▲▼ in step 1, the screen appears with the first setting changed.
- The fifth icon (AE/AF target shift) is fixed and cannot be changed in the Setup menu.

# **2** Press the ADJ./OK button **♦** to select the desired item.

 The screenshots below are examples of the screen display when [Expo. Comp.], [Wht. Bal.], [ISO], and [Quality] are assigned to [ADJ Btn. Set.1] to [ADJ Btn. Set.4] with the Setup menu.

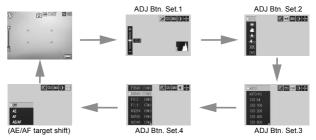

64

# 3 Press the ADJ./OK button ▲▼ to select the desired setting.

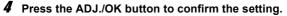

Functions That Can Be Assigned to [ADJ Btn. Set] (127 P.157) Expo. Cmp, Wht. Bal., ISO, Quality, Focus, Sharp, Expo. Met., Cont Mode, Auto BKT

# Functions that can be set in Scene Mode and Movie Mode

The functions that can be set with the ADJ./OK button in scene mode and movie mode differ from those available in auto shooting mode. The following settings can be made with the ADJ./OK button.

| Shooting Mode                        | Available Settings                   |
|--------------------------------------|--------------------------------------|
| Movie                                | White balance                        |
| [Text Mode] in scene mode            | Text density                         |
| Other than [Text Mode] in scene mode | Exposure compensation, white balance |

# Shifting the AE and AF Targets

When you are taking a picture, this feature allows you to shift the target for the automatic exposure (AE) and/or the auto focus (AF) without having to move the camera. This is particularly useful when you are using a tripod to take pictures.

| Available Setting | Description                                                                                                    |
|-------------------|----------------------------------------------------------------------------------------------------|
| AE                | The AE is set to Spot AE and the target can be moved. The focus is set to the mode selected in [Focus] in the Shooting menu (ICP P.74).                                          |
| AF                | The AF is set to Spot AF and the target can be moved. The exposure metering is set to the mode selected in [Exposure Metering] in the Shooting menu (1277 P.77).                 |
| AE/AF             | AE and AF are set to Spot AE and Spot AF respectively and the target<br>can be moved for both simultaneously. (The targets for Spot AE and<br>Spot AF occupy the same position.) |

## **1** Press the ADJ./OK button in shooting mode.

- 2 Press the ADJ./OK button ◀► to select .
- 3 Press the button ▲▼ to select the setting and then press the ADJ./OK button.
  - · The target shift screen appears.
- 4 Press the button ▲▼◀▶ to move the cross-mark to the desired target position.
  - To cancel, press the DISP. button.
- **5** Press the ADJ./OK button.
- **6** Half-press the shutter release button.

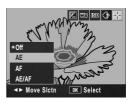

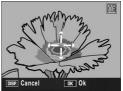

- If [AE] is selected, the Spot AE position and focusing frame are displayed.
- If [AF] is selected, the Spot AF position is displayed.
- If [AE/AF] is selected, the Spot AE/Spot AF position is displayed.

## 7 Gently press the shutter release button all the way.

•

Note

- If you change the [AE], [AF] or [AE/AF] setting after shifting the target, the shifted target returns to the center.
- You cannot use the AE/AF target shift function if [Focus] is set to [MF]. (P.75)
- During scene mode, the AE/AF target shift function is not available.

# **Changing the Text Density (Scene Mode)**

If you are shooting with [Text Mode] in Scene Mode (2 P.44), you can use the ADJ./OK button to change the shading of text. You can select from [Deep], [Normal] and [Light].

To change the setting, use the Shooting menu or the ADJ./OK button. This section explains easy ways to change the shading setting with the ADJ./OK button.

To use the Shooting menu, see "Using the Menu" (PP.70) and "Shooting Menu Items by Scene Mode" (P.197).

## 1 Turn the mode dial to SCENE.

## **2** Press the MENU button.

- The scene mode selection screen appears.
- **\boldsymbol{3}** Press the ADJ./OK button  $\boldsymbol{\nabla}$ .
- 4 Press the button ▲▼◀▶ to select [Text Mode] and then press the ADJ./OK button.

# **5** Press the ADJ./OK button.

- · The text density menu appears.
- Ø Press the ADJ./OK button ▲▼ to select the desired density setting.
  - You can also press the shutter release button to take the picture.

## **7** Press the ADJ./OK button.

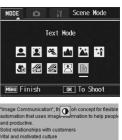

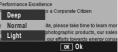

· The text density setting does not appear on the screen.

# **Shooting Menu**

Press the MENU button in shooting mode to display the Shooting menu. The Shooting menu can be used to set the following shooting settings.

#### When Mode Dial is Set to D/MY1/MY2

| Setting           | Options [Default Settings]                                                                                                   | Refer to |
|-------------------|----------------------------------------------------------------------------------------------------|----------|
| Pic Quality/Size  | F3648(10M), [N3648(10M)], F3:2(9M), F1:1(7M),<br>N3264(8M), N2592(5M), N2048(3M), N1280(1M),<br>N640(VGA)                    | P.72     |
| Focus             | [Multi AF], Spot AF, MF, Snap, ∞                                                                                             | P.74     |
| Exposure Metering | [Multi], Center, Spot                                                                                                    | P.77     |
| Sharpness         | Sharp, [Normal], Soft                                                                                                    | P.78     |
| Continuous Mode   | [Off], Continuous, S-Cont, M-Cont                                                                                            | P.79     |
| Color Depth       | Strong, [Normal], Neutral                                                                                                    | P.83     |
| Auto Bracket      | [Off], On, WB-BKT, CL-BKT                                                                                                    | P.84     |
| Time Exposure     | [Off], 1 Sec., 2 Sec., 4 Sec., 8 Sec.                                                                                        | P.88     |
| Interval          | [0 s], 5 seconds to 3 hours                                                                                                  | P.89     |
| Date Imprint      | [Off], Date, Time                                                                                                    | P.91     |
| Exposure Comp.    | -2.0 to +2.0                                                                                                    | P.92     |
| White Balance     | [AUTO], 🐹 (Outdoors), 🕥 (Cloudy),<br>(Incandescent Lamp), 💇 (Incandescent Lamp2),<br>(Fluorescent Lamp), M (Manual Settings) | P.94     |
| ISO Setting       | [Auto], Auto-Hi, ISO 64, ISO 100, ISO 200, ISO 400, ISO 800, ISO 1600                                                        | P.97     |
| Slow Shutter Lmt  | Off, 1/2Sec., 1/4Sec., [1/8Sec.]                                                                                             | P.99     |
| Camera Shake Cor  | Off, [On]                                                                                                    | P.100    |
| Record Dual Size  | [Off], On                                                                                                    | P.101    |
| Fix Min. Aperture | [Off], On                                                                                                    | P.102    |
| Restore Defaults  |                                                                                                    | P.103    |

## When Mode Dial is Set to 📛

| Setting       | Options [Default Settings]                                                                                                    | Refer to |
|---------------|----------------------------------------------------------------------------------------------------|----------|
| Movie Size    | [640], 320                                                                                                    | P.72     |
| Frame Rate    | [30Frame/S], 15Frame/S                                                                                                    | P.105    |
| Focus         | [Multi AF], Spot AF, MF, Snap, ∞                                                                                               | P.74     |
| White Balance | [AUTO], 💥 (Outdoors), 🔄 (Cloudy),<br>(Incandescent Lamp), 🎡 (Incandescent Lamp2),<br>) (Fluorescent Lamp), M (Manual Settings) | P.94     |

# Note ----- For options when the mode dial is set to SCENE, refer to P.197.

• The Setup menu can be accessed from within the Shooting menu. (CP P.140)

# **Using the Menu**

In the instructions of this manual, the menu selection is confirmed when you "Press the ADJ./ OK button" (as in Step 5 below), but you can also confirm the setting and return to the menu screen by pressing the ADJ./OK button **4**.

# **1** Press the MENU button in shooting mode.

- · The Shooting menu is displayed.
- In Scene Mode, pressing the ADJ./OK button ▶ displays the Shooting menu.

The menu items are provided on three screens.

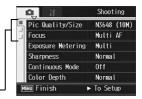

## 2 Press the ADJ./OK button ▲▼ to select the desired menu item.

 Press the ADJ./OK button ▼ at the bottom item to display the next screen.

|   | • II              | Shooting    |
|---|-------------------|-------------|
|   | Pic Quality/Size  | N3648 (10M) |
| H | Focus             | Multi AF    |
|   | Exposure Metering | Multi       |
|   | Sharpness         | Normal      |
|   | Continuous Mode   | Off         |
|   | Color Depth       | Normal      |
| M | ENU Finish        | ► Select    |

# 1 Various Shooting Functions

### **3** Press the ADJ./OK button ►.

The menu item settings are displayed.

### **4** Press the ADJ./OK button ▲▼ to select the setting.

### **5** Press the ADJ./OK button.

· The setting is confirmed, the Shooting menu disappears and the camera is ready to shoot.

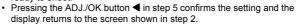

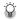

### 🎧 Changing the display ---

You can select a screen by the tab.

- 1 Press the ADJ./OK button ◀ to select a tab on the left of the screen.
- 2 Press the ADJ./OK button ▲▼ to change screens.
- 3 Press the ADJ./OK button ► to return to menu item selection.

|    | 1              | Shooting |  |
|----|----------------|----------|--|
|    | luto Bracket   | Off      |  |
|    | Time Exposure  | Off      |  |
| 드는 | Interval       |          |  |
|    | Date Imprint   | Off      |  |
|    | Exposure Comp. | 0.0      |  |
|    | White Balance  | Auto     |  |
| M  | ENU Finish     | ► Select |  |

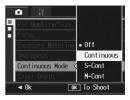

### Choosing Picture Quality Mode/ Image Size (Pic Quality/Size)

The file size of a shot still image depends on the picture quality mode and image size settings. For movies, choose the movie size. Figures inside the bold frame indicate those shown on the screen.

| Image Size  | Picture Quality<br>Mode | Pic Quality/<br>Size     | Remarks                                                                                                    |
|-------------|-------------------------|--------------------------|----------------------------------------------------------------------------------------------------|
| 3648 × 2736 | F (Fine)<br>N (Normal)  | F3648(10M)<br>N3648(10M) | For downloading and editing images<br>on your computer.                                                                           |
| 3648 × 2432 | F (Fine)                | F3:2(9M)                 | <ul> <li>For creating large prints.</li> </ul>                                                                                    |
| 2736 × 2736 | F (Fine)                | F1:1(7M)                 | _                                                                                                    |
| 3264 × 2448 | N (Normal)              | N3264(8M)                | _                                                                                                    |
| 2592 × 1944 | N (Normal)              | N2592(5M)                | For creating prints.                                                                                                    |
| 2048 × 1536 | N (Normal)              | N2048(3M)                |                                                                                                    |
| 1280 × 960  | N (Normal)              | N1280(1M)                | <ul> <li>For shooting a large number of<br/>pictures.</li> </ul>                                                                  |
| 640 × 480   | N (Normal)              | N640(VGA)                | <ul> <li>For shooting a large number of pictures.</li> <li>For attaching to e-mail.</li> <li>For posting on a website.</li> </ul> |

### **Still Images**

- When scene mode is set to [Skew Correct Mode], you can select 1280 × 960 or 640 × 480.
- When scene mode is set to [Text Mode], you can select 3648 × 2736 or 2048 × 1536.
- When the image size is set to [F3:2], a black border is added to the top and bottom of the image on the picture display in accordance with the shooting range.
- When the image size is set to [F1:1], a black border is added to the left and right sides of the image on the picture display in accordance with the shooting range.

### Movies

| Image Size | Movie Size |  |
|------------|------------|--|
| 640 × 480  | 640        |  |
| 320 × 240  | 320        |  |

You can also choose the number of frames for movies. (PP.105)

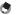

Note

 For picture quality mode, select normal mode (N) or fine mode (F), depending on the desired compression ratio.

Normal mode: The compression ratio is high, resulting in a small file. Normally, shooting is done in this mode.

Fine mode: The compression ratio is low, resulting in a large file, but the picture quality is better than in Normal.

 The number of images that can be stored in the internal memory or SD memory card depends on the [Pic Quality/Size] setting. (ICP P.193)

### **1** Display the Shooting menu.

- For information on using the menu, see P.70.
- 2 Press the ADJ./OK button ▼ to select [Pic Quality/Size] and press the button ▶.
- *3* Press the button ▲▼ to select the desired setting.

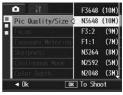

Still Images

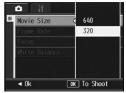

Movies

### **4** Press the ADJ./OK button.

· The setting appears on the screen.

### **Changing the Focusing Mode (Focus)**

If you shoot the subject in the default focusing mode, the camera focuses automatically with Auto Focus (AF). Select from the following five focusing modes.

### **Focusing Modes**

| Symbol | Mode                | Description                                                                                                    |
|--------|---------------------|----------------------------------------------------------------------------------------------------|
| None   | Multi AF            | Measures the distances from 9 AF areas and focuses to<br>the nearest AF area. This prevents the center of the<br>picture display from becoming out of focus and enables<br>you to shoot with a minimum number of out-of-focus<br>pictures. |
| None   | Spot AF             | Selects one AF area at the center of the picture display to allow the camera to focus on this area automatically.                                                                                                    |
|        | MF (Manual Focus)   | Enables you to adjust the focus manually. (PP P.75)                                                                                                    |
| 8      | Snap                | Fixes the shooting distance to a short distance (approx. 2.5 m (8.2 ft.)).                                                                                                    |
| 63     | $\infty$ (Infinity) | Fixes the shooting distance to infinity.<br>Infinity is useful for shooting distant scenes.                                                                                                    |

### **1** Display the Shooting menu.

- For information on using the menu, see P.70.
- 2 Press the ADJ./OK button ▼ to select [Focus] and press the button ▶.

# 3 Press the button ▲▼ to select the desired setting.

### **4** Press the ADJ./OK button.

 If you select a setting other than [Multi AF] or [Spot AF], a symbol appears on the screen.

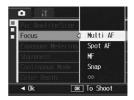

### **Manual Focus Shooting (MF)**

If the camera fails to focus automatically, you can focus manually (MF: Manual Focus).

Manual focus enables shooting at a fixed distance.

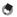

- Note ----
  - In scene mode, manual focus can be used when [Zoom Macro], [Black&White], [Sepia] or [Skew Correct Mode] is selected.
  - You can also use manual focus to focus on objects within the macro shooting range.
- 1 Display the Shooting menu.
  - · For information on using the menu, see P.70.
- **2** Press the ADJ./OK button ▼ to select [Focus] and press the button **>**.
- 3 Press the button **A** v to select [MF].

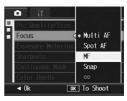

### **4** Press the ADJ./OK button.

[MF] is displayed on the screen.

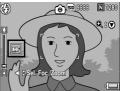

### **\mathbf{5}** Press the ADJ./OK button $\mathbf{\nabla}$ as required.

- Pressing the button ▼ enlarges only the central part of the display for easy focusing.
- Press the button ▼ again to return from enlarged view to normal view.

# **b** Press the button ◀ to display the focus bar.

 Each time you press the button ◀, the focus bar and zoom bar appear alternately.

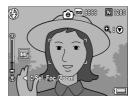

### 7 Turn the zoom lever toward [4] (Telephoto) or [4] (Wideangle) to adjust the focus.

- Turning the zoom lever toward \Lambda adjusts the focus to farther objects.
- Turning the zoom lever toward [+] adjusts the focus to closer objects.

### **8** Press the shutter release button to shoot the picture.

Note -----

When the zoom bar is displayed, you can operate the zoom bar by turning the zoom lever toward [4] or [4].

### Changing the Exposure Metering Modes (Exposure Metering)

You can change the metering method (the range to use for metering) used to determine the exposure value. There are three light metering modes.

### **Exposure Metering Modes**

| Symbol | Mode   | Description                                                                                                    |
|--------|--------|----------------------------------------------------------------------------------------------------|
| None   | Multi  | The entire shooting range is divided into 256 partitions, and each is metered to determine the overall exposure value.                                                                                                    |
|        | Center | The entire image is metered, with emphasis on the center, to determine the exposure value. Use this when the brightness of the center and surroundings are different.                                                          |
|        | Spot   | Only the center of the image is metered to determine the exposure value.<br>Use this setting when you want to use the brightness at the center.<br>This is useful if there is a marked difference in contrast or backlighting. |

### **1** Display the Shooting menu.

- For information on using the menu, see P.70.
- 2 Press the ADJ./OK button ▼ to select [Exposure Metering] and press the button ▶.
- 3 Press the button ▲▼ to select the desired setting.

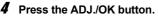

 If you select a setting other than [Multi], a symbol appears on the screen.

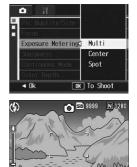

### Changing the Edge Quality of Still Images (Sharpness)

You can change the edge quality of your still images to either sharp or soft.

### **1** Display the Shooting menu.

- For information on using the menu, see P.70.
- 2 Press the ADJ./OK button ▼ to select [Sharpness] and press the button ▶.

# **3** Press the button ▲▼ to select the desired setting.

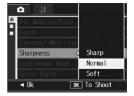

### Press the ADJ./OK button.

 If you select a setting other than [Normal], a symbol appears on the screen.

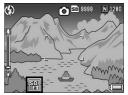

### Shooting with Multi-Shot (Continuous/S-Cont/M-Cont)

With Multi-shot, you can shoot consecutive images. Multi-shot has the following three modes:

### Continuous

Pictures continue to be taken for as long as you hold down the shutter release button.

Still images are recorded one at a time, just as in normal shooting.

### S (Stream)-Cont

With just one full-press of the shutter release button, you can take 16 consecutive shots at intervals of 1/7.5 seconds in about 2 seconds. The 16 still images are grouped together as a set and are recorded as one image file (3648 × 2736 pixels).

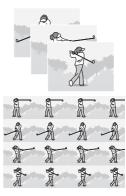

### M (Memory-reversal)-Cont

The camera memorizes the scene while you hold down the shutter release button, and once you release it, the previous 2 seconds of shots are recorded.

The 16 still images are grouped together as a set and are recorded as one image file (3648 × 2736 pixels).

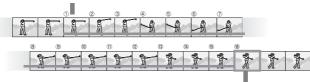

(2) The camera records the previous (approx.) 2 seconds

1

<sup>(1)</sup> If you release the shutter release button here...

- 🕭 Note
  - When shooting with S-Cont or M-Cont, the ISO setting is fixed at [Auto] even if it is set to [ISO 64] or [ISO 100].
  - The number of images that can be shot in the Multi-shot mode depends on the image size setting.
  - The maximum number of images that can be shot in the Multi-shot mode is 999.
  - The numbers of images that can be shot in the Multi-shot mode with the internal memory are as shown in the table below.

| Image Size                             | Number of Multi-shot mode shots |
|----------------------------------------|---------------------------------|
| 3648 × 2736, 3648 × 2432, 2736 × 2736, | 4                               |
| 3264 × 2448, 2592 × 1944, 2048 × 1536  |                                 |
| 1280 × 960, 640 × 480                  | 10                              |

- **1** Display the Shooting menu.
  - For information on using the menu, see P.70.
- 2 Press the ADJ./OK button ▼ to select [Continuous Mode] and press the button ▶.
- 3 Press the button ▲▼ to select [Continuous], [S-Cont], or [M-Cont].

**4** Press the ADJ./OK button.

· The symbol appears on the screen.

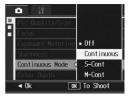

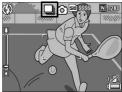

### 80

# Various Shooting Functions

1

### Continuous

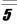

### **5** Compose your picture and then press and hold the shutter release button.

- · Pictures continue to be taken for as long as you hold down the shutter release button

### **b** Release your finger from the shutter release button to stop taking pictures.

 To play back a still image shot in Continuous mode, set the camera to playback mode (P.50) and then press the ADJ /OK button to select the still image you want to play.

### 🗊 S-Cont

- 5 Compose your picture and then press the shutter release button.
  - · 16 pictures are taken automatically.

### 🔟 M-Cont

### 5 Compose your picture and then press and hold the shutter release button.

The camera memorizes the scene while you hold down the shutter release button

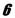

### **b** Release your finger from the shutter release button.

 The camera stops shooting and the 16 still images (in the previous 2 seconds) are recorded as one still image.

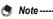

- To return to normal single-image shooting, select [Off] in Step 3, and press the ADJ./ OK button.
- · In M-Cont mode, if you release the shutter release button within 2 seconds from the time you first pressed it, the shots from the time you pressed the shutter until you released it are recorded and the number of consecutive shots will be less than 16.
- The flash cannot be used.
- The camera shake correction function cannot be used during Multi-shot shooting. If Multi-shot shooting is set while the camera shake correction function is turned on. (C) changes to (C) (C) P.100)
- The focus and exposure value are locked in Multi-shot mode.
- When [Sequential No.] is set to [On] (P.160) and the last four digits of the file number exceed "9999" during Multi-shot, a separate folder is created in the SD memory card and successive pictures taken in Multi-shot are stored in this folder.

### Viewing an S-Cont or M-Cont Still Image in Enlarged Display Mode

While a still image (16 frames in an image file) taken with S-Cont or M-Cont is displayed, you can enlarge any one of the 16 frames. You can also switch between frames while viewing the image in enlarged display mode.

To view a frame from an S-Cont or M-Cont still image in enlarged display mode, follow the steps below.

### **1** Press the **▶** (Playback) button.

• The last file recorded is displayed.

# 2 Press the ADJ./OK button ▲▼◀▶ to display an S-Cont or M-Cont still image.

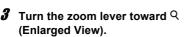

- The first frame of the consecutive images is displayed in enlarged display mode. The frame position bar appears at the bottom of the screen.
- Press the ADJ./OK button 
   to switch frames. To return to the 16frame display, press the ADJ./OK button.

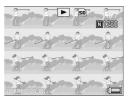

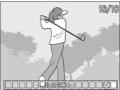

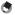

Note -

Press the DISP. button to switch between displaying the bar at the bottom of the screen, displaying the grid guide, and hiding the display. (127 P.59)

### Setting the Color Depth (Color Depth)

You can set the color depth of still images to [Normal], [Strong], or [Neutral].

- **1** Display the Shooting menu.
  - For information on using the menu, see P.70.
- 2 Press the ADJ./OK button ▼ to select [Color Depth] and press the button ▶.

Û

# **3** Press the button ▲▼ to select the desired setting.

### **4** Press the ADJ./OK button.

 If you selected a setting other than [Normal], a symbol appears on the screen.

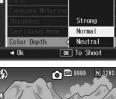

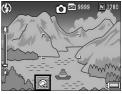

### Shooting Consecutively with Different Exposures (Auto Bracket)

The auto bracketing function automatically shoots three consecutive shots at three exposure levels (-0.5EV,  $\pm$ 0, and +0.5EV) based on the set exposure level.

- **1** Display the Shooting menu.
  - For information on using the menu, see P.70.
- 2 Press the ADJ./OK button ▼ to select [Auto Bracket] and press the button ▶.
- **3** Press the button ▲▼ to select [On].

### **4** Press the ADJ./OK button.

· The symbol appears on the screen.

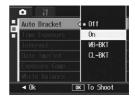

# **5** Press the shutter release button to shoot the subject.

 Three consecutive shots are taken at -0.5EV, ±0, and +0.5EV based on the set exposure compensation setting. When shooting is completed, three still images are displayed on the picture display. They are, from left to right, at -0.5EV (darker), standard

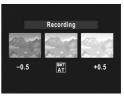

exposure compensation setting, and +0.5EV (brighter).

- 🔊 Note -----
  - The exposure compensation can be changed using the Shooting menu. (12 P.92)
  - Cannot be used when Multi-shot is set. (PTP.79)
  - · The flash cannot be used.
  - The [Time Exposure] setting is disabled. (CP P.88)
  - In auto bracket mode, in addition to the exposure, the white balance or the color can also be set. Only one can be selected.

# Shooting Consecutively with Different White Balance (WB-BKT)

The white balance bracket function automatically records three images - a reddish image, a bluish image, and an image of the current white balance.

This is useful if you cannot determine the appropriate white balance.

- **1** Display the Shooting menu.
  - For information on using the menu, see P.70.
- 2 Press the ADJ./OK button ▼ to select [Auto Bracket] and press the button ▶.
- *3* Press the button ▲▼ to select [WB-BKT].

### **4** Press the ADJ./OK button.

· The symbol appears on the screen.

# **5** Press the shutter release button to shoot the subject.

 Three images (a reddish image, an image equal to the current white balance, and a bluish image) are automatically recorded.

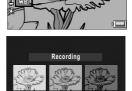

BKT

BLUE

RED

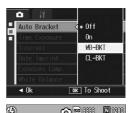

Note

- Cannot be used when Multi-shot is set. (CPP.79)
- The flash cannot be used.
- The white balance can be changed using the Shooting menu. (12 P.94)

# Shooting Consecutively with Different Colors (CL-BKT)

When [CL-BKT] is selected and a still image is shot, the color bracket function automatically records three images – a black-and-white image, a color image, and a sepia image.

- **1** Display the Shooting menu.
  - For information on using the menu, see P.70.
- 2 Press the ADJ./OK button ▼ to select [Auto Bracket] and press the button ▶.

# *3* Press the button ▲▼ to select [CL-BKT].

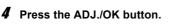

The symbol appears on the screen.

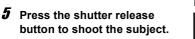

 Three images, a black-and-white, a color, and a sepia image, are recorded.

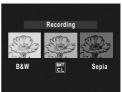

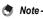

- Cannot be used when Multi-shot is set. (IPP P.79)
- · The flash cannot be used.
- The [Time Exposure] setting is disabled. (CP P.88)
- Colors can be changed using Scene Mode. (CP P.43)

Off

On ₩B-BKT CL-BKT

OK To Shoot

N 1280

S 50 3338

Auto Bracket

Ok

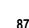

### Using Long Time Exposure (Time Exposure)

You can select [1 Sec.], [2 Sec.], [4 Sec.], or [8 Sec.] for time exposure.

By using long time exposure, you can capture the movement of moving subjects such as the trail of fireworks and car lights when shooting a night scene.

### **1** Display the Shooting menu.

- For information on using the menu, see P.70.
- 2 Press the ADJ./OK button ▼ to select [Time Exposure] and press the button ▶.

# **3** Press the button ▲▼ to select the desired setting.

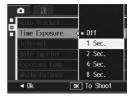

### **4** Press the ADJ./OK button.

The setting appears on the screen.

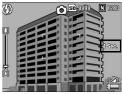

- When using long time exposure, the shutter speed may slow down and images may be blurred. Hold the camera steady by using a tripod when shooting.
- The camera shake correction function cannot be used when using long time exposure. If long time exposure is set while the camera shake correction function is turned on, @@m changes to @@m.
- · While shooting with long time exposure, the picture display turns off.

Note

**1** Various Shooting Functions

Shooting

Off

**Off** 

# Shooting Pictures Automatically at Set Intervals (Interval)

You can set the camera to automatically take pictures at fixed intervals.

You can set the shooting interval from 5 seconds to 3 hours in increments of 5 seconds.

### **1** Display the Shooting menu.

- For information on using the menu, see P.70.
- 2 Press the ADJ./OK button ▼ to select [Interval] and press the button ▶.

# 3 Press the button ▲▼ to set the hours.

- To cancel interval shooting, press the DISP. button to return to the Shooting menu.
- 4 Press the button ► to move to the minutes setting, then press the button ▲▼ to set the minutes.

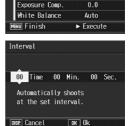

.

Auto Bracket

Time Exposure Interval Date Imprint

- You can press and hold the button ▲▼ to quickly raise or lower the minute setting.
- Fress the button ▶ to move to the seconds setting, then press the button ▲▼ to set the seconds.
- *b* Press the ADJ./OK button.
  - · [Interval] appears on the screen.
- 7 Press the shutter release button to shoot the subject.
  - A picture is taken every time the fixed interval elapses.

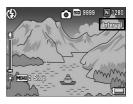

### 8 To stop shooting, press the MENU button.

- Caution-
  - · The interval shooting setting is cleared when the camera is turned off.
  - The time until the next picture can be taken according to the Shooting menu setting
    may be longer than the time set for interval shooting. In this case, the shooting interval
    becomes longer than the set time.
  - During scene mode, interval shooting is not available.
  - Note -----
    - Depending on the remaining battery level, the battery may become depleted during interval shooting. Use of a fully-charged battery is recommended.
    - If you press the shutter release button during interval shooting, the camera shoots as usual. However, the interval shooting setting is unaffected. After shooting, once the time specified in interval shooting elapses, the next shot is taken.
    - When interval shooting is turned on, Multi-shot is automatically set to [Off] even if it
      had been set to [Continuous] or [M-Cont].
    - A high speed memory card or a SD memory card with sufficient memory is recommended.

1

Various Shooting Functions

# Inserting the Date into a Still Image (Date Imprint)

You can insert the date (YY/MM/DD) or the date and time (YY/MM/ DD hh:mm) at the lower right of a still image.

### **1** Display the Shooting menu.

- For information on using the menu, see P.70.
- 2 Press the ADJ./OK button ▼ to select [Date Imprint] and press the button ▶.

## **3** Press the button **▲**▼ to select the desired setting.

- **4** Press the ADJ./OK button.
  - · The symbol appears on the screen.

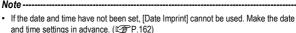

- · [Date Imprint] cannot be used with movies.
- · The date imprinted in an image cannot be deleted.

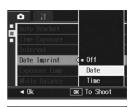

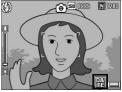

# Changing the Exposure (Exposure Comp.)

The exposure setting enables you to select the brightness level for your picture. Normally, if your subject is centered, backlight compensation is automatically activated, and you can shoot with the correct exposure.

In the following cases, or when you intentionally want to change the exposure, you can adjust the exposure setting. Exposure can be specified in the range from -2.0 to +2.0. Setting the level higher (+) makes the picture brighter and lower (-) makes the picture darker.

### For backlighting

When the background is particularly bright, the subject will appear dark (underexposed). In this case, set the exposure level higher (+).

### When your subject is whitish

The entire picture will turn out dark (underexposed). Set the exposure level higher (+).

### When your subject is darkish

The entire picture will turn out bright (overexposed). Set the exposure level lower (-).

The same happens when you take a photo of a subject in a spotlight.

To change the setting, use the Shooting menu or the ADJ./OK button. This section explains easy ways to change the setting with the ADJ./OK button. To use the Shooting menu, see "Using the Menu" (127 P.70).

- **1** Press the ADJ./OK button in shooting mode.
- **2** Press the ADJ./OK button **♦** until the exposure compensation bar appears.

### **\boldsymbol{\beta}** Press the button $\boldsymbol{A} \boldsymbol{\nabla}$ to set the exposure value.

• You can also press the shutter release button to take a picture.

### **4** Press the ADJ./OK button.

• The setting appears on the screen.

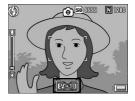

| 12 |  |
|----|--|
|    |  |

Note -

When shooting in particularly bright places, you may not be able to correct the exposure level. In that case, the [!AE] symbol appears on the screen.

# Using Natural and Artificial Lighting (White Balance)

Adjust the white balance so that a white subject will appear white. At purchase, the white balance mode is set to [AUTO]. Normally you do not need to change the setting, but if the camera is having difficulty determining the white balance when shooting an object of a single color or when shooting under multiple light sources, you can change the setting.

### White Balance Modes

| Symbol | Mode                   | Description                                                                                           |
|--------|------------------------|----------------------------------------------------------------------------------------------------|
| AUTO   | AUTO                   | Adjusts the white balance automatically.                                                              |
| *      | Outdoors               | Select this when shooting outdoors (sunny) and white balance fails to adjust properly.                |
|        | Cloudy                 | Select this when shooting in cloudy weather or shade and the white balance fails to adjust properly.  |
|        | Incandescent<br>Lamp   | Select this when shooting under incandescent light and white<br>balance fails to adjust properly.     |
| ÷.2    | Incandescent<br>Lamp 2 | Select this when shooting under incandescent light (more reddish, compared with [Incandescent Lamp]). |
|        | Fluorescent Lamp       | Select this when shooting under fluorescent light and white<br>balance fails to adjust properly.      |
| [M]    | Manual Settings        | Adjust the white balance manually. (PP P.96)                                                          |

To change the setting, use the Shooting menu or the ADJ./OK button. This section explains easy ways to change the setting with the ADJ./OK button. To use the Shooting menu, see "Using the Menu" (27 P.70).

**1** Press the ADJ./OK button in shooting mode.

# 2 Press the ADJ./OK button ◀▶ until the white balance menu appears.

### **3** Press the button $\blacktriangle \nabla$ to select a setting other than [M].

• You can also press the shutter release button to take a picture.

# **1** Various Shooting Functions

### **4** Press the ADJ./OK button.

The symbol appears on the screen.

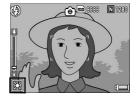

- When shooting with the flash, the white balance may not be adjusted correctly if [AUTO] is not selected. In this case, switch to [AUTO] to shoot with the flash.

# Setting the White Balance Manually (Manual Settings)

- **1** Press the ADJ./OK button in shooting mode.
- 2 Press the ADJ./OK button ◀▶ until the white balance menu appears.
- *3* Press the button ▲▼ to select [M].
- 4 Point the camera at a piece of paper or something white under the lighting conditions for your picture.

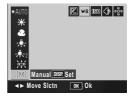

### **5** Press the DISP. button.

· The white balance is set.

### **6** Press the ADJ./OK button.

- · The symbol appears on the screen.
- The screen is displayed with the white balance set in Step 5. If the result is not as expected, repeat the steps to change the settings as many times as required.

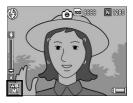

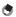

Note

To cancel [Manual Settings], select a setting other than [M] in Step 3.

# Changing the Sensitivity (ISO Setting)

ISO sensitivity indicates how sensitive film is to light. A greater value means higher sensitivity. High sensitivity is suitable for shooting an object in a dark place or a fast-moving object while minimizing blurring.

You can select from the following ISO settings:

Auto, Auto-Hi, ISO 64, ISO 100, ISO 200, ISO 400, ISO 800, and ISO 1600.

When ISO setting is set to [Auto], the camera automatically changes the sensitivity according to the distance, brightness, zoom, macro settings, and picture quality/size. Usually, use the camera in the [Auto] mode.

When the ISO setting is set to [Auto-Hi] (auto high sensitivity), the sensitivity is automatically set according to the shooting conditions but a higher upper limit than in [Auto] can be set. When shooting a dark subject, the shutter speed set in [Auto-Hi] is faster than in [Auto], which may reduce camera shake or blurring of the subject. The maximum ISO setting for [Auto-Hi] is specified in the Setup menu. (127 P.149)

If you do not want to allow the camera to change the ISO sensitivity, select an ISO setting other than [Auto] or [Auto-Hi].

To change the setting, use the Shooting menu or the ADJ./OK button. This section explains easy ways to change the setting with the ADJ./OK button. To use the Shooting menu, see "Using the Menu" (127 P.70).

- **1** Press the ADJ./OK button in shooting mode.
- 2 Press the ADJ./OK button ◀▶ until the ISO setting menu appears.
- **\boldsymbol{\beta}** Press the button  $\boldsymbol{A} \boldsymbol{\nabla}$  to select the setting.

### **4** Press the ADJ./OK button.

• The setting appears on the screen.

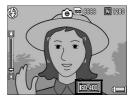

- 1
- Note · When the ISO setting is set to [Auto], the maximum sensitivity is equivalent to ISO 400 if the flash is used. When the image size is 3648 × 2736 the ISO setting is [Auto] and flash is not fired, the ISO setting is between 64 and 200.
- · Images shot with a higher sensitivity may appear grainy.

# Limiting the Shutter Speed (Slow Shutter Lmt)

The maximum shutter speed can be limited to the following:

1/8 second, 1/4 second, and 1/2 second.

When this function is set to [Off], the maximum shutter speed varies depending on the ISO setting.

### **1** Display the Shooting menu.

- For information on using the menu, see P.70.
- 2 Press the ADJ./OK button ▼ to select [Slow Shutter Lmt] and press the button ▶.

# *3* Press the button ▲▼ to select the desired setting.

### **4** Press the ADJ./OK button.

• The setting appears on the screen.

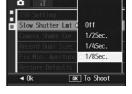

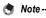

- · When time exposure is set to [On], priority is given to time exposure.
- When scene mode is set to [Nightscape], priority is given to the maximum shutter speed in [Nightscape].
- When the flash is set to [Flash Synchro.], the longest shutter speed is one second.
- When using the slow shutter limit, the light quantity may be insufficient depending on the brightness of the subject, resulting in a dark image. In this case, try the following:
  - · Selecting a greater slow shutter limit.
  - Raising the ISO setting. (P.97)
  - Using the flash. (1 P.40)

### Using the Camera Shake Correction Function to Prevent Camera Shake (Camera Shake Cor)

You can prevent camera shake by turning on the camera shake correction function.

At the time of purchase, the camera shake correction function is turned on.

### **1** Display the Shooting menu.

- For information on using the menu, see P.70.
- 2 Press the ADJ./OK button ▼ to select [Camera Shake Cor] and press the button ▶.
- *3* Press the button ▲▼ to select [On].

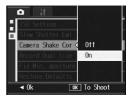

### **4** Press the ADJ./OK button.

The symbol appears on the screen.

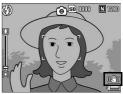

- 🚺 Caution
  - The camera shake correction function is not available during Multi-shot shooting, long time exposure and movie shooting. If Multi-shot shooting or long time exposure is set while the camera shake correction function is turned on, (()) changes to ()) changes to ()) disappears when the mode dial is set to ().
  - The camera shake correction function cannot prevent movement of the shooting subject (caused by wind, etc.).
  - · Effects of the camera shake correction function vary depending on the surroundings.

🞐 Note ---

The Mon symbol appears when camera shake is likely to occur. (CP P.33)

1

Various Shooting Functions

### Shooting a Still Image with a Subfile (Record Dual Size)

When shooting a still image with [Record Dual Size] set to [On], the original still image is saved along with a subfile. You can use [Sub File Size] in the Setup menu to select the size of the subfile. (CPP.150)

- 1 Display the Shooting menu.
  - · For information on using the menu, see P.70.
- **2** Press the ADJ./OK button ▼ to select [Record Dual Size] and press the button ▶.
- **3** Press the button **▲**▼ to select [On].

- 4 Press the ADJ./OK button.
  - The symbol appears on the screen.

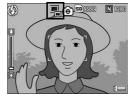

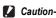

- If the original image size is 640 × 480, no subfile is created.
- If the size of the subfile is set to the same size as the original still image, no subfile is saved even if [Record Dual Size] is set to [On]. (CPP.150)
- This function is not available when shooting with Multi-shot mode. Auto Bracket. White Balance Bracket, Color Bracket, or when scene mode is set to [Skew Correct Mode].

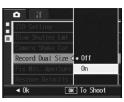

# Shooting with the Minimum Aperture (Fix Min. Aperture)

When [Fix Min. Aperture] is set to [On], the range in which objects are in focus is greater, as still pictures are shot with a closed aperture.

- **1** Display the Shooting menu.
  - For information on using the Shooting menu, see P.70.
- 2 Press the ADJ./OK button ▼ to select [Fix Min. Aperture] and press the button ▶.
- **3** Press the button ▲▼ to select [On].

### **4** Press the ADJ./OK button.

· The symbol appears on the screen.

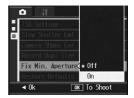

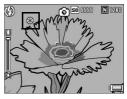

- 🚺 Caution
  - You cannot use [Fix Min. Aperture] in movie mode.
  - In Scene Mode, you can only set [Fix Min. Aperture] in [Zoom Macro] and [Skew Correct Mode].
  - If you set [Fix Min. Aperture] to [On] and shoot using the [4] (Telephoto) zoom setting, there may be some loss of image quality.

### Returning the Shooting Menu Settings to their Defaults (Restore Defaults)

To return the Shooting menu settings to their defaults, follow the steps below.

### **1** Display the Shooting menu.

- For information on using the menu, see P.70.
- 2 Press the ADJ./OK button ▼ to select [Restore Defaults] and press the button ▶.

### 3 Make sure that [Yes] is selected, and then press the ADJ./OK button.

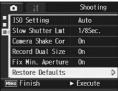

• The display indicates the camera is restoring the initial settings. Once it is finished, the display returns to the shooting mode screen.

### 2 Shooting/Playing Back Movies

Instructions in this manual to "Press the ADJ./OK button ▲▼◀▶" indicate that you should press the ADJ./OK button in the up, down, left or right direction. Instructions to "Press the ADJ./OK button" indicate that you should press directly down on the button.

### 🛱 Shooting Movies

You can shoot movies with sound.

You can set the image size to either  $640 \times 480$  or  $320 \times 240$  pixels. You can set the number of frames shot per second (frame rate) to either 30 or 15.

Each movie you shoot is recorded as an AVI file.

Turn the mode dial to <sup>™</sup>.

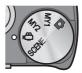

# **2** Press the shutter release button to start recording the movie.

• Recording continues until you press the shutter release button again.

### Press the shutter release button to finish recording the movie.

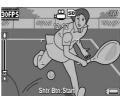

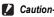

- · While shooting movies, operation sounds may be recorded.
- The maximum recording time per shooting depends on the size of your SD memory card. (IGP P.106) Even if you are within the maximum recording time, recording may end depending on your card.
- The maximum recording time per shooting is 90 minutes or the equivalent of 4 GB.
- The camera shake correction function does not work in movie mode. If you set the mode dial to \* while the camera shake correction function is enabled, disappears from the picture display.

### ۲

Note ---

- The flash cannot be used.
- While shooting movies, only digital zoom can be used. (IP P.38)
- When the shutter release button is pressed in Step 2, the camera focuses on the subject.
- The remaining recording time may not change uniformly because it is recalculated from the remaining memory capacity during movie recording.
- Use the Shooting menu to set the image size (IPP.72) and frame rate (IPP.105) of movies.
- The Shooting menu items for movie mode differ from those in Still Image Mode. (IP P.70)
- Depending on the remaining battery level, the battery may become depleted during interval shooting. Use of a fully charged battery is recommended when shooting for long periods.
- Use of a high speed memory card or a SD memory card with sufficient memory is recommended when shooting for long periods.

### Setting the Frame Rate (Frame Rate)

You can select the number of shot frames per second (frame rate) in movie mode.

**1** Turn the mode dial to =.

### **2** Press the MENU button.

- · The Shooting menu is displayed.
- 3 Press the ADJ./OK button ▼ to select [Frame Rate] and press the button ▶.

### 4 Press the button ▲▼ to select [30Frame/S] or [15Frame/S].

### **5** Press the ADJ./OK button.

· The setting appears on the screen.

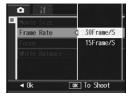

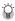

Movie Frames-----

Movies consist of many frames whose images appear to be moving when displayed at high speed.

Note-

- Movie recording time may vary depending on the capacity of the recording destination (internal memory or SD memory card), shooting conditions, and the type and manufacturer of the SD memory card.
- The estimated total recording time is shown below. The maximum recording time per shooting is 90 minutes or the equivalent of 4 GB.

|               | Internal<br>Memory | 256 MB | 512 MB | 1 GB   | 2 GB   | 4 GB    | 8 GB    |
|---------------|--------------------|--------|--------|--------|--------|---------|---------|
| 640 × 480     | 36 s               | 6 min  | 12 min | 23 min | 48 min | 99 min  | 193 min |
| (15Frame/Sec) |                    | 7 s    | 19 s   | 42 s   | 13 s   | 8 s     | 30 s    |
| 640 × 480     | 18 s               | 3 min  | 6 min  | 11 min | 24 min | 50 min  | 97 min  |
| (30Frame/Sec) |                    | 5 s    | 14 s   | 59 s   | 23 s   | 10 s    | 55 s    |
| 320 × 240     | 1 min              | 11 min | 24 min | 46 min | 94 min | 193 min | 378 min |
| (15Frame/Sec) | 10 s               | 57 s   | 5 s    | 19 s   | 11 s   | 41 s    | 2 s     |
| 320 × 240     | 36 s               | 6 min  | 12 min | 23 min | 48 min | 99 min  | 193 min |
| (30Frame/Sec) |                    | 7 s    | 19 s   | 42 s   | 13 s   | 8 s     | 30 s    |

#### **Playing Back Movies**

To playback movies, follow the steps below.

#### **1** Press the **▶** (Playback) button.

- The last movie shot is displayed.
- · The first frame of the movie is displayed as a still image.

#### 2 Press the ADJ./OK button ▲▼◀▶ to select the movie you want to view.

- Press the button b to display the next file.
- Press the button ◀ to display the previous file.
- Press the button ▲ to display the file 10 frames backward.

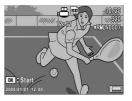

Press the button ▼ to display the file 10 frames forward.

#### *3* Press the ADJ./OK button.

· Playback begins.

The elapsed playback indicator or the elapsed time is displayed on the screen.

| Fast Forward      | Turn the zoom lever toward [4] during playback.       |
|-------------------|-------------------------------------------------------|
| Rewind            | Turn the zoom lever toward [+] during playback.       |
| Pause/Playback    | Press the ADJ./OK button.                             |
| Slow Playback     | Turn and hold the zoom lever toward [4] during pause. |
| Slow Rewind       | Turn and hold the zoom lever toward [+] during pause. |
| Next Frame        | Turn the zoom lever toward \Lambda during pause.      |
| Previous Frame    | Turn the zoom lever toward [+] during pause.          |
| Volume Adjustment | Press the ADJ./OK button ▲▼ during playback.          |

Instructions in this manual to "Press the ADJ./OK button ▲▼◀▶" indicate that you should press the ADJ./OK button in the up, down, left or right direction. Instructions to "Press the ADJ./OK button" indicate that you should press directly down on the button.

#### **Playback Menu**

Press the MENU button in playback mode to display the Playback Menu. The Playback menu allows you to make the settings for the following functions.

| Setting                       | Options                                                           | Refer to |
|-------------------------------|-------------------------------------------------------------------|----------|
| Rotation                      |                                                                   | P.110    |
| Resize                        | 1280, 640                                                         | P.111    |
| Trim                          |                                                                   | P.113    |
| Level<br>Compensation         | Auto, Manual                                                      | P.115    |
| White Balance<br>Compensation |                                                                   | P.119    |
| Skew Correction               |                                                                   | P.121    |
| Protect                       | Select/Cancel 1 File, Select/Cancel All Files, Select Multi-files | P.123    |
| Slide Show                    |                                                                   | P.126    |
| Copy To Card                  |                                                                   | P.127    |
| DPOF                          | Select/Cancel 1 File, Select/Cancel All Files, Select Multi-files | P.128    |
| Recover File                  |                                                                   | P.131    |

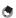

Note

The Setup menu can be accessed from within the Playback menu. (CPP.140)

#### **Using the Menu**

- 1 Press the ► (Playback) button to select the playback mode.
- **2** Press the MENU button. Playback · The Playback menu appears. Rotation Resize Trim The menu items are Level Compensation provided on two screens. White Balance Compensation Skew Correction MENU Finish ► To Setup 3 Press the ADJ./OK button Playback ▲▼ to select the desired item. Rotation Resize Press the ADJ /OK button ▼ at the Trim bottom item to display the next screen. Level Compensation ✓ Press the ADJ./OK button ▶. White Balance Compensation Skew Correction The screen for the selected menu item MENU Finish Execute appears. 🎧 Changing the display --You can select a screen by the tab. Playback 1 Press the ADJ./OK button ◀ to select a tab
  - on the left of the screen. 2 Press the ADJ./OK button ▲▼ to change
  - screens.
    Press the ADJ./OK button ▶ to return to menu item selection.

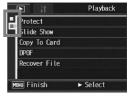

3

Other Playback Functions

#### **Rotating Images (Rotation)**

You can rotate and record shot still images.

- **1** Press the 🕒 (Playback) button.
- 2 Press the ADJ./OK button ▲▼◀▶ to display the file you want to rotate.

#### **3** Press the MENU button.

- · The Playback menu appears.
- 4 Press the ADJ./OK button ▼ to select [Rotation] and press the button ▶.
  - · The [Rotation] screen appears.
  - If you selected a file that cannot be rotated, an error message is displayed, and then the Playback menu appears.

# **5** Press the button **◄** to rotate the image.

- Each time you press the button ▶, the image is rotated 90° clockwise.
- Each time you press the button ◀, the image is rotated 90° counterclockwise.
- To cancel rotation, press the DISP. button.

#### **6** Press the ADJ./OK button.

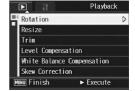

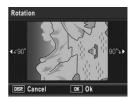

 The display indicates that the image is being rotated, and then the rotated image is recorded.

#### 🚺 Caution--

- You can rotate still images shot with this camera.
- · You cannot rotate movies or images taken with S-Cont or M-Cont.
- Subfiles with [Sub File Size] set to lower than [N640[VGA]] cannot be rotated, when shooting a still image with a subfile with [Record Dual Size] set to [On]. (P.101, 150)
- Even if you rotate the image on the camera, depending on the computer application, the image is displayed in its original position when viewed on a computer.

#### Changing the Image Size (Resize)

You can reduce the image size of a shot still image to create a new file with a different image size.

| Original                                | Resized |      |
|-----------------------------------------|---------|------|
| F3648/N3648/F3:2/F1:1/N3264/N2592/N2048 | N1280   | N640 |
| N1280                                   | N640    |      |

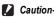

You can resize only still images. Movies cannot be resized.

- 🕭 Note -----
  - The ratio of width to height of [F3:2] images is 3:2. When an image of this type is
    resized, it is reduced to a 4:3 image with black borders at the top and bottom.
  - In [F1:1] images, the height and width are the same. When an image of this type is resized, it is reduced to a 4:3 image with black borders added on the left and right sides.
  - You can also change the image size during shooting. (P.72)

To change the image size, follow the steps below.

- **1** Press the 🕒 (Playback) button.
- 2 Press the ADJ./OK button ▲▼◀▶ to display the file with the image size you want to change.

#### **3** Press the MENU button.

- The Playback menu appears.
- 4 Press the ADJ./OK button ▼ to select [Resize] and press the button ▶.

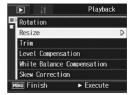

**5** Press the button ▲▼ to select [1280] or [640].

#### *b* Press the ADJ./OK button.

• The display indicates that the image is being resized, and then the resized image is recorded. The original image remains unchanged.

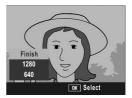

#### **Trimming Still Images (Trim)**

This function allows you to trim a still image you have shot and then save it as a separate file.

- 1 Press the 
  (Playback) button.
- 2 Press the ADJ./OK button ▲▼◀▶ to display the file you want to trim.

#### **3** Press the MENU button.

- · The Playback menu appears.
- 4 Press the ADJ./OK button ▼ to select [Trim] and press the button **b**.
  - · The [Trim] screen appears.
  - To cancel trimming, press the DISP, button.
- **5** Turn the zoom lever toward  $\triangleleft$ or to set the size of the trimming frame.
- *b* Press the ADJ./OK button ▲▼◀▶ to set the position of the trimming frame.

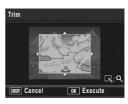

#### 7 Press the ADJ./OK button.

- The trimmed image is recorded. The original image remains unchanged.
- Caution--
  - You can only trim still images shot using this camera.
  - You cannot trim images shot in Movie, S-Cont or M-Cont mode.
  - · Subfiles with [Sub File Size] set to lower than [N640[VGA]] cannot be trimmed, when shooting a still image with a subfile with [Record Dual Size] set to [On]. (CP P.101, 150)
  - · While you can trim an image repeatedly, the image is recompressed each time and there will be some decline in image guality.

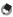

- Note -
  - If an image is trimmed, the compression ratio changes to Normal.
  - The available settings for the trimming frame size differ depending on the original image size. Each time you turn the zoom lever toward Q, the trimming frame decreases in size by one level. You can decrease the frame size through 13 levels down to the smallest size.

| Original image size | Trimming level | Trimmed image size |
|---------------------|----------------|--------------------|
|                     | 1              | 3264 × 2448        |
|                     | 2, 3           | 2592 × 1944        |
| 3648 × 2736         | 4, 5           | 2048 × 1536        |
|                     | 6 to 9         | 1280 × 960         |
|                     | 10 to 13       | 640 × 480          |
|                     | 1              | 3264 × 2448        |
|                     | 2              | 2592 × 1944        |
| 3648 × 2432(*1)     | 3 to 5         | 2048 × 1536        |
|                     | 6 to 9         | 1280 × 960         |
|                     | 10 to 13       | 640 × 480          |
|                     | 1              | 2592 × 1944        |
| 2736 × 2736(*2)     | 2 to 4         | 2048 × 1536        |
|                     | 5 to 8         | 1280 × 960         |
|                     | 9 to 12        | 640 × 480          |
|                     | 1, 2           | 2592 × 1944        |
| 2004 × 2449         | 3 to 5         | 2048 × 1536        |
| 3264 × 2448         | 6 to 8         | 1280 × 960         |
|                     | 9 to 13        | 640 × 480          |
|                     | 1              | 2592 × 1944        |
| 2592 × 1944         | 2, 3           | 2048 × 1536        |
|                     | 4 to 7         | 1280 × 960         |
|                     | 8 to 12        | 640 × 480          |
|                     | 1, 2           | 2048 × 1536        |
| 2048 × 1536         | 3 to 6         | 1280 × 960         |
|                     | 7 to 10        | 640 × 480          |
| 1280 × 960          | 1 to 3         | 1280 × 960         |
| 1200 ^ 900          | 4 to 8         | 640 × 480          |
| 640 × 480           | 1 to 4         | 640 × 480          |

(\*1) The aspect ratio of an [F3:2] image is 3:2, but this changes to 4:3 when the image is trimmed.

(\*2) The aspect ratio of an [F1:1] image is 1:1, but this changes to 4:3 when the image is trimmed.

# Correcting the Image Brightness and Contrast (Level Compensation)

You can use either [Auto] or [Manual] mode to correct the brightness and contrast in still images you have shot and then record the corrected images. [Manual] mode allows you to correct the image by adjusting the histogram.

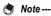

See P.61 for more information on the histogram display.

- 1 Press the ► (Playback) button.
- 2 Press the ADJ./OK button ▲▼◀▶ to display the file you want to correct.
- **3** Press the MENU button.
  - · The Playback menu appears.
- 4 Press the ADJ./OK button ▼ to select [Level Compensation] and press the button ▶.

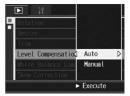

#### **Correcting Images Automatically (Auto)**

# 5 Press the ADJ./OK button ▲▼ to select [Auto] and press the button ▶.

- The [Level Compensation] screen appears. The original image appears at the upper left of the screen and the corrected image is shown on the right.
- If you select a file that cannot use level compensation, an error message appears and you are returned to the Playback menu.
- To cancel level compensation, press the DISP. button.

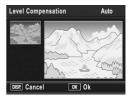

#### *b* Press the ADJ./OK button.

 Messages appear during the correction process, and then the corrected image is recorded. The original image remains unchanged.

#### **Correcting Images Manually (Manual)**

#### **5** Press the ADJ./OK button ▲▼ to select [Manual] and press the button ▶.

 The [Level Compensation] screen appears. The original image appears at the upper left of the screen, the histogram is at the lower left, and the corrected image is shown on the right.

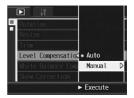

- If you select a file that cannot use level compensation, an error message appears and you are returned to the Playback menu.
- To cancel level compensation, press the DISP. button.

#### Press the MENU button to switch between points on the histogram.

 A histogram shows the number of pixels on the vertical axis and the brightness on the horizontal axis, ranging from shadows (dark areas) on the left through midtones to highlights (bright areas) on the right. Each time you press the MENU button, the selected point switches from the left point the midtle point due to the tot

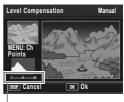

Points

3

point, to the middle point and then to the right point.

### 7 Press the ADJ./OK button ◀► to correct the image by adjusting the location of the selected point.

· Moving the left or right point moves the middle point also.

#### 🍟 Sample correction methods ---

 Example 1) To adjust the overall image brightness:
 Select the middle point and move it to the left to brighten the entire image.
 Selecting the middle point and moving it to the right darkens the entire image.

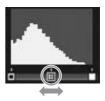

 Example 2) To correct an overexposed or underexposed image:

If the image in overexposed, move the left point to the right so that it is aligned with the left end of the histogram peaks. If the image in underexposed, move the right point to the left so that it is aligned with the right end of the histogram peaks. You can then adjust the overall image brightness by moving the middle point left or right.

• Example 3) To boost the contrast in an image:

If an image is lacking in contrast, the histogram peaks are concentrated toward to the center. By aligning the left and right points with the respective ends of the histogram peaks, you can create an image with clearly defined bright and dark areas. You can then adjust the overall image brightness by moving the middle point left or right.

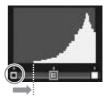

Overexposed image

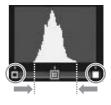

#### **8** Press the ADJ./OK button.

 Messages appear during the correction process, and then the corrected image is recorded. The original image remains unchanged.

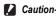

- You can only use level compensation for still images shot using this camera.
- You cannot use level compensation for images shot using this carriera.
   You cannot use level compensation for images shot in Movie, S-Cont or M-Cont
- mode.

  Level compensation may not be available for images shot using the [Text Mode],
- Level compensation may not be available for images shot using the [lext Mode], [Black&White] or [Sepia] in scene mode.
- You cannot use level compensation for subfiles with [Sub File Size] set to lower than [N640[VGA]], when shooting a still image with a subfile with [Record Dual Size] set to [On]. (IGP P.101, 150)
- While you can use level compensation repeatedly, the image is recompressed each time and there will be some decline in image quality.

#### Correcting the Image Color Tone (White Balance Compensation)

This function allows you to correct the green, magenta, blue and amber color tones in still images you have taken and then record the corrected images.

- 1 Press the ► (Playback) button.
- 2 Press the ADJ./OK button ▲▼◀▶ to display the file you want to correct.

#### **3** Press the MENU button.

- · The Playback menu appears.
- 4 Press the ADJ./OK button ▼ to select [White Balance Compensation] and press the button ▶.
  - The [White Balance Compensation] screen appears. The original image appears at the upper left of the screen, the white balance compensation map is at the lower left, and the corrected image is shown on the right.

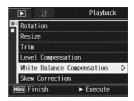

- If you select a file that cannot use white balance compensation, an error message appears and you are returned to the Playback menu.
- 5 Press the ADJ./OK button
   ▲▼◀▶ to move the point around the white balance compensation map and adjust the color tones.
  - Press the button AV
     to move the point around the white balance compensation map. [G] denotes

green, [A] denotes amber, [M] denotes magenta and [B] denotes blue, and the color tones change toward the respective colors depending on the location of the point.

• To cancel white balance compensation, press the DISP. button.

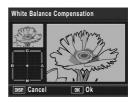

#### **6** Press the ADJ./OK button.

Messages appear during the correction process, and then the corrected image is recorded. The original image remains unchanged.

#### Caution-

- · You can only use white balance compensation for still images shot using this camera.
- You cannot correct the white balance for images shot in Movie, S-Cont or M-Cont mode.
- White balance compensation may not be available for images shot using the [Text Mode], [Black&White] or [Sepia] in scene mode.
- You cannot use white balance compensation for subfiles with [Sub File Size] set to lower than [N640[VGA]], when shooting a still image with a subfile with [Record Dual Size] set to [On]. (127 P.101, 150)
- While you can use white balance compensation repeatedly, the image is recompressed each time and there will be some decline in image quality.

# Straightening Skewed Images (Skew Correction)

You can straighten rectangular objects, such as a message board or business card, shot at an angle, to make them look as if they were shot squarely.

- Press the 
   ▶ (Playback) button.
- 2 Press the ADJ./OK button ▲▼◀▶ to display the file you want to straighten.

#### **3** Press the MENU button.

- · The Playback menu appears.
- 4 Press the ADJ./OK button ▼ to select [Skew Correction] and press the button ▶.
  - The display indicates that the image is being processed, and then the area recognized as the correction range is displayed with an orange frame. Up to five areas can be recognized.

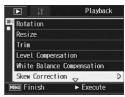

- If the target area cannot be detected, an error message appears. The original image remains unchanged.
- To select another correction area, move the orange frame to the target area by pressing the ADJ./OK button ▶.
- To cancel skew correction, press the ADJ./OK button ▲. Even if you cancel skew correction, the original image remains unchanged.

#### **5** Press the ADJ./OK button.

 The display indicates that the image is being corrected, and then the corrected image is recorded. The original image remains unchanged.

#### Caution

- · You can use skew correction for still images shot with this camera.
- You cannot use skew correction for movies or images taken with S-Cont or M-Cont.
- You cannot use skew correction for subfiles with [Sub File Size] set to lower than [N640[VGA]], when shooting a still image with a subfile with [Record Dual Size] set to [On]. (127) P.101, 150)
- Skew correction does not work with images rotated with the playback menu set to [Rotation].

- 🕭 Note-
  - The image size does not change for skew corrected images.
  - If the image size is large, skew correction will take time. Resize the image (IP P.111) before performing skew correction to speed up the process.
  - · The following table shows the approximate time required for skew correction.

| Image Size  | Correction time    |
|-------------|--------------------|
| 3648 × 2736 | Approx. 40 seconds |
| 3264 × 2448 | Approx. 36 seconds |
| 2592 × 1944 | Approx. 24 seconds |
| 2048 × 1536 | Approx. 14 seconds |
| 1280 × 960  | Approx. 6 seconds  |
| 640 × 480   | Approx. 2 seconds  |

 When scene mode is set to [Skew Correct Mode], you can shoot an image and then immediately correct any skew in the image. (127 P.44)

#### **Preventing the Deletion of Files** (Protect)

You can protect files from being accidentally deleted.

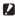

#### Caution-

Protected files cannot be deleted normally. However, they will be deleted if you format the memory where the files are stored.

#### **Protecting a File**

- Press the 
   (Playback) button.
  - · The last file recorded is displayed.
- 2 Press the ADJ./OK button ▲▼◀▶ to display the file you want to protect.
- **3** Press the MENU button.
  - · The Playback menu appears.
- **4** Press the ADJ./OK button ▼ to select [Protect] and press the button .
- 5 Make sure that [1 File] is selected, and then press the ADJ./OK button.
  - · The selected file is protected and the symbol appears on the screen.

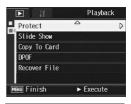

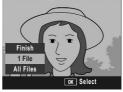

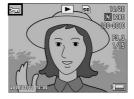

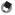

Note

#### **Protecting All Files**

To protect all your files, follow the steps below.

- **1** Press the **▶** (Playback) button.
- **2** Press the MENU button.
  - The Playback menu appears.
- Press the ADJ./OK button ▼ to select [Protect] and press the button ▶.

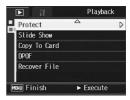

- 4 Press the ADJ./OK button ▲▼ to select [All Files].
- **5** Make sure that [Select] is selected, and then press the ADJ./OK button.
  - All files are protected and the symbol appears on the screen.

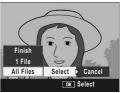

Note ------To cancel protection for all protected files, select [Cancel] in Step 5.

#### **Protecting Multiple Files at Once**

To protect selected files all at once, follow the steps below.

- **1** Press the **▶** (Playback) button.
- - The screen is divided into 20 frames and thumbnails are displayed.
- 3 Press the ADJ./OK button ▲▼◀► to select the first file you want to protect.

#### **4** Press the MENU button.

- · The Playback menu appears.
- **5** Press the ADJ./OK button ▼ to select [Protect] and press the button ▶.
  - The Protect symbol appears in the upper-right corner of the file.
- Ø Press the button ▲▼◀▶ to select the next file you want to protect, and then press the ADJ./OK button.

|   | D 11         | Playback                    |   |
|---|--------------|-----------------------------|---|
|   | Protect      |                             | D |
|   | Slide Show   |                             |   |
|   | Copy To Card |                             |   |
|   | DPOF         |                             |   |
|   | Recover File |                             |   |
|   |              |                             |   |
| M | ENU Finish   | <ul> <li>Execute</li> </ul> |   |

#### 7 Repeat Step 6 to select all the files you want to protect.

• If you selected a file by mistake, you can deselect by selecting the file and pressing the ADJ./OK button again.

#### 8 Press the DISP. button.

 The display indicates that the selected images are being processed; once finished, the display returns to the thumbnail display screen.

#### 🔿 Note -----

- To unprotect multiple files, follow the same steps described above to select the files to unprotect, and then press the DISP. button.
- You can also unprotect all files at once. (P P.124)
- For information on thumbnail display, see P.52.

#### Displaying Photos in Order Automatically (Slide Show)

You can display the recorded still images and movie files sequentially on the screen. This is called a slide show. To view a slide show, follow the steps below.

#### Press the ▶ (Playback) button.

• The last file recorded is displayed.

#### **2** Press the MENU button.

· The Playback menu appears.

# Press the ADJ./OK button ▼ to select [Slide Show] and press the button ▶.

- The slide show starts and files are played back in order.
- If you want to stop the slide show in progress, press any button on the camera.

The slide show repeats itself until stopped.

|              | Playback  |
|--------------|-----------|
| Protect      |           |
| Slide Show   | D         |
| Copy To Card |           |
| DPOF         |           |
| Recover File |           |
|              |           |
| MENU Finish  | ► Execute |

Note -----

- · Each still image is displayed for three seconds.
- · For movies, not just one frame, but the entire movie you shot is played back.

#### Copying the Contents of the Internal Memory to an SD Memory Card (Copy To Card)

You can copy all movies, still images, and sound data stored in the internal memory onto an SD memory card at once.

- **1** Turn the camera off.
- **2** Insert an SD memory card.
- **3** Turn the camera on.
- **4** Press the **▶** (Playback) button.

#### **5** Press the MENU button.

- · The Playback menu appears.
- 6 Press the ADJ./OK button ▼ button to select [Copy To Card] and press the button ▶.
  - The display indicates copying is in progress; once finished, the display returns to the playback screen.

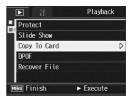

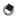

Note -

- If the capacity of the SD memory card to which you are copying is insufficient, a
  message will be displayed indicating there is not enough capacity. To copy only the
  number of shots that will fit into the available capacity, select [Yes] and then press the
  ADJ./OK button. To cancel copying, select [No] and then press the ADJ./OK button.
- · It is not possible to copy the contents of an SD memory card to the internal memory.

#### **Using a Printing Service (DPOF)**

The still images recorded on an SD memory card can be printed out if you take them to a store that offers a digital camera print service. To use a print service, you must make print settings on your camera. These settings are called Digital Print Order Format (DPOF) settings.

The DPOF setting specifies one print per still image. You can also select multiple images for the DPOF setting and specify the number of copies to print.

#### Setting DPOF for the Displayed Still Image

- Press the 
  (Playback) button.
- 2 Press the ADJ./OK button ▲▼◀▶ to display the still image for which you want to make the DPOF setting.

#### **3** Press the MENU button.

- · The Playback menu appears.
- 4 Press the ADJ./OK button ▼ to select [DPOF] and press the button ▶.

# **5** Make sure that [1 File] is selected, and then press the ADJ./OK button.

 Once the DPOF setting is made, the DPOF symbol appears on the screen.

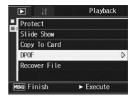

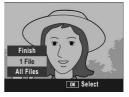

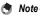

To remove the DPOF setting, display the still image with the DPOF setting and perform Steps 3 to 5.

#### Setting DPOF for All Still Images

To apply DPOF settings to all your still images, follow the steps below.

**1** Press the **▶** (Playback) button.

#### **2** Press the MENU button.

- · The Playback menu appears.
- 3 Press the ADJ./OK button ▼ to select [DPOF] and press the button ▶.
- 4 Press the button ▲▼ to select [All Files].
- **5** Make sure that [Select] is selected, and then press the ADJ./OK button.
  - Once the DPOF setting is made, the DPOF symbol appears on the screen.

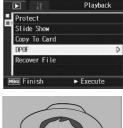

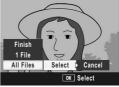

۲

Note

To cancel the DPOF settings for all still images with DPOF settings, select [Cancel] in Step 5.

#### Setting DPOF for Multiple Still Images

To make the DPOF settings for selected still images all at once, follow the steps below.

- **1** Press the **▶** (Playback) button.
- **2** Turn the zoom lever toward ☐ (Thumbnail Display).
  - The screen is divided into 20 frames and thumbnails are displayed.
- 3 Press the ADJ./OK button ▲▼◀▶ to select the first still image for which you want to make the DPOF setting.

#### **4** Press the MENU button.

- · The Playback menu appears.
- **5** Press the ADJ./OK button ▼ to select [DPOF] and press the button ▶.

## **b** Press the button ▲▼ to set the number of copies to print.

 Press the button ▲ to increase the number of copies, or press the button
 ▼ to decrease the number of copies.

|   | 1            | Playback  |   |
|---|--------------|-----------|---|
|   | Protect      |           |   |
|   | Slide Show   |           |   |
|   | Copy To Card |           |   |
|   | DPOF         |           | D |
|   | Recover File |           |   |
| M | ENU Finish   | ► Execute |   |

- 7 Press the button ◀► to select the next still image for which you want to make the DPOF setting.
- **\boldsymbol{\vartheta}** Press the button  $\boldsymbol{\blacktriangle} \boldsymbol{\nabla}$  to set the number of copies to print.
  - Press the button ▲ to increase the number of copies, or press the button ▼ to decrease the number of copies.

## **9** Repeat Steps 7 and 8 to select all the still images for which you want to make the DPOF setting.

#### 10 Press the ADJ./OK button.

 The display indicates that the selected images are being processed; once finished, the display returns to the thumbnail display screen.

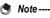

- To remove the DPOF settings for multiple still images, follow the same steps described above to set the number of copies to print to [0] for each image, and then press the ADJ./OK button.
- You can also cancel the DPOF settings for all still images at once. (I P.129)

# Restoring Deleted Files (Recover File)

You can restore all deleted files.

Deleted files cannot be restored after performing any of the following operations.

- · Turning the camera off
- · Switching from playback mode to shooting mode
- Using DPOF, Resize, Copy To Card, Skew Correction, Level Compensation, White Balance Compensation, Rotation or Trim.
- · Files with DPOF settings are deleted
- · Internal memory or SD memory card is initialized

#### 1 Press the ► (Playback) button.

#### **2** Press the MENU button.

- · The Playback menu appears.
- Press the ADJ./OK button ▼ to select [Recover File] and press the button ▶.
  - A screen appears to confirm whether to restore all files.
  - If there are no restorable files, a confirmation message appears.

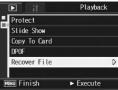

#### 4 Press the button ▶ to select [Yes] and then press the ADJ./OK button.

· All deleted files are restored.

3

#### Viewing on a Television

You can view files you have taken on a TV screen. The camera displays everything on the TV screen just as it would on the picture display.

To use your television for viewing, connect your camera to the television with the AV cable that came with your camera. To view files on a television, follow the steps below.

- **1** Securely connect the AV cable to the Video In terminal on the television.
  - Connect the white plug of the AV cable to the audio input terminal (white) of the TV unit and the yellow plug to the video input terminal (yellow).

Video input terminal (yellow)

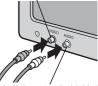

Audio input terminal (white)

- **2** Make sure that the camera is off.
- **3** Securely connect the AV cable to the AV output terminal on the camera.

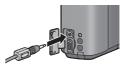

- **4** Set the television to Video mode. (Set the input to Video)
  - · For details, see the documentation that came with the television.
- Fress the POWER button or the ► (Playback) button for more than one second to turn the camera on.

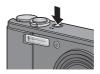

- 🚺 Caution
  - When the AV cable is connected to the camera, the picture display and the speaker output turn off.
  - · Do not force the AV cable into the terminal.
  - · Do not apply excessive force with the AV cable connected.
  - When using the AV cable, do not move the camera with the AV cable.
- 🕭 Note -----
  - You can connect the AV cable to the Video In terminal on your video recorder and record what you have shot to a video recorder.
  - Your camera is set to NTSC playback format (used in Japan and other countries) for use with television equipment and other audiovisual equipment. If the equipment you want to connect to uses PAL format (used in Europe and elsewhere), then switch your camera to PAL format in the Setup menu before connecting. (CPP P.164)

#### **4 Direct Printing**

Instructions in this manual to "Press the ADJ./OK button ▲▼◀▶" indicate that you should press the ADJ./OK button in the up, down, left or right direction. Instructions to "Press the ADJ./OK button" indicate that you should press directly down on the button.

#### **Direct Print Function**

The Direct Print standard enables direct printing from a camera to a printer by connecting them via a USB cable. Photos can be printed quickly and easily from your digital camera without using a computer.

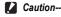

You cannot print movies (AVI files) with this function.

- S Note -----
  - This camera uses PictBridge, an industry standard for Direct Printing.
  - Your printer must be compatible with PictBridge to use the Direct Print function. For support information, see the documentation that came with the printer.

4

#### **Connecting the Camera to a Printer**

Connect your camera to a printer using the USB cable provided.

- 1 Make sure that the camera is off.
- 2 Connect your camera to a printer using the USB cable provided.
  - · Your camera turns on automatically.
  - · Turn on the printer if it is not already on.

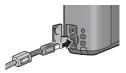

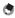

🔦 Note -----

To disconnect the camera from the printer, check that the camera is turned off after printing is finished, and disconnect the USB cable.

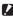

#### Caution----

- Do not force the USB cable into the terminal
- Do not apply excessive force with the USB cable connected.
- When using the USB cable, do not move the camera with the USB cable.

#### **Printing Still Images**

You can print still images from the camera with a PictBridgecompatible printer.

Still images are sent from the internal memory when no SD memory card is loaded or from an SD memory card when one is loaded.

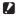

Caution-----

Do not disconnect the USB cable during printing.

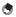

#### Note -----If a [Printer Error.] message appears during image transfer, check the printer status and

take the appropriate action.

#### Printing One or All Still Images

- 1 Check that the printer is ready to print.
  - The [Connecting...] screen appears.
- **2** Press the ADJ./OK button.
  - The Direct Print playback mode screen appears.
- 3 Press the ADJ./OK button ▲▼◀▶ to select an image for printing.
- Δ Press the AD.L/OK button.
- 5 Press the ADJ./OK button to select [1 File] or [All Files].
- **6** Press the ADJ./OK button.
  - The Direct Print menu appears.

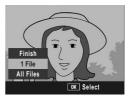

Connecting... Press [Adi.] key to direct print

4

# 7 Press the ADJ./OK button ▲▼ to select an item, and then press the button ▶ to display the detailed options screen.

 When [Connecting...] is displayed, the connection to the printer is not yet established. When a connection is established, [Connecting...] disappears and [Direct Print] appears.

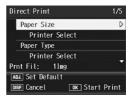

Proceed with this step after the connection is established.

 The following items can be selected. Each item is available only when supported by the printer connected to the camera.

| Item Name         | Description                                                                                                    |
|-------------------|----------------------------------------------------------------------------------------------------|
| Paper Size        | Sets the paper size.                                                                                                    |
| Paper Type        | Sets the paper type.                                                                                                    |
| Layout            | Sets the number of images printed on a sheet of paper. The number of images that can be laid out on a sheet of paper varies depending on the connected printer.                                                      |
| Date Print        | Selects whether to print the date (shooting date). The date format can be set using the date/time option in the Setup menu.                                                                                          |
| File Name Print   | Selects whether to print the file name.                                                                                                    |
| Optimize Image    | Selects whether to optimize the image data (still image) prior to printing on the printer.                                                                                                    |
| Print Size        | Sets the print image size.                                                                                                    |
| Print Quality     | Sets the print quality.                                                                                                    |
| Report Print*     | Prints on forms.                                                                                                    |
| Printing Quantity | Sets the print quantity.                                                                                                    |
| Toner Saving*     | Selects whether to conserve toner by using less ink during printing.                                                                                                    |
| 1-Side/2-Side*    | Selects whether to print on both sides of the paper. During duplex printing, one copy is printed for each still image. Only one copy is printed even if you selected more than one copy to print in Step 6 on P.138. |

\* Each item is available only when supported by the Ricoh printer connected to the camera.

- 8 Press the ADJ./OK button ▲▼ to select the setting, and then press the ADJ./OK button.
  - The display returns to the Direct Print menu.

### **9** Repeat Steps 7 and 8 to change other settings as required.

- 🕭 Note -
  - To specify the settings as the default settings next time the camera is connected to the printer, press the MENU button when the screen in Step 7 is displayed. When the screen at the right appears, press the ADJ./OK button
     to select [Set] and press the ADJ./OK button.
  - To use the settings last set the next time the camera is connected to the printer, select [Cancel].

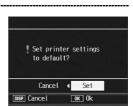

#### *10* Press the ADJ./OK button.

- The selected still images are sent to the printer and the [Sending...] screen appears.
- · Pressing the DISP. button cancels the operation.
- When the images have been sent to the printer, the display returns to the Direct Print playback mode screen and printing starts.

#### **Printing Several Still Images**

- Check that the printer is ready to print.
  - The [Connecting...] screen appears.

#### **2** Press the ADJ./OK button.

• The Direct Print playback mode screen appears.

| Connecting       |
|------------------|
| Press [Adj.] key |
| to direct print  |

- **3** Turn the zoom lever toward (Thumbnail Display). ■
  - The screen is divided into 20 frames and thumbnails are displayed.
- 4 Press the ADJ./OK button ▲▼◀▶ to select an image for printing.
- **5** Press the ADJ./OK button.
- 6 Press the ADJ./OK button ▲▼ to set the number of copies to print.
  - Press the button ▲ to increase the number of copies, or press the button
     ▼ to decrease the number of copies.

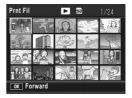

4

- **7** Press the button  $\clubsuit$  to select the next image for printing.
- 8 Press the button ▲▼ to set the number of copies to print.
- **9** Repeat Steps 7 and 8 to select all the still images to be printed and the number of copies for each.

#### **10** Press the ADJ./OK button.

- · The Direct Print menu appears.
- Press the ADJ./OK button ▲▼ to select an item, and then press the button ▶ to display the detailed options screen.
  - When [Connecting...] is displayed, the connection to the printer is not yet established. When a connection is established, [Connecting...] disappears and [Direct Print] appears.

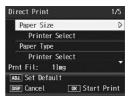

Proceed with this step after the connection is established.

- For available settings, see P.137.
- 12 Press the ADJ./OK button ▲▼ to select the setting, and then press the ADJ./OK button.
  - The display returns to the Direct Print menu.

### **13** Repeat Steps 11 and 12 to change other settings as required.

#### 14 Press the ADJ./OK button.

- The selected still images are sent to the printer and the [Sending...] screen appears.
- · Pressing the DISP. button cancels the operation.
- When all the selected still images have been sent from the camera to the printer, the camera display returns to the Direct Print playback mode screen.

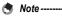

 Only images with a printer symbol ( b) are printed. If you cancel printing and then try to print again, make sure that the printer symbol is on the images you want to print.

- · The same still image can also be printed several times on a single sheet.
- · The available items vary depending on the functions of the printer.
- To print images using the printer's default settings, select [Printer Select] on the detailed options screen.

Instructions in this manual to "Press the ADJ./OK button ▲▼◀▶" indicate that you should press the ADJ./OK button in the up, down, left or right direction. Instructions to "Press the ADJ./OK button" indicate that you should press directly down on the button.

#### Setup menu

You can change the camera settings by displaying the Setup menu from the Shooting menu (27 P.69) or Playback menu (27 P.108). The Setup menu enables you to set the items listed in the table below.

| Setting                                                                                                    | Options [Default Settings]                                                                                                    | Refer to |
|----------------------------------------------------------------------------------------------------|----------------------------------------------------------------------------------------------------|----------|
| Format [Card]                                                                                                    |                                                                                                    | P.143    |
| Format [Internal]                                                                                                    |                                                                                                    | P.144    |
| LCD Brightness                                                                                                    |                                                                                                    | P.145    |
| Reg. My Settings                                                                                                    | [Setting1], Setting2                                                                                                    | P.146    |
| Step Zoom                                                                                                    | On, [Off]                                                                                                    | P.148    |
| ISO Auto-High                                                                                                    | [AUTO 400], AUTO 800, AUTO1600                                                                                                    | P.149    |
| Sub File Size                                                                                                    | 1280[1M], 640[VGA], 480, [320[QVGA]]                                                                                                    | P.150    |
| Auto Power Off                                                                                                    | Off, [1 Min.], 5 Min., 30Min.                                                                                                    | P.151    |
| Operation Sounds                                                                                                    | [All], Shutter                                                                                                    | P.152    |
| Vol. Settings                                                                                                    | □ □ □ (Off), ■ □ □ (Small), [■ ■ □] (Medium),<br>■ ■ ■ (Large)                                                                                                | P.153    |
| LCD Confirm.                                                                                                    | Off, [0.5Sec.], 1 Sec., 2 Sec., 3 Sec., Hold                                                                                                    | P.154    |
| Digital Zoom Img                                                                                                    | [Normal], Auto Resize                                                                                                    | P.155    |
| ADJ Btn. Set.1 <sup>*1</sup><br>ADJ Btn. Set.2 <sup>*2</sup><br>ADJ Btn. Set.3 <sup>*3</sup><br>ADJ Btn. Set.4 <sup>*4</sup> | [Off] <sup>*4</sup> , [Expo. Cmp] <sup>*1</sup> , [Wht. Bal.] <sup>*2</sup> , [ISO] <sup>*3</sup> , Quality,<br>Focus, Sharp, Expo. Met., Cont Mode, Auto BKT | P.157    |
| AF Aux. Light                                                                                                    | [On], Off                                                                                                    | P.158    |
| Enirge Photo Icon                                                                                                    | On, [Off]                                                                                                    | P.159    |
| Sequential No.                                                                                                    | On, [Off]                                                                                                    | P.160    |
| Date Settings                                                                                                    |                                                                                                    | P.162    |
| Language/言語 <sup>(*)</sup>                                                                                                   | 日本語, English, Deutsch, Français, Italiano,<br>Español, Русский, 简体中文, 繁体中文,<br>한국어                                                                            | P.163    |
| Video Out Mode <sup>(*)</sup>                                                                                                | NTSC, PAL                                                                                                    | P.164    |

(\*) The default setting varies depending on where you purchased the camera.

#### Using the Setup menu

In the instructions of this manual, the menu selection is confirmed when you "Press the ADJ./ OK button" (as in Step 6 below), but you can also confirm the setting and return to the menu screen by pressing the ADJ./OK button **4**.

#### **1** Press the MENU button.

· The Shooting menu (or the Playback menu) appears.

#### **2** Press the ADJ./OK button ►.

- · The Setup menu appears.
- In Scene Mode, pressing the ADJ./OK button ▶ twice displays the Setup menu.

The menu items are provided on four screens.

# *3* Press the ADJ./OK button▲▼ to select the desired item.

 Press the ADJ./OK button ▼ at the bottom item to display the next screen.

#### **4** Press the ADJ./OK button ►.

• The menu item settings are displayed.

### **5** Press the ADJ./OK button ▲▼ to select the setting.

#### *b* Press the ADJ./OK button.

- The Setup menu disappears and the camera is ready for shooting or playback.
- The Setup menu may appear depending on the setting. In this case, press the MENU button or the ADJ./OK button to return to the shooting or playback screen.
- Pressing the ADJ./OK button ◀ in step 6 confirms the setting and the display returns to the screen shown in step 3.

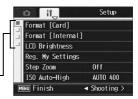

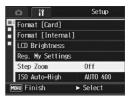

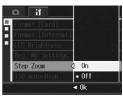

5

Changing Camera Settings

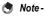

For some functions, the setting selection method may differ from what is explained here. For detailed operation, see the explanation of each function.

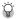

#### 🍟 Changing the display -----

You can select a screen by the tab.

- 1 Press the ADJ./OK button ◀ to select a tab on the left of the screen.
- 2 Press the ADJ./OK button ▲▼ to change screens.
- 3 Press the ADJ./OK button ► to return to menu item selection

| n li          | Setup         |
|---------------|---------------|
| 📕 Sub File Si | ze 320[QVGA]  |
| 🖬 Auto Power  | Off Off       |
| Deperation S  | ounds All     |
| Vol. Settir   | igs ∢) ∎∎□    |
| LCD Confirm   | n. 0.5Sec.    |
| Digital Zoo   | om Img Normal |
| MENU Finish   | ► Select      |

# **Preparing the SD Memory Card** (Format [Card])

If the error message [Card Error] is displayed when an SD memory card is loaded into the camera or the card has been used with a computer or other device, you must format the card prior to use with this camera.

Formatting is the process of preparing a card so image data can be written on it

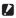

# Caution-

If you format a card that still has images stored on it, the images will be lost.

To format a card, follow the steps below.

### 1 Display the Setup menu.

- · For the operating procedure, see P.141.
- 2 Press the ADJ./OK button ▼ to select [Format [Card]] and press the button **>**.
  - · A screen appears to confirm formatting.
- Setup P Format [Card] Format [Internal] LCD Brightness Reg. My Settings Step Zoom ISO Auto-High AUTO 400 MENU Finish Execute
- **3** Press the button  $\triangleleft$  to select [Yes] and then press the ADJ./ OK button.
  - · Formatting starts. When it is done, the display returns to the Setup menu.
  - If no SD memory card is loaded, a message will be displayed. After turning the power off. load an SD memory card and repeat the formatting process again.

# **4** Press the MENU button or the ADJ./OK button.

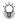

# Protecting your images from being deleted---

Move the write-protection switch on the SD memory card to "LOCK" to prevent your still images from being accidentally erased or the card from being formatted (CPP P.25). If you unlock the card (by returning the switch to its original position), it is once again possible to add and erase images and format the card.

D

# **Formatting the Internal Memory** (Format [Internal])

If the error message [Format internal memory] is displayed, you must format the internal memory prior to use.

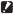

Caution

Formatting the internal memory deletes all of the images recorded in the memory. If you have images in the internal memory that you do not want to delete, copy the images to the SD memory card before formatting the internal memory. (CPP.127)

To format the internal memory, follow the steps below.

### 1 Display the Setup menu.

· For the operating procedure, see P.141.

# **2** Press the ADJ./OK button **▼** to select [Format [Internal]] and press the button **>**.

· A screen appears to confirm formatting.

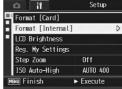

### 3 Press the button <> to select [Yes] and then press the ADJ./ OK button.

· Formatting starts. When it is done, the display returns to the Setup menu.

### Δ Press the MENU button or the ADJ./OK button.

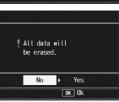

# Adjusting the Brightness of the **Picture Display (LCD Brightness)**

To adjust the brightness of the picture display, follow the steps below

### 1 Display the Setup menu.

- For the operating procedure, see P.141.
- **2** Press the ADJ./OK button ▼ to select [LCD Brightness] and press the button **>**.
  - · The screen for setting the brightness appears.

# **3** Press the button $\blacktriangle \nabla$ to adjust the brightness.

 Move the slider on the LCD brightness adjustment bar down to make the picture display darker and up to make it brighter. The brightness of the picture display changes as the slider is moved along the bar.

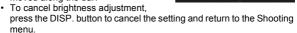

- 4 When you reach the desired brightness, press the ADJ./ OK button.
  - · The display returns to the Setup menu.

# **5** Press the MENU button or the ADJ./OK button.

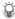

# $\widehat{\mathbf{Q}}$ Using the DISP. button to adjust the brightness -

When shooting, press and hold down the DISP, button to maximize the LCD brightness. When the brightness is at the maximum setting, holding the DISP. button down returns the brightness to the level set in [LCD Brightness].

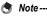

## When the picture display is on and is left for a few seconds, it will turn off to conserve battery power. Operate the camera to turn on again.

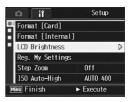

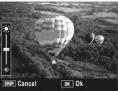

# Registering Custom Settings (Reg. My Settings)

The My Settings function allows you to easily shoot with your desired settings.

You can register two groups of settings as "My Settings". Setting the mode dial to MY1 allows you to shoot with the settings registered in [Setting1]. Setting the mode dial to MY2 allows you to shoot with the settings registered in [Setting2]. (IPP P.42)

To register the current camera settings as My Settings, follow the steps below.

# **1** Change the camera settings to the settings to be registered as My Settings.

# **2** Display the Setup menu.

- For the operating procedure, see P.141.
- 3 Press the ADJ./OK button ▼ to select [Reg. My Settings] and press the button ▶.
  - · A confirmation message appears.

# 4 Press the button ◀► to select [Setting1] or [Setting2] and press the ADJ./OK button.

- The current camera settings are registered and the display returns to the Setup menu.
- If you do not want to register them, press the DISP. button.

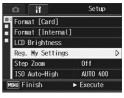

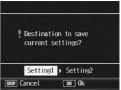

**5** Press the MENU button or the ADJ./OK button.

# Settings Saved in [Reg. My Settings]

| Pic Quality/Size              |
|-------------------------------|
| Focus                         |
| Focal distance used in Manual |
| Exposure Metering             |
| Sharpness                     |
| Continuous Mode               |
| Color Depth                   |
| Auto Bracket                  |
| CL-BKT                        |
| WB-BKT                        |
| Exposure Comp.                |
| Time Exposure                 |
| Date Imprint                  |
| White Balance                 |
| ISO Setting                   |
| Slow Shutter Lmt              |
| Camera Shake Cor              |
| Record Dual Size              |
| Fix Min. Aperture             |
| Zoom position                 |
| Macro                         |
| Flash Mode                    |
| Scene Mode                    |
| Self-timer                    |
| DISP. Mode                    |
| Step Zoom                     |
| Sub File Size                 |
| Digital Zoom Img              |
| Enlrge Photo Icon             |
| Density                       |
| Frame Rate                    |
|                               |

# Setting the Zoom to a Fixed Focal Length (Step Zoom)

Step zooming is the setting of the focal length with optical zooming, which can be fixed to any of seven levels (28, 35, 50, 85, 105, 135, 200 mm equivalent to that on a 35 mm camera).

| Available Settings |
|--------------------|
|--------------------|

On (Step zooming on)

Off (Step zooming off) \*Default setting

- **1** Display the Setup menu.
  - For the operating procedure, see P.141.
- 2 Press the ADJ./OK button ▼ to select [Step Zoom] and press the button ▶.
- *3* Press the button ▲▼ to select [On].
- **4** Press the ADJ./OK button.

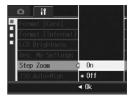

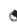

Note -----

In Macro mode, the step zoom focal lengths are roughly equivalent to 32, 35, 50, 85, 105, 135 and 200 mm on a 35 mm camera.

# Changing the ISO Auto-High Setting (ISO Auto-High)

You can change the upper limit of the ISO setting for [Auto-Hi] (Auto high sensitivity setting) ( $\mathfrak{BP}$  P.97) in [ISO Setting] on the Shooting menu.

| Available Settings        |  |
|---------------------------|--|
| AUTO 400 *Default setting |  |
| AUTO 800                  |  |
| AUTO1600                  |  |

To change the auto high sensitivity setting, follow the steps below.

# **1** Display the Setup menu.

- For the operating procedure, see P.141.
- 2 Press the ADJ./OK button ▼ to select [ISO Auto-High] and press the button ▶.
- **3** Press the button **▲**▼ to select the desired setting.
- **4** Press the ADJ./OK button.

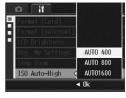

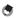

Note -----

Images shot with a higher sensitivity may appear grainy.

# **Changing the Size for Record Dual** Size (Sub File Size)

When shooting a still image with a subfile (127 P.101), you can select the size of the subfile that is recorded at the same time as the original still image.

| Available Settings         |
|----------------------------|
| 1280[1M]                   |
| 640[VGA]                   |
| 480                        |
| 320[QVGA] *Default setting |
|                            |

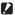

### Caution

No subfile is created when [Pic Quality/Size] for the original still image is set to [N1280[1M]] and [Sub File Size] is set to [1280[1M]].

- · For the operating procedure, see P.141.
- 2 Press the ADJ./OK button ▼ to select [Sub File Size] and press the button .
- **3** Press the button  $\blacktriangle \nabla$  to select the desired setting.
- 4 Press the ADJ./OK button.

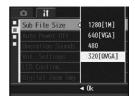

# Changing the Auto Power Off Setting (Auto Power Off)

If you do not operate the camera for a set period of time, it shuts off automatically to conserve battery power (Auto Power Off). By default, auto power off is set to one minute, but you can change this setting.

| Available Settings                 |
|------------------------------------|
| Off (Auto Power Off is turned off) |
| 1 Min. *Default setting            |
| 5 Min.                             |
| 30Min.                             |

To change the auto power off setting, follow the steps below.

- For the operating procedure, see P.141.
- 2 Press the ADJ./OK button ▼ to select [Auto Power Off] and press the button ▶.
- 3 Press the button ▲▼ to select the desired setting.
- **4** Press the ADJ./OK button.

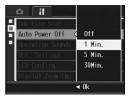

- 🕭 Note-
  - To continue using the camera after auto power off turned the camera off, press the POWER button to turn the camera on again. You can also press and hold the 
     (Playback) button for more than one second to turn on the camera in playback mode.
  - Auto power off function does not work when the camera is connected to a computer or printer.
  - When using interval shooting, the [Auto Power Off] setting is disabled and the Auto
     Power Off function does not work.

# Changing the Operation Sound Setting (Operation Sounds)

During operation, the camera generates four types of sounds: start sound, shutter release sound, focus sound, and beep sound.

| Start sound           | : | Sound when the camera is turned on.                                                          |
|-----------------------|---|----------------------------------------------------------------------------------------------|
| Shutter release sound | : | Sound when the shutter release button is pressed.                                            |
| Focus sound           | : | Sound when the shutter release button is half-pressed and the camera focuses on the subject. |
| Beep sound            | : | Error sound indicating an operation that cannot be performed.                                |
| Available Settings    |   |                                                                                              |

All (All sounds on) \*Default setting

Shutter (Shutter release sound and beep sound only)

To change the operation sound settings, follow the steps below.

- For the operating procedure, see P.141.
- 2 Press the ADJ./OK button ▼ to select [Operation Sounds] and press the button ▶.
- **3** Press the button **▲**▼ to select the desired setting.
- **4** Press the ADJ./OK button.

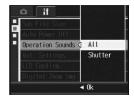

# Changing the Operation Sound Volume (Vol. Settings)

The operation sound volume can be changed.

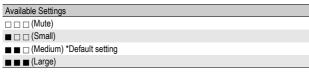

To change the operation sound volume, follow the steps below.

- For the operating procedure, see P.141.
- 2 Press the ADJ./OK button ▼ to select [Vol. Settings] and press the button ▶.
- **3** Press the button **▲**▼ to select the desired setting.
- **4** Press the ADJ./OK button.

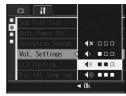

# Changing Image Confirmation Time (LCD Confirm.)

Immediately after you press the shutter release button, the still image taken is displayed on the screen for a moment so you can check it. By default, the image confirmation time is set to 0.5 second, but this can be changed.

| Available Settings                                                                                |
|---------------------------------------------------------------------------------------------------|
| Off (Image not displayed for confirmation)                                                        |
| 0.5Sec. *Default setting                                                                          |
| 1 Sec.                                                                                            |
| 2 Sec.                                                                                            |
| 3 Sec.                                                                                            |
| Hold (The image remains displayed until the next time you half-press the shutter release button.) |

To change the image confirmation time, follow the steps below.

# **1** Display the Setup menu.

- For the operating procedure, see P.141.
- 2 Press the ADJ./OK button ▼ to select [LCD Confirm.] and press the button ▶.
- **3** Press the button **▲**▼ to select the desired setting.
- **4** Press the ADJ./OK button.

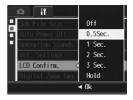

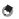

Note

When [LCD Confirm.] is set to [Hold], the displayed image can also be enlarged ( ${\mathbb{CPP}}$  P.53) or deleted ( ${\mathbb{CPP}}$  P.55).

# Using the Auto Resize Zoom (Digital Zoom Img)

This function allows you to crop and record an image you shoot. Conventional digital zoom enlarges a portion of an image to a set magnification. However, auto resize zoom saves the cropped portion of the image so the image quality is not be decreased. The image recording size changes depending on the auto resize zoom magnification.

Auto resize zoom is available only when [Pic Quality/Size] is set to 3648 × 2736. (CF P.72)

# **Available Settings**

| Available Settings      | Description                                                      |
|-------------------------|------------------------------------------------------------------|
| Normal *Default setting | Records the image at the image size set with [Pic Quality/Size]. |
| Auto Resize             | Automatically resizes and then records the image.                |

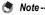

The digital zoom is enabled when [Pic Quality/Size] is set to a size other than 3648 × 2736.

# Zoom Magnification and Recorded Image Size

| Zoom Magnification | Image Size        |
|--------------------|-------------------|
| 7.1 times          | 3648 × 2736 (10M) |
| 7.1 × 1.1 times    | 3264 × 2448 (8M)  |
| 7.1 × 1.4 times    | 2592 × 1944 (5M)  |
| 7.1 × 1.8 times    | 2048 × 1536 (3M)  |
| 7.1 × 2.9 times    | 1280 × 960 (1M)   |
| 7.1 × 5.7 times    | 640 × 480 (VGA)   |

- For the operating procedure, see P.141.
- 2 Press the ADJ./OK button ▼ to select [Digital Zoom Img] and press the button ▶.

- *3* Press the button ▲▼ to select [Auto Resize].
- **4** Press the ADJ./OK button.
- **5** Turn and hold the zoom lever toward [4] (Telephoto) until the maximum magnification is reached on the zoom bar, then momentarily release the zoom lever, and then turn the zoom lever again toward [4].

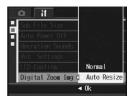

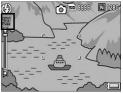

- Each time you turn the zoom lever toward [4], the image is resized by one setting.
- The size at which the image is recorded is displayed above the zoom bar.

## Caution---

This function is not available when shooting in Multi-shot or when scene mode is set to [Skew Correct Mode]. If [Auto Resize] is set in these situations, the digital zoom is activated instead.

# Assigning Functions to the ADJ./OK Button (ADJ Btn. Set.)

When functions are assigned to the ADJ./OK button, you can display various shooting setting screens with fewer button operations and without displaying the Shooting menu. You can use [ADJ Btn. Set.1] to [ADJ Btn. Set.4] to assign camera functions that can be activated by pressing the ADJ./OK button. For information on how to use the ADJ. mode, see P.64.

| Available Settings        |                                       | Refer to |
|---------------------------|---------------------------------------|----------|
| Off                       | *Default setting for [ADJ Btn. Set.4] | -        |
| Expo. Cmp                 | *Default setting for [ADJ Btn. Set.1] | P.92     |
| Wht. Bal.                 | *Default setting for [ADJ Btn. Set.2] | P.94     |
| ISO                       | *Default setting for [ADJ Btn. Set.3] | P.97     |
| Quality (Pic Quality/Size | )                                     | P.72     |
| Focus                     |                                       | P.74     |
| Sharp                     |                                       | P.78     |
| Expo. Met.                |                                       | P.77     |
| Cont Mode                 |                                       | P.79     |
| Auto BKT                  |                                       | P.84     |

To assign a function to [ADJ Btn. Set.1] to [ADJ Btn. Set.4], follow the steps below.

- For the operating procedure, see P.141.
- Press the ADJ./OK button ▼ to select [ADJ Btn. Set.1], [ADJ Btn. Set.2], [ADJ Btn. Set.3], or [ADJ Btn. Set.4], and then press the button ▶.
- **3** Press the button **▲**▼ to select the desired setting.
- **4** Press the ADJ./OK button.

|   | o lì              | Off       |
|---|-------------------|-----------|
| П | ADJ Btn. Set.1    | Expo. Cmp |
|   | ADJ Btn. Set.2    | Wht. Bal. |
|   | ADJ Btn. Set.3    | 150       |
|   | ADJ Btn. Set.4    | Quality   |
|   | AF Aux. Light     | Focus     |
|   | Enlrge Photo Icon | Sharp     |
|   |                   | ∢ 0k      |

# Changing the AF Auxiliary Light Setting (AF Aux. Light)

You can set whether to use the AF auxiliary light when shooting with auto focus.

When [AF Aux. Light] is set to [On], the AF auxiliary light lights when it is difficult to measure the distance with auto focus when shooting in dark surroundings, and the auto focus distance is measured. To change the AF auxiliary light setting, follow the steps below.

# **1** Display the Setup menu.

- For the operating procedure, see P.141.
- 2 Press the ADJ./OK button ▼ to select [AF Aux. Light] and press the button ▶.
- 3 Press the button ▲▼ to select the desired setting.
- **4** Press the ADJ./OK button.

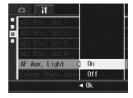

Caution

Even when [AF Aux. Light] is set to [On] and the surrounding is dark, the AF auxiliary light may not light.

# Enlarging Icon Display (Enlrge Photo Icon)

The following icons are enlarged in normal symbol display ( $\mathfrak{CP}$  P.59).

Flash mode, Macro Shooting, Self-timer, White balance, Focus, Exposure compensation, ISO setting, Exposure Metering, Auto Bracket

When the icons are enlarged, the following items are not displayed: Zoom bar/Focus bar, Date Imprint, Sharpness, Color depth, Fix Min. Aperture

To enlarge the icons on the screen, follow the steps below.

- For the operating procedure, see P.141.
- 2 Press the ADJ./OK button ▼ to select [EnIrge Photo Icon] and press the button ▶.
- **3** Press the button **▲**▼ to select the desired setting.
- **4** Press the ADJ./OK button.

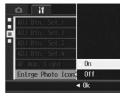

# Changing File Name Settings (Sequential No.)

When you shoot a still image, it is stored on an SD memory card or in the internal memory with a consecutively numbered file name that is automatically assigned.

When you switch SD memory cards, you can set your camera to continue consecutive numbering from the previously loaded card.

| Available Settings                                  |                                                                                                    |
|-----------------------------------------------------|----------------------------------------------------------------------------------------------------|
| On (Continue numbering)                             | File names are automatically assigned to still images you take,<br>in the format of "R" followed by seven digits, from R0010001.jpg<br>to R9999999.jpg.<br>With this setting, file numbering is continued even when the SD<br>memory card is exchanged. |
| Off (Do not continue<br>numbering) *Default setting | File numbering is assigned, from RIMG0001.jpg to<br>RIMG9999.jpg, for each SD memory card.<br>When file name RIMG9999 is reached, no more data can be<br>recorded to that card.                                                                         |

To change the file name setting, follow the steps below.

# **1** Display the Setup menu.

- For the operating procedure, see P.141.
- 2 Press the ADJ./OK button ▼ to select [Sequential No.] and press the button ▶.

# **3** Press the button **▲**▼ to select the desired setting.

**4** Press the ADJ./OK button.

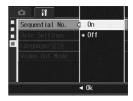

•

Note

- When data is recorded to the internal memory, files are assigned consecutively numbered file names, just as if [Sequential No.] is set to [Off].
- When images are transferred to a computer using RICOH Gate La (127 P.177), the file being transferred is renamed and saved. The file is saved with the name "RIMG\*\*\*\*.jpg" (where \*\*\*\* indicates a number) even if [Sequential No.] is set to [On].
- When RIMG9999 is reached, no more files can be saved. In this case, move image data from the SD memory card to the memory of the computer or a storage medium, and then format the SD memory card.

# Setting the Date and Time (Date Settings)

You can shoot still images with the time or date stamped onto the picture.

The date/time setting on the Setup menu is explained here.

# **1** Display the Setup menu.

- For the operating procedure, see P.141.
- 2 Press the ADJ./OK button ▼ to select [Date Settings] and press the button ▶.

# 3 Press the button ▲▼◀▶ to set the year, month, date and time.

- You can press and hold the button
   ▲▼ to quickly raise or lower the setting.
- Press the button <> to move to the next item.

# **4** In [Format], choose the date and time format.

# **5** Check the information on the screen and then press the ADJ./OK button.

 Once you have set the date and time, the display returns to the Setup menu.

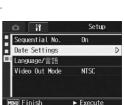

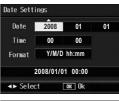

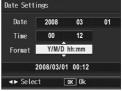

- *6* Press the MENU button or the ADJ./OK button.
- 🕭 Note -----
  - If the battery is removed for more than one week, the date and time settings will be lost. These settings must be made again.
  - To retain the date and time settings, load a battery with adequate remaining power for more than two hours.

# Changing the Display Language (Language/言語)

You can change the language displayed on the screen. The default setting varies depending on where you purchased the camera.

| Available Settings         |
|----------------------------|
| 日本語 (Japanese)             |
| English                    |
| Deutsch (German)           |
| Français (French)          |
| Italiano (Italian)         |
| Español (Spanish)          |
| Русский (Russian)          |
| 简体中文 (Simplified Chinese)  |
| 繁体中文 (Traditional Chinese) |
| 한국어 (Korean)               |

To change the display language, follow the steps below.

# **1** Display the Setup menu.

- For the operating procedure, see P.141.
- 2 Press the ADJ./OK button ▼ to select [Language/言語] and press the button ▶.
  - The language selection screen appears.

# 3 Press the button ▲▼◀► to select the desired setting.

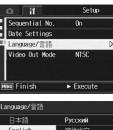

- **4** Press the ADJ./OK button.
  - Once you have set the language, the display returns to the Setup menu.
- **5** Press the MENU button or the ADJ./OK button.

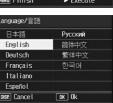

# Changing the Playback Method for Viewing on TV (Video Out Mode)

You can view your still images and movies on a television screen by connecting your camera to a television with the AV cable that came with your camera. ( $\mathbb{CP} P.132$ )

Your camera is set to NTSC video format (used in North America and other countries/regions) for use with television equipment and other audiovisual equipment. If the equipment you want to connect to uses PAL format (used in Europe and elsewhere), then switch your camera to PAL format before connecting.

The default setting varies depending on where you purchased the camera.

| Available Settings |
|--------------------|
| NTSC               |
| PAL                |

To change the video format, follow the steps below.

- **1** Display the Setup menu.
  - For the operating procedure, see P.141.
- 2 Press the ADJ./OK button ▼ to select [Video Out Mode] and press the button ▶.
- 3 Press the button ▲▼ to select the desired setting.
- **4** Press the ADJ./OK button.
  - Once you have set the video format, the display returns to the Setup menu.

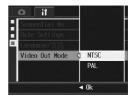

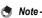

This camera is not compatible with SECAM format.

# 6 Downloading Images to Your Computer

The screen images shown here may differ from the images displayed on your computer depending on your computer OS.

# **For Windows**

Refer to P.181 for Macintosh.

You can download images to a computer using either of the following methods.

- You can use the supplied RICOH Gate La software to collectively download images automatically. To use this method, you must install the software from the supplied Caplio Software CD-ROM.
- You can download images without using the RICOH Gate La software.

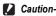

You cannot download images from this camera to a computer running Windows 98 or 98 SE.

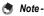

- For details on how to download images from the camera to your computer, see the "Software User Guide" available from the Caplio Software CD-ROM. For how to display the "Software User Guide", see P.167.
- The Caplio software on the CD-ROM supplied with this camera is supplied with all Ricoh R8, GR DIGITAL and Caplio digital cameras.

# **Using the Caplio Software CD-ROM**

Once you insert the Caplio Software CD-ROM in the CD-ROM drive, the installer screen appears automatically.

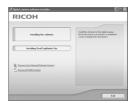

| Item Name                                  | Description                                                                               | Refer to |
|--------------------------------------------|-------------------------------------------------------------------------------------------|----------|
| Installing the Software                    | Use this button to install software required for batch downloading and editing of images. | P.166    |
| Installing DeskTopBinder Lite              | Use this button to install Desk Top Binder Lite.                                          | P.172    |
| Browse User's Manual<br>(Software Version) | Click this to display the "Software User Guide" (PDF).                                    | P.167    |
| Browse CD-ROM Content                      | Click this to display the list of files contained on the CD-ROM.                          | P.167    |

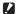

Caution

The Caplio Software supports the following languages. Operations are not guaranteed on operating systems with languages other than those listed below.

English, French, German, Spanish, Italian, Chinese (Traditional, Simplified), Korean

# When [Installing the software] is clicked: (P.169)

The following software is installed:

| Software                       | Description                                                                                                    |
|--------------------------------|----------------------------------------------------------------------------------------------------|
| RICOH Gate La                  | Downloads images collectively to your computer.                                                                            |
| Irodio Photo & Video<br>Studio | Shot images can be displayed, managed, or edited.                                                                          |
| USB Driver                     | Used to connect an earlier model Ricoh camera to a computer running Windows 98 SE/Me/2000. Not available with this camera. |
| WIA Driver                     | Used to connect an earlier model Ricoh camera to a computer running Windows XP/Vista. Not available with this camera.      |

Note -

The camera is provided with Irodio Photo & Video Studio software that allows you to display and edit images from your computer. For how to use Irodio Photo & Video Studio, see the displayed "Help".

For the latest information about Irodio Photo & Video Studio, access the Web page of Pixela Co., Ltd. (http://www.pixela.co.jp/oem/irodio/e/irodio digitalphoto videostudio/).

# When [Installing DeskTopBinder Lite] is clicked: (@P.172)

The following software is installed:

| Software           | Description                                                                                                    |
|--------------------|----------------------------------------------------------------------------------------------------|
| DeskTopBinder Lite | Software used to manage business documents.                                                                                |
| USB Driver         | Used to connect an earlier model Ricoh camera to a computer running Windows 98 SE/Me/2000. Not available with this camera. |
| WIA Driver         | Used to connect an earlier model Ricoh camera to a computer<br>running Windows XP/Vista. Not available with this camera.   |

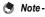

- For details about the DeskTopBinder Lite, refer to the Introduction Guide, Setup Guide, Auto Document Link Guide, and Help supplied with the DeskTopBinder Lite.
- For how to use Auto Document Link, which is installed with DeskTopBinder Lite, refer to the Auto Document Link Guide.

# When [Browse User's Manual (Software Version)] is clicked:

The "Software User Guide" (PDF file) on the Caplio Software CD-ROM is displayed on your computer screen.

If you have Acrobat Reader installed on your computer, simply click [Browse User's Manual (Software Version)]. Acrobat Reader must be installed to view the PDF file. ( $\square P.174$ )

# When [Browse CD-ROM Content] is clicked:

You can check folders and files on the CD-ROM. The CD-ROM contains not only the software installed by clicking [Installing the software] but also Acrobat Reader software. This software product runs on Windows

For the installation of Acrobat Reader, see P.174.

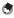

- Note ----
  - For details about Acrobat Reader, see Help for Acrobat Reader.
  - To install Irodio Photo & Video Studio alone, double-click "Irodio Photo & Video Studio exe" in the Irodio Photo & Video Studio folder

# System Requirements for Using Caplio Software CD-ROM

The following environments are necessary for using Caplio Software CD-ROM.

Please check your computer, or the computer's user manual.

| Operating Systems                          | Windows 2000 Professional                                      |
|--------------------------------------------|----------------------------------------------------------------|
| Supported                                  | Windows Me                                                     |
|                                            | Windows XP Home Edition/Professional                           |
|                                            | Windows Vista                                                  |
| CPU                                        | Windows 2000/Me/XP: Pentium <sup>®</sup> III 500 MHz or faster |
|                                            | Windows Vista: Pentium <sup>®</sup> III 1 GHz or faster        |
| Memory                                     | Windows 2000/Me/XP: 256 MB or more                             |
|                                            | Windows Vista: 512 MB or more                                  |
| Hard drive space required for installation | 160 MB or more                                                 |
| Display Resolution                         | 1024 × 768 pixels or greater                                   |
| Display Colors                             | 65,000 colors or greater                                       |
| CD-ROM Drive                               | A CD-ROM drive compatible with the above-mentioned computer    |
| USB Port                                   | A USB port compatible with the above-mentioned computer        |

- 🕻 Caution-----
  - The Caplio Software CD-ROM is not supported on Windows 98/98 SE.
  - If your computer has an upgraded OS, the USB function may not work normally, so it cannot be supported.
  - The provided software may not operate properly if changes are made to the operating system, such as with patches and service package releases.
  - The camera does not support connection to a USB port added by using an extension function (PCI bus or other).
  - If used in conjunction with a hub or other USB devices, the software may not work properly.
  - When dealing with movies and other large files, a larger memory environment is recommended.

# Installing Image Batch Downloading and Editing Software

Clicking [Installing the Software] installs RICOH Gate La, Irodio Photo & VideoStudio and the USB and WIA drivers.

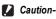

- Do not install the software when the camera is connected to your computer with a USB cable.
- If software is already installed from a Caplio Software CD-ROM from a previous model, a message stating that the old software must be uninstalled before installing the new one is displayed.

Follow the message instructions and uninstall the old software before installing the new software. Functions of the old model can still be used as before.

If DU-10 is installed, it is replaced by Caplio Viewer (an upgraded version of DU-10). If the old software is uninstalled before the message is displayed, Caplio Viewer is not installed even if the new software is installed. (For how to uninstall the software, see P.175.)

- For Windows Vista, Windows XP or Windows 2000, administrator privileges are required to install the software.
- RICOH Gate La is not network-compatible. Use as a stand-alone application.

# Here is an example of the Windows XP screen.

 Start your computer and insert the Caplio Software CD-ROM in the CD-ROM drive.

## Operating systems other than Windows Vista

 The installer screen appears automatically.

# **Windows Vista**

- The Autorun screen appears automatically.
- · Select [Run Autorun.exe]. The installer screen appears automatically.

| Digital careers software lestabler                 |                                                                                                    |
|----------------------------------------------------|----------------------------------------------------------------------------------------------------|
|                                                    |                                                                                                    |
| Installing the software                            | Install the software for the digital canena.<br>None the mouse inno buttore as underlined<br>words to digital their descriptions. |
| Installing DeskTopBinder Lite                      |                                                                                                    |
| 🗒 Recalled Manufabert (and<br>🗇 Recall (2010) (and |                                                                                                    |
|                                                    |                                                                                                    |

# **2** Click [Installing the software].

# **Operating systems other than Windows Vista**

· After a while, the [Choose Setup Language] screen appears.

# Windows Vista

- · A screen appears to confirm user account management.
- Select [Allow] for the access request to the computer. After a while, the [Choose Setup Language] screen appears.

# **3** Confirm the language, and then click [OK].

 The [Welcome to the InstallShield Wizard for Caplio Software] screen appears.

# 4 Click [Next].

The [Choose Destination Location] screen appears.

# **5** Confirm where you want to install and then click [Next].

 The [Select Program Folder] screen appears.

# **6** Confirm the destination location and then click [Next].

- The Irodio Photo & Video Studio installer starts. Install Irodio Photo & Video Studio following the messages displayed on the screen.
   Depending on your computer, it may take some time until the next screen is displayed.
- When installation of Irodio Photo & Video Studio is completed, a dialog box appears, indicating that all software applications have been installed.

# 7 Click [Finish].

 A dialog box indicating that installation of Caplio Software is complete appears.

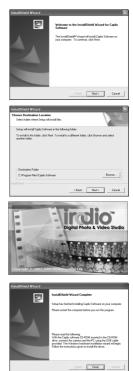

# Downloading Images to Your Computer o

# 8 Click [Finish].

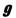

# Restart your computer.

After restarting your computer, a Windows security warning message appears.

# **10** Click [Unblock] for RICOH Gate La for DSC.

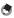

Note -----

You can remove (uninstall) the software. (IPP.175)

# Installing the DeskTopBinder Lite

DeskTopBinder Lite is used for managing business documents. As well as still images captured with a digital camera, you can manage a variety of documents, including documents input by scanner, documents created with various applications and image files. You can also store files with different formats in a single document.

- Note ----
  - For details about the DeskTopBinder Lite, refer to the Introduction Guide, Setup Guide, Auto Document Link Guide, and Help supplied with the DeskTopBinder Lite.
  - For how to use Auto Document Link, which is installed with DeskTopBinder Lite, refer to the Auto Document Link Guide

Here is an example of the Windows XP screen.

### 1 Start your computer and insert the Caplio Software CD-ROM in the CD-ROM drive.

 The installer screen appears automatically.

### 2 **Click** [Installing DeskTopBinder Lite].

|                                    | Installing the software         Here the issues are software or children or children or childr | RICOH                         |  |
|------------------------------------|----------------------------------------------------------------------------------------------------|-------------------------------|--|
| , Roven Kindi Manad Eshean Veninol | (, Rosen Line), Manuel Schwar (Invine)                                                                                                    | installing the software       |  |
|                                    |                                                                                                    | Installing DeskYopBinder Lite |  |
|                                    |                                                                                                    | Lana lini Mand Schen Vasial   |  |

· After a few moments, the IWelcome to the InstallShield Wizard for Caplio Software SI screen appears.

# 3 Click [Next].

· After a few moments, the [Choose Destination Location] screen appears.

# **4** Confirm where you want to install and then click [Next].

· The [Select Program Folder] screen appears.

| It folder, click Browse and select |
|------------------------------------|
| t folder, click Browse and select  |
| I folder, click Browse and select  |
|                                    |
|                                    |
| Browse                             |
|                                    |
| ack Next > Cancel                  |
|                                    |

# Downloading Images to Your Computer o

# **5** Confirm the destination location and then click [Next].

# **6** Click [OK].

# 7 Click [DeskTopBinder Lite].

- The DeskTopBinder Lite installer starts.
- Install DeskTopBinder Lite following the messages displayed on the screen.
- · When the screen where you verify digital ID is displayed, click [OK].

Caution-----

- DeskTopBinder Lite cannot coexist with a different version of DeskTopBinder Lite, DeskTopBinder Professional, or Job Binding. Before installing DeskTopBinder Lite, uninstall these applications. The data used in the previous application can be saved and inherited by DeskTopBinder Lite. However, when the previous application is DeskTopBinder Professional, some functions will no longer be available.
- If you turned the camera off and then on again while connected to the computer with DeskTopBinder Lite open, reboot the computer with the camera connected.

# Installing Other Software on Your Computer

Caution-

- Do not install the software when the camera is connected to your computer with a USB cable.
- For Windows Vista, Windows XP or Windows 2000, administrator privileges are required to install the software.

# **Acrobat Reader**

Acrobat Reader is required to display the operation manual (PDF file).

If the computer is running under Windows, Acrobat Reader can be installed. Acrobat Reader need not be installed if already installed on your computer.

 Start your computer, and insert the included Caplio Software CD-ROM into the CD-ROM drive.

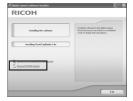

- The installer screen appears automatically.
- 2 Click [Browse CD-ROM Content].
  - The files on the CD-ROM are listed.
- **3** Double-click the [Acrobat] folder.
- **4** Double-click the [English] folder.
- **5** Double-click [ar500enu] (ar500enu.exe).
  - A screen appears to confirm user account management for Windows Vista. Select [Continue].
- *b* Install Acrobat Reader by following the messages displayed.

# **Uninstalling the Software**

Caution-

- For Windows Vista, Windows 2000/XP, administrator privileges are required to uninstall the software.
- If any other program is active or unsaved data remains, save the data and terminate the program before uninstalling.
- If you install both Irodio Photo & Video Studio and the DeskTopBinder Lite and then uninstall either one, camera connection to the computer may fail. In this case, uninstall both [Caplio Software] and [Caplio Software S] and then install only the required one.

# **Caplio Software**

- **1** Click [Start] on the Windows task bar.
- 2 Select [Settings]-[Control Panel] ([Control Panel] for XP).
- **3** Double-click the [Add/Remove Programs] icon (or the [Add or Remove Programs] icon in Windows XP).
- 4 Select [Caplio Software] (select [Caplio Software S] if you have installed the DeskTopBinder Lite), and then click the [Change/Remove] button.
- **5** Confirm file deletion and click [OK].
  - · The [Shared File Detected] dialog box appears.
- **6** Select the [Don't display this message again.] check box, and then click [Yes].
  - The uninstallation process begins. When it is finished, close the displayed window.

# Irodio Photo & Video Studio

- **1** Click [Start] on the Windows task bar.
- 2 Select [Settings]-[Control Panel] ([Control Panel] for XP).
- **3** Double-click the [Add/Remove Programs] icon (or the [Add or Remove Programs] icon in Windows XP).
- **4** Select [Irodio Photo & Video Studio] and then click [Change/Remove].
- **5** Confirm file deletion and click [OK].
  - The uninstallation process begins. When it is finished, close the displayed window.
- **6** Restart your computer.

# **Downloading Images Using the RICOH Gate La**

After installing the software on your computer, connect your camera to the computer.

- 1 Make sure the camera power is off.
- Connect the USB cable to the USB port of your computer.

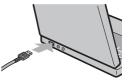

# **3** Connect the USB cable to the USB terminal of your camera.

- Your camera turns on and the computer automatically reads the necessary files.
- SEAME Δ **RICOH Gate La starts and** image transfer begins automatically.
- **5** When image transfer is completed, disconnect the camera and the computer. (12 P.180)

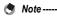

# • For how to use RICOH Gate La, refer to the "Software User Guide" (PDF file) contained in the provided CD-ROM. (CP P.166)

• If image transfer does not begin, re-start your computer and perform steps 1 to 5 again.

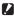

- Caution-
  - Do not force the USB cable into the terminal.
  - Do not apply excessive force with the USB cable connected.
  - When using the USB cable, do not move the camera with the USB cable.

# Downloading Images Without Using RICOH Gate La

You can download images from the camera to a computer without having to use software.

- **1** Make sure that the camera power is off.
- 2 Connect the accessory USB cable to a USB port of your computer.

# **3** Connect the USB cable to the USB terminal of your camera.

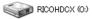

- · Your camera turns on.
- Your computer automatically reads a file necessary for recognizing the camera as a drive.

Example of the display in Windows XP

 After this preparation, the camera is displayed as a drive under [My Computer].

# 4 From the displayed drive, copy a file to the desired location.

- The figure at right shows the folder configuration in the drive.
- When the contents of the internal memory are displayed, the drive name is [RICOHDCI].

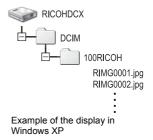

# 🚺 Caution-----

- · Do not turn off the camera or disconnect the USB cable during image transfer.
- If a file with the same name already exists at the destination, it is overwritten. If you
  do not want the file to be overwritten, transfer data to another folder, or change the file
  name of the file at the destination.
- 🎐 Note ----

When an SD memory card is loaded, its files are displayed. Otherwise, files in the internal memory are displayed.

#### Downloading Images from an SD Memory Card--

It is possible to download images from an SD memory card to the computer via a PC card slot or card reader. Depending on the type of PC card slot or card reader, a memory card adapter may be required when using an SD memory card. If the SD memory card can be used in the PC card slot, no memory card adapter is required.

· Images are stored in an SD memory card in the hierarchy shown below.

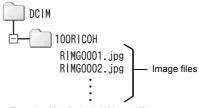

Example of the display in Windows XP

#### Card Reader

This is a device connected to a computer to read the contents of cards. In addition to the memory card adapter-type, there are card readers compatible with various types of cards, into which you can directly load an SD memory card.

Use a card reader that is compatible with your computer's operating system and the size of the SD memory card.

🕭 Note ----

If you connect the camera or a card reader to a computer and then directly display, edit or save SD memory card images on the computer, you may no longer be able to play back the images on the camera. Download the images to the computer before displaying, editing or saving them.

# **Disconnecting the Camera from Your Computer**

Perform the following operations when disconnecting the camera from your computer. (The display is an example of Windows XP. The terms are different for other operating systems but the operations are the same.)

- 1 Double-click the [Safely Remove Hardware] icon at the right end of the task bar.
- ,\_\_\_\_\_

« 🛸 16:49

- **2** Select [USB Mass Storage Device] and click [Stop].
- 3 Check that [USB Mass Storage Device] is selected and click [OK].
- 4 Click [Close].
- **5** Disconnect the USB cable.
- Note -----
  - If the USB cable is disconnected without disabling the connection, the Unsafe Removal of Device screen may be displayed. Be sure to stop the connection before removing the USB cable.
  - Do not disconnect the USB cable during image downloading. Make sure that downloading has completed, disable the connection, and then disconnect the cable.

6

# **For Macintosh**

Refer to P.165 for Windows.

This camera supports the following Macintosh operating systems.

- Mac OS 9.0 to 9.2.2
- Mac OS X 10.1.2 to 10.5.1

#### 🚺 Caution----

You cannot download images from this camera to a Macintosh running Mac OS 8.6.

## **Downloading Images to Your Computer**

- 1 Make sure that the camera power is off.
- 2 Connect the accessory USB cable to a USB port of your computer.

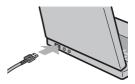

# **3** Connect the USB cable to the USB terminal of your camera.

- · Your camera turns on.
- Your computer automatically reads the file necessary for recognizing the camera as a drive.
- After this preparation, the camera is displayed as a drive on the Desktop.
- **4** From the displayed drive, copy a file to the desired location.
  - The figure below shows the folder configuration in the drive.
  - When the contents of the internal memory are displayed, the drive name is [RICOHDCI].

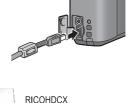

DCIM

100RICOH

RIMG0001.jpg

RIMG0002.jpg

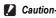

- Do not force the USB cable into the terminal.
- Do not apply excessive force with the USB cable connected.
- When using the USB cable, do not move the camera with the USB cable.

# **Disconnecting the Camera from Your Computer**

# **1** Drag and drop the displayed drive or the volume icon to the "Trash".

 If a screen appears prompting you to enter the administrator's password, enter the password.

## **2** Disconnect the USB cable.

#### Note ----

- You can also click [Eject] on the [Special] menu in Mac OS 9 or the [File] menu in Mac OS X to cancel the connection.
- If the USB cable is disconnected without disabling the connection, the Unsafe Removal of Device screen may be displayed. Be sure to stop the connection before removing the USB cable.
- Do not disconnect the USB cable during image downloading. Make sure that
  downloading has completed, disable the connection, and then disconnect the cable.
- When you connect your camera to a Macintosh computer, a file called "Finder .DAT/ DS\_Store" may be created in your SD memory card, which will appear as [Unmatched File] on your camera. You can delete this file from the SD memory card if you wish.

# Troubleshooting

# **Error Messages**

If an error message is displayed on the screen, take the corresponding action.

| Error Message                               | Cause and Action                                                                                                    | Refer to |
|---------------------------------------------|----------------------------------------------------------------------------------------------------|----------|
| Insert Card                                 | No card is loaded. Insert a card.                                                                                    | P.27     |
| Set Date.                                   | The date is not set. Set the date.                                                                                   |          |
| File Number Over Limit                      | The file number limit has been exceeded. Use another card.                                                           | P.160    |
| Unmatched File                              | The camera cannot display this file. Check the file contents on your computer, and then delete the file.             | -        |
| Insufficient Memory. Continue?              | Because there is not sufficient capacity on the card, all the files cannot be copied. Use another card.              | P.24     |
| Protected                                   | You are trying to delete a protected file.                                                                           | P.123    |
| Card Is Write-Protected.                    | The card is "Locked (write-protected)". Unlock the card.                                                             | P.25     |
| Print settings cannot be set for this file. | This file (movie or other file) cannot be selected for printing.                                                     | -        |
| Insufficient Memory/Capacity<br>Short       | Files cannot be stored. Make sure there is enough free space or delete unwanted files.                               |          |
|                                             | The image print number limit has been exceeded. Select an image and set the number to 0.                             | P.138    |
| Format internal memory                      | You must format the internal memory.                                                                                 | P.144    |
| Format card                                 | The card is not formatted. Format the card with this camera.                                                         | P.143    |
| Card Error                                  | Reformat the card. If, after doing so, the error message still appears, the card may be faulty. Do not use the card. | P.143    |
| Writing Data                                | Writing file to memory. Wait until writing finishes.                                                                 | -        |
| No File                                     | There are no files that can be played back.                                                                          | -        |
| Cannot Record                               | The number of remaining shots is 0. Switch to another card or the internal memory.                                   | P.24     |
| No files to restore.                        | There are no files to restore.                                                                                       | P.131    |

# **Camera Troubleshooting**

# **Power Supply**

| Problem                                                                                                    | Cause                                                                                               | Solution                                                                         | Refer to     |
|----------------------------------------------------------------------------------------------------|----------------------------------------------------------------------------------------------------|----------------------------------------------------------------------------------|--------------|
| The camera does not turn on.                                                                                                    | Battery is not loaded or is exhausted.                                                              | Load the rechargeable battery<br>correctly or charge the battery as<br>required. | P.27<br>P.26 |
|                                                                                                    | An unacceptable battery is used.                                                                    | Use the dedicated rechargeable battery. Never use any other battery.             | P.23         |
|                                                                                                    | The camera is automatically turned off by auto power off.                                           | Turn the camera back on.                                                         | P.29         |
|                                                                                                    | The battery is loaded in wrong direction.                                                           | Load correctly.                                                                  | P.27         |
| The camera turns off<br>during use.                                                                                                    | The camera was left unattended<br>and unused, so auto power off<br>turned it off.                   | Turn the camera back on.                                                         | P.29         |
|                                                                                                    | Battery is running low.                                                                             | Charge the rechargeable battery.                                                 | P.26         |
|                                                                                                    | An unacceptable battery is used.                                                                    | Use the dedicated rechargeable battery. Never use any other battery.             | P.23         |
| The camera does not Camera malfunction.                                                                                                    |                                                                                                    | Remove the battery and load it again.                                            | P.27         |
| The battery has been<br>fully charged, but:<br>• The battery symbol is<br>displayed, indicating<br>a low battery level.<br>• The camera turns off. |                                                                                                    | Use the dedicated rechargeable<br>battery. Never use any other<br>battery.       | P.23         |
| Cannot charge the<br>battery.                                                                                                    | Battery has reached the end of its<br>useful life.                                                  | Replace with a new rechargeable battery.                                         | P.27         |
| Battery runs out quickly.                                                                                                    | It is being used at extreme high or low temperatures.                                               | -                                                                                | -            |
|                                                                                                    | Many shots are being taken in dark<br>places or other location requiring<br>extensive use of flash. | -                                                                                | -            |

# Shooting

| Problem                                                                                                    | Cause                                                                                                    | Solution                                                                                                    | Refer to              |
|----------------------------------------------------------------------------------------------------|----------------------------------------------------------------------------------------------------|----------------------------------------------------------------------------------------------------|-----------------------|
| The camera does not                                                                                            | Battery is exhausted.                                                                                                    | Charge the rechargeable battery.                                                                                                | P.26                  |
| shoot even if you press<br>the shutter release<br>button.                                                      | The camera is not on or it is not in the shooting mode.                                                                    | Press the POWER button to turn<br>the camera on or press the<br>(Playback) button to select the<br>shooting mode.               | P.29<br>P.50          |
|                                                                                                    | The camera is in playback mode.                                                                                            | Press the  (Playback) button to select the shooting mode.                                                                       | P.50                  |
|                                                                                                    | The shutter release button is not pressed all the way.                                                                     | Press the shutter release button all the way.                                                                                   | P.34                  |
|                                                                                                    | The SD memory card is not<br>formatted.                                                                                    | Format the card.                                                                                                    | P.143                 |
|                                                                                                    | The SD memory card is full.                                                                                                | Load a new card, or delete<br>unwanted files.                                                                                   | P.27<br>P.55          |
|                                                                                                    | The SD memory card has reached the end of its useful life.                                                                 | Load a new SD memory card.                                                                                                    | P.27                  |
|                                                                                                    | The flash is charging.                                                                                                    | Wait until the flash mode symbol<br>stops blinking.                                                                             | P.40                  |
|                                                                                                    | The SD memory card is locked.                                                                                              | Unlock the card.                                                                                                    | P.25                  |
|                                                                                                    | The contact surface of the SD memory card is dirty.                                                                        | Wipe with a soft, dry cloth.                                                                                                    | -                     |
| Unable to view the shot image.                                                                                 | The image confirmation time is too short.                                                                                  | Lengthen the image confirmation time.                                                                                           | P.154                 |
| Images do not appear<br>on the picture display.                                                                | The camera is not on or the picture display is dark.                                                                       | Turn the camera on or adjust the brightness of the picture display.                                                             | P.29<br>P.145         |
|                                                                                                    | The VIDEO/AV cable is connected.                                                                                           | Disconnect the VIDEO/AV cable.                                                                                                  | -                     |
|                                                                                                    | The screen display is in<br>synchro-monitor mode.                                                                          | Press the DISP. button to change the display.                                                                                   | P.59                  |
| Although the camera is                                                                                         | The lens is dirty.                                                                                                    | Wipe clean with a soft, dry cloth.                                                                                              | -                     |
| set to auto focus, it is<br>unable to focus.                                                                   | The subject is not in the center of the shooting range.                                                                    | Shoot with focus lock.                                                                                                    | P.34                  |
|                                                                                                    | It is a hard-to-focus subject.                                                                                             | Shoot with focus lock or manual focus.                                                                                          | P.34<br>P.75          |
| Although the camera is<br>not in focus, the green<br>frame appears in the<br>center of the picture<br>display. | The camera incorrectly focused because the distance to the subject is too close.                                           | Shoot with macro mode or move away from the subject.                                                                            | P.39                  |
| The picture is blurred.                                                                                        | You moved the camera when<br>pressing the shutter release button.                                                          | Hold the camera with your elbows<br>pressed against your body.<br>Use a tripod.<br>Use the camera shake correction<br>function. | P.32<br>P.100         |
|                                                                                                    | When shooting in a dark place<br>(such as indoors), the shutter<br>speed slows down and pictures<br>become easily blurred. | Use the flash.<br>Raise the ISO setting.<br>Use the camera shake correction<br>function.                                        | P.40<br>P.97<br>P.100 |

| Problem                                                          | Cause                                                                                                    | Solution                                                                                                    | Refer to                                               |
|------------------------------------------------------------------|----------------------------------------------------------------------------------------------------|----------------------------------------------------------------------------------------------------|--------------------------------------------------------|
| The flash does not fire or<br>the flash cannot charge.           | The flash cannot be used in the<br>following cases:<br>When auto bracket, white<br>balance bracket, or color<br>balance bracket is set<br>In Multi-shot mode<br>In some scene modes, the flash is<br>disabled by default | To shoot with the flash, change the settings or mode.                                                                        | P.40<br>P.84<br>P.85<br>P.87<br>P.79<br>P.104<br>P.196 |
|                                                                  | The flash is set to flash off.                                                                                                    | Cancel Flash Off.                                                                                                    | P.40                                                   |
|                                                                  | Battery is running low.                                                                                                    | Charge the rechargeable battery.                                                                                             | P.26                                                   |
| Even though the flash fired, the picture is dark.                | The distance to the subject is greater than 2.0 meters in telephoto or greater than 3.0 meters in wide-angle.                                                                                                    | Get closer to your subject and shoot.                                                                                        | P.40                                                   |
|                                                                  | The subject is dark.                                                                                                    | Correct the exposure. (Exposure compensation also changes the light intensity of the flash.)                                 | P.92                                                   |
| The image is too bright.                                         | The light intensity of the flash is not appropriate.                                                                                                    | Move a little away from the<br>subject or illuminate the subject<br>with another light source instead<br>of using the flash. | P.40                                                   |
|                                                                  | Subject is overexposed.                                                                                                    | Correct the exposure.<br>Cancel exposure time.                                                                               | P.92<br>P.88                                           |
|                                                                  | The brightness of the picture<br>display is not appropriate.                                                                                                    | Adjust the brightness of the<br>picture display.                                                                             | P.145                                                  |
| The image is too dark.                                           | The shot was taken in a dark place while set to flash off.                                                                                                    | Cancel Flash Off.                                                                                                    | P.40                                                   |
|                                                                  | The subject is underexposed.                                                                                                    | Correct the exposure.<br>Set to long exposure time.                                                                          | P.92<br>P.88                                           |
|                                                                  | The brightness of the picture<br>display is not appropriate.                                                                                                    | Adjust the brightness of the<br>picture display.                                                                             | P.145                                                  |
| The image lacks natural color.                                   | The picture was shot in conditions that made it difficult for auto white balance to adjust the white balance.                                                                                                    | Add a white object to the<br>composition or use a white<br>balance setting other than auto.                                  | P.94                                                   |
| The date or recording information does not appear on the screen. | The screen display function is set to no display.                                                                                                    | Press the DISP. button to change the display.                                                                                | P.59                                                   |
| The brightness of the<br>picture display changes<br>during AF.   | You are using AF in a dark place or<br>when the auto focus range and<br>surrounding brightness are<br>different.                                                                                                    | This is normal.                                                                                                    | -                                                      |
| There is a vertical smear on the image.                          | This is a phenomenon that occurs<br>when a bright subject is shot. It is<br>called the smear phenomenon.                                                                                                    | This is normal.                                                                                                    | -                                                      |

# Playback/Deleting

| Problem                                                          | Cause                                                                                    | Solution                                                                                                    | Refer to      |
|------------------------------------------------------------------|------------------------------------------------------------------------------------------|----------------------------------------------------------------------------------------------------|---------------|
| Cannot play back, or the<br>playback screen does                 | The camera is not in playback mode.                                                      | Press the 🕨 (Playback) button.                                                                                                    | P.50          |
| not appear.                                                      | The VIDEO/AV cable is not<br>connected properly.                                         | Reconnect it properly.                                                                                                    | P.132         |
|                                                                  | The Video Out Mode setting is<br>incorrect.                                              | Set it to the correct format.                                                                                                    | P.164         |
| The contents of the SD memory card cannot be played back, or the | No SD memory card is loaded, or<br>an SD memory card with no stored<br>images is loaded. | Load a card with stored images.                                                                                                    | -             |
| playback screen does<br>not appear.                              | You played back an SD memory<br>card that was not formatted with<br>this device.         | Load a card that was formatted<br>and recorded with this device.                                                                                                    | P.27<br>P.143 |
|                                                                  | You played back an SD memory<br>card that was not recorded<br>normally.                  | Load a normally recorded card.                                                                                                    | -             |
|                                                                  | The contact surface of the SD memory card is dirty.                                      | Wipe with a soft, dry cloth.                                                                                                    | -             |
|                                                                  | There is something wrong with the SD memory card.                                        | Play back images from another<br>card and if there is nothing wrong<br>with the card, the camera is okay.<br>There may be something wrong<br>with the card, so do not use it. | -             |
| The picture display                                              | Battery is running low.                                                                  | Charge the rechargeable battery.                                                                                                    | P.26          |
| turned off.                                                      | The camera was left unattended<br>and unused, so auto power off<br>turned it off.        | Turn the camera back on.                                                                                                    | P.29          |
| A file cannot be deleted.                                        | The file is protected.                                                                   | Unprotect the file.                                                                                                    | P.123         |
|                                                                  | The SD memory card is locked.                                                            | Unlock the card.                                                                                                    | P.25          |
| Cannot format the SD memory card.                                | The SD memory card is locked.                                                            | Unlock the card.                                                                                                    | P.25          |

# **Other Problems**

| Problem                                                                          | Cause                                       | Solution                                                                                                    | Refer to |
|----------------------------------------------------------------------------------|---------------------------------------------|----------------------------------------------------------------------------------------------------|----------|
| Cannot load the SD<br>memory card.                                               | The card is facing the wrong way.           | Load correctly.                                                                                                    | P.27     |
| The camera does not                                                              | Battery is running low.                     | Charge the rechargeable battery.                                                                                     | P.26     |
| operate even when the<br>buttons are pressed.                                    | Camera malfunction.                         | Press the POWER button to turn<br>the camera off, and then press<br>the POWER button to turn the<br>camera on again. | P.29     |
|                                                                                  |                                             | Remove the battery and load it again.                                                                                | P.27     |
| The date is incorrect.                                                           | The correct date/time are not set.          | Set the correct date/time.                                                                                           | P.162    |
| The set date disappeared.                                                        | The battery was removed.                    | If the battery is removed for about<br>one week, the date setting will be<br>lost. Make the settings again.          | P.162    |
| Auto power off does not work.                                                    | Auto power off is set to [Off].             | Set the time for auto power off.                                                                                     | P.151    |
| The operation sound cannot be heard.                                             | The operation sound volume is turned off.   | Use [Vol. Settings] to set the<br>volume to a setting other than<br>mute.                                            | P.153    |
| Images do not appear<br>on the TV. The [Video Out Mode] setting is<br>incorrect. |                                             | Set it to the correct format.                                                                                        | P.164    |
|                                                                                  | The AV cable is not connected.              | Connect the AV cable properly.                                                                                       | P.132    |
|                                                                                  | The TV is not correctly set to<br>VIDEO IN. | Check that the TV is correctly set to VIDEO IN.                                                                      | -        |

# **Software and Computer Troubleshooting**

For details about the software, refer to the "Software User Guide" (PDF file).

#### Warning Messages Under Windows XP Service Pack 2 and Windows Vista

When software for your Ricoh digital camera is used on a computer with Windows XP Service Pack 2 or Windows Vista installed, the following warning message may appear at software activation or USB connection. With this in mind, refer to the following.

Here is an example of the Windows XP screen.

#### When this warning message is displayed:

1 Check the information provided on the message screen to make sure that it comes from a reputable source, and then click the [Unblock] button.

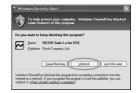

# Caution-

If you do not recognize the program, you should block it because it may be a virus. Click the [Keep Blocking] button to prevent the program from connecting to the Internet.

# If you clicked the [Keep Blocking] button:

Follow the steps below to check the Windows Firewall settings.

# **1** Click [Start] and then [Control Panel].

# **2** Double-click [Windows Firewall].

• If [Windows Firewall] is not displayed, click [Switch to Classic View] at the top left of the window.

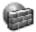

Windows Firewall

7

- **3** Click the [Exceptions] tab.
- **4** Check that the software is in [Programs and Services].
- **5** Click the [Add Program] button to add software that uses the network.

| Windows Firewall                                                                                                    |
|----------------------------------------------------------------------------------------------------|
| General Exceptions Advanced                                                                                                    |
| Windows Fierwall is blocking incoming network connections, except for the<br>programs and services selected below. Adding exceptions allows some programs<br>to work better but might increase your security risk. |
| Programs and Services:                                                                                                    |
| Name                                                                                                    |
| File and Phinter Sharing                                                                                                    |
| Remote Assistance                                                                                                    |
| Remote Desktop     REDDH Gate La for DSC                                                                                                    |
| UPoP Framework                                                                                                    |
|                                                                                                    |
|                                                                                                    |
| Add Program. Add Port Edk Delete                                                                                                    |
| Display a notification when Windows Firewall blocks a program                                                                                                    |
| What are the risks of allowing exceptions?                                                                                                    |
| OK Cance                                                                                                    |

# If you clicked the [Ask Me Later] button:

Each time the program is activated, the [Windows Security Alert] dialog box appears. Then you can select [Unblock].

# **Specifications**

| No. of effective pixels (camera) |                           | Approx.10 million pixels                                                                                                    |  |  |
|----------------------------------|---------------------------|----------------------------------------------------------------------------------------------------|--|--|
| Image Sensor                     |                           | 1/2.3" CCD (Total 10.3 million pixels)                                                                                                    |  |  |
| Lens                             | Focal Length              | 4.95 mm to 35.4 mm (equivalent to 28 mm to 200 mm on a 35-mm camera)                                                                                                    |  |  |
|                                  | F-aperture                | F3.3 to F5.2                                                                                                    |  |  |
|                                  | Shooting<br>Distance      | Normal shooting: Approx. 30 cm to $\infty$ (Wide-angle) or 1.0 m to $\infty$ (Telephoto) (from the front of the lens)                                                         |  |  |
|                                  |                           | Macro shooting: Approx. 1 cm to $\infty$ (Wide-angle), 25 cm to $\infty$ (Telephoto) or 1 cm to $\infty$ (Zoom macro mode) (from the front of the lens)                       |  |  |
|                                  | Lens<br>Construction      | 10 elements in 7 groups (4 aspherical lens elements with 5 surfaces)                                                                                                    |  |  |
| Zoom Magnific                    | cation                    | Optical zoom at 7.1 times, Digital zoom at 4.8 times, Auto resize zoom at approx. 5.7 times (VGA image)                                                                       |  |  |
| Focus Modes                      |                           | Multi AF (CCD method)/Spot AF (CCD method)/MF/Snap/∞ (with AF Aux. Light)                                                                                                    |  |  |
| Antiblur Funct                   | ion                       | CCD-shift Image Stabilizer                                                                                                    |  |  |
| Shutter<br>Speed                 | Still Image               | 8, 4, 2, 1 to 1/2000 seconds (The upper and lower limits differ for each shooting mode and flash mode.)                                                                       |  |  |
|                                  | Movie                     | 1/30 to 1/2000 seconds                                                                                                    |  |  |
| Exposure<br>Control              | Exposure<br>Metering Mode | Multi Light Metering (256 segments)/Center-weighted Light Metering/<br>Spot Metering (TTL-CCD Metering)                                                                       |  |  |
|                                  | Exposure Mode             | Program AE                                                                                                    |  |  |
|                                  | Exposure<br>Compensation  | Manual exposure compensation (+2.0 to -2.0 EV in 1/3 EV Steps), Auto bracket function (–0.5 EV, $\pm$ 0, +0.5 EV)                                                             |  |  |
| ISO Sensitivity<br>(Standard Out | /<br>put Sensitivity)     | Auto/Auto-Hi/ISO 64/ISO 100/ISO 200/ISO 400/ISO 800/ISO 1600                                                                                                    |  |  |
| White Balance                    | Mode                      | Auto/Outdoors/Cloudy/Incandescent Lamp/Incandescent Lamp 2/<br>Fluorescent Lamp/Manual Settings, White balance bracket function                                               |  |  |
| Flash                            | Flash Mode                | Auto flash (fires automatically in low-light conditions and when the subject<br>is backlit)/Red-eye Flash/Flash On/Flash Synchro/Soft Flash/Flash Off                         |  |  |
|                                  | Built-in flash<br>Range   | Approx. 20 cm to 3.0 m (Wide-angle), approx. 25 cm to 2.0 m (Telephoto) (ISO Auto, from the front of the lens)                                                                |  |  |
| Picture Displa                   | у                         | 2.7" Transparent Amorphous Silicon TFT LCD, approx. 460,000 pixels                                                                                                    |  |  |
| Shooting Mode                    |                           | Auto shooting mode/Scene mode/Portrait/Face/Sports/Landscape/<br>Nightscape/High Sens/Zoom Macro/Black&White/Sepia/Skew Correct<br>Mode/Text Mode/My Settings Mode/Movie Mode |  |  |
| Picture Quality                  | / Mode <sup>*1</sup>      | F (Fine), N (Normal)                                                                                                    |  |  |
| Number of<br>Recorded            | Still Image               | 3648 × 2736, 3648 × 2432, 3264 × 2448, 2736 × 2736, 2592 × 1944, 2048 × 1536, 1280 × 960, 640 × 480                                                                           |  |  |
| Pixels                           | Movie                     | 640 × 480, 320 × 240                                                                                                    |  |  |
|                                  | Text                      | 3648 × 2736, 2048 × 1536                                                                                                    |  |  |

| Recording Media                |                       | SD memory card, SDHC memory card, MultiMedia card, Internal Memory (approx. 24 MB)                                                                                                    |  |  |
|--------------------------------|-----------------------|----------------------------------------------------------------------------------------------------|--|--|
| Recording                      | 3648 × 2736           | N: approx. 2097 KB/Screen, F: approx. 3591 KB/Screen                                                                                                    |  |  |
| Data                           | 3648 × 2432           | F: approx. 2777 KB/Screen                                                                                                    |  |  |
| Capacity                       | 2736 × 2736           | F: approx. 2594 KB/Screen                                                                                                    |  |  |
|                                | 3264 × 2448           | N: approx. 1647 KB/Screen                                                                                                    |  |  |
|                                | 2592 × 1944           | N: approx. 1052 KB/Screen                                                                                                    |  |  |
|                                | 2048 × 1536           | N: approx. 649 KB/Screen                                                                                                    |  |  |
|                                | 1280 × 960            | N: approx. 340 KB/Screen                                                                                                    |  |  |
|                                | 640 × 480             | N: approx. 89 KB/Screen                                                                                                    |  |  |
| Recording                      | Still Image           | JPEG (Exif Ver. 2.21)*2                                                                                                    |  |  |
| File Format                    | Movie                 | AVI (Open DML Motion JPEG Format Compliant)                                                                                                    |  |  |
|                                | Compression<br>Format | JPEG Baseline Format Compliant (Still image, movie)                                                                                                    |  |  |
| Other Major Shooting Functions |                       | Cont/S-Cont/M-Cont, Self-timer (operation time: approx. 10 seconds, approx. 2 seconds), Interval shooting (shooting interval: 5 seconds to 3 hours, in increments of 5 seconds) <sup>-3</sup> , Color bracket, Fix Min. Aperture, AE/AF target shift, Record Dual Size, Histogram, Grid guide, Enlarge photo icon |  |  |
| Other Major F                  | Playback Functions    | Grid view, Enlarged display (maximum ×16), Resize, Level<br>Compensation, White Balance Compensation, Trim                                                                                                    |  |  |
| Interface                      |                       | USB2.0 (High-Speed USB) Mini-B, Mass storage-compatible $^{*4}$ , AV output 1.0Vp-p (75 $\Omega)$                                                                                                    |  |  |
| Video Signal                   | Format                | NTSC, PAL                                                                                                    |  |  |
| Power Supply                   | 1                     | Rechargeable Battery DB-70 (3.6 V)                                                                                                    |  |  |
|                                |                       | AC adapter (AC-4f Optional): 3.8 V                                                                                                    |  |  |
| Battery Consu                  | umption <sup>*5</sup> | Usage time of DB-70: approx. 270 pictures                                                                                                    |  |  |
| Dimensions                     |                       | 102.0 mm (W) × 58.3 mm (H) × 26.1 mm (D) (excluding projecting parts)                                                                                                    |  |  |
| Weight                         |                       | Camera: approx. 168 g (excluding battery, SD memory card, and strap)<br>Accessories: approx. 23 g (battery and strap)                                                                                                    |  |  |
| Tripod Hole Shape              |                       | 1/4-20UNC                                                                                                    |  |  |
| Date Maintain Time             |                       | Approx. 1 week                                                                                                    |  |  |
| Operating Temperature          |                       | 0°C to 40°C                                                                                                    |  |  |
| Operating Humidity             |                       | 85% or less                                                                                                    |  |  |
| Storage Temp                   | perature              | e -20°C to 60°C                                                                                                    |  |  |
|                                | -                     |                                                                                                    |  |  |

\*1 The picture quality mode that can be set varies depending on the image size.

\*2 Compatible with DCF and DPOF. DCF is the abbreviation for "Design rule for Camera File system," a JEITA standard. (Full compatibility with other devices is not guaranteed.)

\*3 When the flash is set to [Off].

\*4 Mass storage mode is supported by Windows Me, 2000, XP, Vista, Mac OS 9.0 - 9.2.2, and Mac OS X 10.1.2 - 10.5.1.

\*5 The number of remaining shots is based on the CIPA standard and may vary depending on usage conditions. This is for reference only.

# Number of Images That Can be Stored in Internal Memory/SD Memory Card

The following table shows the approximate number of images that can be recorded in the internal memory and onto an SD memory card at various image size and picture quality settings.

| Mode                     | Picture<br>Quality             | Image Size    | Internal<br>Memory | 256 MB         | 512 MB         | 1 GB           | 2 GB           | 4 GB            | 8 GB            |
|--------------------------|--------------------------------|---------------|--------------------|----------------|----------------|----------------|----------------|-----------------|-----------------|
| Still                    | F                              | 3648 × 2736   | 6                  | 63             | 128            | 247            | 503            | 989             | 2022            |
| Image                    | Ν                              | 3648 × 2736   | 11                 | 111            | 224            | 431            | 878            | 1724            | 3524            |
|                          | F                              | 3648 × 2432   | 7                  | 71             | 144            | 278            | 563            | 1107            | 2263            |
|                          | F                              | 2736 × 2736   | 8                  | 85             | 171            | 330            | 668            | 1311            | 2681            |
|                          | Ν                              | 3264 × 2448   | 13                 | 138            | 278            | 534            | 1078           | 2117            | 4327            |
|                          | Ν                              | 2592 × 1944   | 21                 | 216            | 436            | 839            | 1707           | 3352            | 6852            |
|                          | Ν                              | 2048 × 1536   | 32                 | 338            | 682            | 1313           | 2671           | 5246            | 10724           |
|                          | Ν                              | 1280 × 960    | 58                 | 599            | 1208           | 2323           | 4726           | 9282            | 18973           |
|                          | Ν                              | 640 × 480     | 219                | 2227           | 4488           | 8632           | 15359          | 30159           | 61643           |
| Text M                   | ode                            | 3648 × 2736   | 11                 | 111            | 224            | 431            | 878            | 1724            | 3524            |
|                          |                                | 2048 × 1536   | 32                 | 338            | 682            | 1313           | 2671           | 5246            | 10724           |
| Movie                    | Movie 640 × 480<br>15Frame/Sec |               | 36 s               | 6 min<br>7 s   | 12 min<br>19 s | 23 min<br>42 s | 48 min<br>13 s | 99 min<br>8 s   | 193 min<br>30 s |
|                          | 640 ×<br>30Frar                | 480<br>me/Sec | 18 s               | 3 min<br>5 s   | 6 min<br>14 s  | 11 min<br>59 s | 24 min<br>23 s | 50 min<br>10 s  | 97 min<br>55 s  |
|                          | 320 × 240                      |               | 1 min              | 11 min         | 24 min         | 46 min         | 94 min         | 193 min         | 378 min         |
|                          | 15Frar                         | me/Sec        | 10 s               | 57 s           | 5 s            | 19 s           | 11 s           | 41 s            | 2 s             |
| 320 × 240<br>30Frame/Sec |                                | 36 s          | 6 min<br>7 s       | 12 min<br>19 s | 23 min<br>42 s | 48 min<br>13 s | 99 min<br>8 s  | 193 min<br>30 s |                 |

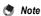

- The maximum recording time is the estimated total recording time. The maximum recording time per shooting is 90 minutes or the equivalent of 4 GB.
- The number of remaining shots displayed on the picture display may differ from the actual number of shots, depending on the subject.
- Movie recording time and the maximum number of still pictures may vary depending on the capacity of the recording destination (internal memory or SD memory card), shooting conditions, and the type and manufacturer of the SD memory card.
- · A high speed memory card is recommended when shooting for long periods.

# Functions Whose Defaults are Restored When Camera is Turned Off

Turning the camera off may reset some function settings to their defaults.

The table below indicates whether or not the function is reset to its default when the camera is turned off.

|          | O : settin              | g is saved | × : setting is reset |
|----------|-------------------------|------------|----------------------|
|          | Function                |            | Default Settings     |
| Shooting | Pic Quality/Size        | 0          | N3648(10M)           |
|          | Focus                   | 0          | Multi AF             |
|          | Exposure Metering       | 0          | Multi                |
|          | Sharpness               | 0          | Normal               |
|          | Continuous Mode         | ×          | Off                  |
|          | Color Depth             | 0          | Normal               |
|          | Auto Bracket            | ×          | Off                  |
|          | Time Exposure           | 0          | Off                  |
|          | Interval                | ×          | 0s                   |
|          | Date Imprint            | 0          | Off                  |
|          | Exposure Comp.          | 0          | 0.0                  |
|          | White Balance           | 0          | AUTO                 |
|          | ISO Setting             | 0          | Auto                 |
|          | Slow Shutter Lmt        | 0          | 1/8Sec.              |
|          | Camera Shake Cor        | 0          | On                   |
|          | Record Dual Size        | 0          | Off                  |
|          | Fix Min. Aperture       | ×          | Off                  |
|          | Macro shooting          | ×          | Macro Off            |
|          | Flash                   | 0          | Flash Off            |
|          | Self-timer              | ×          | Self-Timer Off       |
|          | Maximum brightness      | 0          | -                    |
|          | Density (Text Mode)     | 0          | Normal               |
|          | Size (Text Mode)        | 0          | 2048(3M)             |
|          | Movie Size (Movie Mode) | 0          | 640                  |
|          | Frame Rate              | 0          | 30Frame/Sec          |
| Playback | Volume Adjustment       | 0          | -                    |

O : setting is saved × : setting is reset

|                   | Saveu                                                                                                    | * . setting is reset                                                                                                    |
|-------------------|----------------------------------------------------------------------------------------------------|----------------------------------------------------------------------------------------------------|
| Function          |                                                                                                    | Default Settings                                                                                                    |
| LCD Brightness    | 0                                                                                                    | -                                                                                                    |
| Reg. My Settings  | 0                                                                                                    | -                                                                                                    |
| Step Zoom         | 0                                                                                                    | Off                                                                                                    |
| ISO Auto-High     | 0                                                                                                    | AUTO 400                                                                                                    |
| Sub File Size     | 0                                                                                                    | 320[QVGA]                                                                                                    |
| Auto Power Off    | 0                                                                                                    | 1 Min.                                                                                                    |
| Operation Sounds  | 0                                                                                                    | All                                                                                                    |
| Vol. Settings     | 0                                                                                                    | ■ ■ 🗆 (Medium)                                                                                                    |
| LCD Confirm.      | 0                                                                                                    | 0.5 Sec.                                                                                                    |
| Digital Zoom Img  | 0                                                                                                    | Normal                                                                                                    |
| ADJ Btn. Set.1    | 0                                                                                                    | Expo. Cmp                                                                                                    |
| ADJ Btn. Set.2    | 0                                                                                                    | Wht. Bal.                                                                                                    |
| ADJ Btn. Set.3    | 0                                                                                                    | ISO                                                                                                    |
| ADJ Btn. Set.4    | 0                                                                                                    | Off                                                                                                    |
| AF Aux. Light     | 0                                                                                                    | On                                                                                                    |
| Enlrge Photo Icon | 0                                                                                                    | Off                                                                                                    |
| Sequential No.    | 0                                                                                                    | Off                                                                                                    |
| Date Settings     | 0                                                                                                    | -                                                                                                    |
| Language/言語       | 0                                                                                                    | *                                                                                                    |
| Video Out Mode    | 0                                                                                                    | *                                                                                                    |
|                   | Function         LCD Brightness         Reg. My Settings         Step Zoom         ISO Auto-High         Sub File Size         Auto Power Off         Operation Sounds         Vol. Settings         LCD Confirm.         Digital Zoom Ing         ADJ Btn. Set.1         ADJ Btn. Set.2         ADJ Btn. Set.3         ADJ Btn. Set.4         AF Aux. Light         Enlrge Photo Icon         Sequential No.         Date Settings | LCD Brightness     O       Reg. My Settings     O       Step Zoom     O       ISO Auto-High     O       Sub File Size     O       Auto Power Off     O       Operation Sounds     O       Vol. Settings     O       LCD Confirm.     O       Digital Zoom Img     O       ADJ Btn. Set.1     O       ADJ Btn. Set.2     O       ADJ Btn. Set.3     O       ADJ Btn. Set.4     O       Enlrge Photo Icon     O       Sequential No.     O       Date Settings     O       Language/言語     O |

\* The default setting varies depending on where you purchased the camera.

# **About Scene Mode**

Depending on the scene mode, the flash and macro shooting settings may differ from when in normal shooting mode. Refer to the table below.

| Scene Mode        | Flash                      | Macro Shooting      |
|-------------------|----------------------------|---------------------|
| Portrait          | Initial setting: Flash Off | Disabled            |
| Face              | Initial setting: Flash Off | Disabled            |
| Sports            | Initial setting: Flash Off | Disabled            |
| Landscape         | Fixed to [Flash Off]       | Disabled            |
| Nightscape        | [Flash On] is disabled     | Disabled            |
|                   | Initial setting: Auto      |                     |
| High Sens         | Initial setting: Flash Off | Enabled             |
| Zoom Macro        | Initial setting: Flash Off | Macro shooting only |
| Black&White       | Initial setting: Flash Off | Enabled             |
| Sepia             | Initial setting: Flash Off | Enabled             |
| Skew Correct Mode | Initial setting: Flash Off | Enabled             |
| Text Mode         | Initial setting: Flash Off | Enabled             |

# Shooting Menu Items by Scene Mode

| Setting           | Portrait | Face | Sports | Landscape | Nightscape | High Sens | Zoom Macro | Black&White | Sepia | Skew Correct Mode | Text Mode | Refer<br>to |
|-------------------|----------|------|--------|-----------|------------|-----------|------------|-------------|-------|-------------------|-----------|-------------|
| Pic Quality/Size  | 0        | 0    | 0      | 0         | 0          | 0         | 0          | 0           | 0     | 0                 | -         | P.72        |
| Density           | -        | -    | -      | -         | -          | -         | -          | -           | -     | -                 | 0         | P.68        |
| Size              | -        | -    | -      | -         | -          | -         | -          | -           | -     | -                 | 0         | P.72        |
| Focus             | 0        | -    | 0      | -         | 0          | 0         | 0          | 0           | 0     | 0                 | -         | P.74        |
| Exposure Metering | -        | -    | -      | -         | -          | -         | 0          | -           | -     | 0                 | -         | P.77        |
| Sharpness         | -        | -    | -      | -         | -          | -         | 0          | -           | -     | 0                 | -         | P.78        |
| Continuous Mode   | -        | -    | -      | -         | -          | -         | 0          | -           | -     | -                 | -         | P.79        |
| Color Depth       | -        | -    | -      | -         | -          | -         | 0          | -           | -     | 0                 | -         | P.83        |
| Auto Bracket      | -        | -    | -      | -         | -          | -         | 0          | -           | -     | -                 | -         | P.84        |
| Time Exposure     | -        | -    | -      | -         | -          | -         | 0          | -           | -     | -                 | -         | P.88        |
| Date Imprint      | 0        | 0    | 0      | 0         | 0          | 0         | 0          | 0           | 0     | 0                 | 0         | P.91        |
| Exposure Comp.    | 0        | 0    | 0      | 0         | 0          | 0         | 0          | 0           | 0     | 0                 | -         | P.92        |
| White Balance     | 0        | -    | 0      | 0         | 0          | 0         | 0          | -           | -     | 0                 | -         | P.94        |
| ISO Setting       | -        | 0    | -      | -         | -          | -         | 0          | -           | -     | 0                 | -         | P.97        |
| Slow Shutter Lmt  | 0        | 0    | 0      | 0         | 0          | 0         | 0          | 0           | 0     | 0                 | 0         | P.99        |
| Camera Shake Cor  | 0        | 0    | 0      | 0         | 0          | 0         | 0          | 0           | 0     | 0                 | 0         | P.100       |
| Record Dual Size  | 0        | 0    | 0      | 0         | 0          | 0         | 0          | 0           | 0     | -                 | 0         | P.101       |
| Fix Min. Aperture | -        | -    | -      | -         | -          | -         | 0          | -           | -     | 0                 | -         | P.102       |

O Available, - Not available

For details about options, see P.69.

# About the AC Adapter (sold separately)

Use of the optional AC adapter is recommended when you use the camera for long periods, such as when you are recording a movie, using interval shooting or reviewing images, and when the camera is connected to a computer.

- **1** Make sure that the camera is off.
- **2** Open the battery/card cover.
- **3** Insert the AC adapter coupler.
  - When the AC adapter coupler is loaded in place, it is locked with the hook shown in the figure.

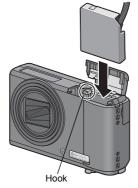

**4** Open the power (DC input) cable cover and place the cable outside.

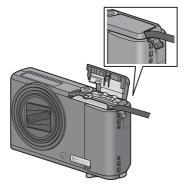

**5** Close the battery/card cover.

# *b* Plug the power cord into an outlet.

- Caution-

  - Be sure to attach the AC cable and plug the power cord into the outlet firmly.
  - When you are not using the camera, unplug the AC adapter from the camera and the power outlet.
  - If you disconnect the AC adapter from the camera or the plug from the outlet while the camera is in use, data may be lost.
  - If you are using the AC adapter, t may appear. This does not indicate a malfunction and you can continue to use the camera.
  - When using the AC adapter, do not carry the camera by the AC adapter cable.

# **Disconnecting the AC Adapter**

Make sure the camera is turned off before disconnecting the AC adapter.

- 1 Unplug the power plug from the outlet.
- **2** Remove the AC adapter coupler from the camera.
- **3** Close the battery/card cover.

# **Using Your Camera Abroad**

#### AC Adapter (Model AC-4f), Battery Charger (Model BJ-7)

The AC adapter and the battery charger can be used in regions with a current of 100-240V, 50Hz/60Hz. If you are going to travel to a country that uses a different shaped wall outlet/plug, please consult your travel agent on a plug adapter suitable for wall outlets in your country of destination. Do not use electrical transformers. It may damage the camera.

#### Warranty

This product was manufactured for use in the country in which it was purchased. The warranty is only valid in the country in which the camera was purchased.

Should the product fail or malfunction while you are abroad, the manufacturer assumes no responsibility for servicing the product locally or bearing the expenditure incurred therefore.

#### Playback on Television in Other Regions

Playback is possible on televisions (or monitors) equipped with a video input terminal. Please use the AV cable provided.

This camera is compatible with both NTSC and PAL television formats. Set the video format on the camera to match that of the television you are using.

When you go abroad, set your camera to the local video format.

# **Cautions on Use**

#### Cautions on Use

- This product was manufactured for use in the country in which it was purchased. The warranty is only valid in the country in which the camera was purchased.
- · Should the product fail or malfunction while you are abroad, the manufacturer assumes no responsibility for servicing the product locally or bearing the expenditure incurred therefore.
- Be sure not to drop or apply any sudden force to the camera.
- · While you are carrying the camera, be careful not to hit it against other objects. Take special care to not hit the lens and picture display.
- · Firing the flash consecutively may heat the firing unit. Do not fire it consecutively more than necessary.
- Do not touch the flash and keep foreign objects away from the firing unit. Doing so can cause burns and fires.
- Do not fire the flash near eyes. It could cause visual impairment (particularly for infants).
- · Do not fire the flash near the driver of a vehicle to avoid causing accidents.
- The battery may become hot after extended use. Touching the battery immediately after use could result in burns to your fingers.
- If the picture display or panel is exposed to sunlight, they may become washed out and images may become hard to view.
- The picture display and panel may contain some pixels that do not remain lit up continually in part or at all. Also, the brightness may become uneven because of the characteristics of LCDs. These are not failures.
- Do not forcefully press the surface of the picture display.
- In an environment where the temperature changes suddenly, condensation may occur in the camera, resulting in troubles such as fogging of the glass surface or malfunctions of the camera. If this occurs, place the camera in a bag to slow the temperature change as much as possible. Take it out of the bag after the temperature difference from the atmosphere has decreased to a fairly small amount.
- To avoid damaging the connectors, do not put any objects into the camera's microphone or speaker holes.

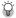

#### Conditions in which condensation may easily occur:

- · When the camera is moved to an environment where the temperature differs greatly.
- In humid places.
- In a room immediately after being heated, or when the camera is exposed directly to cooled air from an air-conditioner or another similar appliance.

7

# **Care and Storage**

#### Care

- Please note that if fingerprints, dirt, etc. get onto the lens, picture quality will suffer.
- When dust or dirt does get on the lens, do not touch it directly with your fingers, and either use a blower (available in stores) to blow it off, or a soft cloth to gently dust it off.
- · After use at the beach or around chemicals, wipe it off particularly carefully.
- In the unlikely event that your camera fails to work properly, please consult your Ricoh Repair Center.
- There are high voltage circuits in this camera. As this is dangerous, do not dismantle this camera under any circumstances.
- Do not get volatile substances, such as thinner, benzene, or pesticides on your camera. This may cause a change in quality, paint to peel, etc.
- As the surface of the picture display is easily scratched, do not rub hard objects against it.
- Clean the surface of the picture display by wiping gently with a soft cloth containing a small amount of display cleaner sold in stores.

#### **Use and Storage**

 Please avoid using or storing your camera in the following kinds of places, as this may damage the camera.

In high heat and humidity, or where there is severe change in temperature or humidity.

Places with a lot of dust, dirt or sand.

Places with severe vibration.

Places where it is in direct contact with vinyl or rubber products or chemicals, including mothballs or other insect repellent, for long periods of time.

Places with strong magnetic fields (near a monitor, transformer, magnet, etc.).

Remove the battery if you are not going to use the camera for a long period of time.

#### Precautions regarding care of your camera

- 1. Be sure to turn the power off.
- 2. Remove the battery before caring for your camera.

# **Warranty and Servicing**

- This product is backed by a limited warranty. During the warranty period mentioned in the Warranty supplied with your camera, any defective parts will be repaired free of charge. In the event of a camera malfunction, contact the dealer from which you purchased the camera or your nearest Ricoh Repair Center. Please note that you will be not be reimbursed for the cost of bringing the camera to the Ricoh Repair Center.
- 2. This warranty does not cover any damage resulting from:
  - failure to follow the instructions in the instruction manual;
  - repair, modification or overhaul not conducted by an authorized service center listed in the instruction manual;
  - fire, natural disaster, act of God, lightning, abnormal voltage, etc;
  - ④ improper storage (noted in the "Camera User Guide"), leaking of battery and other fluids, mold, or otherwise insufficient care of the camera.
  - (5) submergence in water (flooding), exposure to alcohol or other beverages, infiltration of sand or mud, physical shock, or dropping of the camera, or pressure on the camera, and other unnatural causes.
- After the warranty period has passed, you will be liable for all repair fees, including those incurred at an authorized service center.
- You will be liable for all repair fees, even within the warranty period, if the warranty card
  is not attached or if the distributor's name or the purchase date have been changed or
  are not indicated on the card.
- Expenses for overhaul and thorough inspection by special request of the customer will be charged to the customer, whether or not they are incurred during the warranty period.
- This warranty only applies to the camera and not to the accessories, such as the case and strap, nor does it apply to the battery and other consumables provided.
- Any consequential damages arising from failure of the camera, such as expenses incurred in taking pictures or loss of expected profit, will not be reimbursed whether they occur during the warranty period or not.
- 8. The warranty is only valid in the country in which the camera was purchased.
  - The above provisions refer to repairs offered free of charge, and do not limit your legal rights.
  - \* The intention of the above provisions is also described in the warranty card provided with this camera.
- Parts essential to the servicing of the camera (that is, components required to maintain the functions and quality of the camera) will be available for a period of five years after the camera is discontinued.
- 10. Please note that if the camera is seriously damaged by flooding, submergence, infiltration of sand or mud, violent shocks or dropping, it may not be repairable, and restoration to its original condition may be impossible.

S Note -----

- Before sending the camera in for repair, check the battery and read the instruction manual again to ensure proper operation.
- · Some repairs require a significant amount of time to be completed.
- When sending the camera to a service center, please include a note which describes the defective part and the problem as precisely as possible.
- Remove all accessories not related to the problem before sending the camera to the service center.
- Before taking any important pictures (such as at weddings, on trips abroad, etc.), test the camera to check operation and ensure proper functioning. We recommend that you keep this manual and spare battery on hand.
- This warranty does not apply to data stored on an SD memory card or in internal memory.

7

# **INFORMATION TO THE USER**

#### USA FCC Part15 Class B

The equipment has been tested and found to comply with the limits for a Class B digital device, pursuant to part 15 of the FCC Rules. These limits are designed to provide reasonable protection against harmful interference in a residential installation. This equipment generates, uses, and can radiate radio frequency energy and if not installed and used in accordance with the instructions, may cause harmful interference to radio communications. However, there is no guarantee that interference to radio or television reception, which can be determined by turning the equipment off and on, then user is encouraged to try to correct the interference by one or more of the following measures:

- · Reorient or relocate the receiving antenna.
- · Increase the separation between the equipment and receiver.
- Connect the equipment to an outlet on a circuit different from that to which the receiver is connected.

 Consult the dealer or an experienced radio/TV technician for help. (FCC 15.105B) Changes or modifications not expressly approved by the party responsible for compliance could void the user's authority to operate the equipment. (FCC 15.21)

Properly shielded and grounded cables and connectors must be used for connection to a host computer in order to comply with FCC emission limits. (FCC 15.27)

# **COMPLIANCE INFORMATION STATEMENT**

Product Name: DIGITAL CAMERA

Model Number: R8

This device complies with Part 15 of the FCC Rules.

Operation is subject to the following two conditions:

- (1) This device may cause harmful interference, and
- (2) This device must accept any interference received, including interference that may cause undesired operation.

#### RICOH AMERICAS CORPORATION

5 Dedrick Place, West Caldwell NJ, 07006 Tel.: 1-800-225-1899

#### Note to Users in Canada

Note: This Class B digital apparatus complies with Canadian ICES-003

#### Remarque Concernant les Utilisateurs au Canada

Avertissement : Cet appareil numérique de la classe B est conforme à la norme NMB-003 du Canada

IMPORTANT SAFETY INSTRUCTIONS-SAVE THESE INSTRUCTIONS DANGER-TO REDUCE THE RISK OF FIRE OR ELECTRIC SHOCK, CAREFULLY FOLLOW THESE INSTRUCTIONS.

# Index

# Α

| Acrobat Reader              | 174      |
|-----------------------------|----------|
| ADJ Btn. Set.1, 2, 3, 4     | 157      |
| ADJ./OK Button 18,          | 64, 107  |
| AE/AF target shift function | 66       |
| AF Aux. Light               | 158      |
| AF Auxiliary Light/         |          |
| Self-Timer Lamp             | 17       |
| Auto Bracket                | 84       |
| Auto Focus (AF)             | 74       |
| Auto Power Off              | 29, 151  |
| Auto Resize                 | 155      |
| Auto Shooting Mode          | . 19, 34 |
| AV Cable                    | 14, 132  |
| AV Output Terminal          | 18, 132  |
| AVI file                    | 104      |
|                             |          |

# в

| Backlighting             | 92       |
|--------------------------|----------|
| Battery                  | 23       |
| Battery Charger          | . 14, 26 |
| Battery Level Indication | 22       |
| Battery/Card Cover       | . 18, 27 |
| Black&White              | 43       |

# С

| Camera shake                  | 33 |
|-------------------------------|----|
| Camera Shake Cor 10           | 00 |
| Caplio Software CD-ROM 15, 16 | 66 |
| Card Reader 17                | 79 |
| Charging                      | 26 |
| Color Bracket (CL-BKT)        | 37 |
| Color Depth                   | 33 |
| Continuous                    | 79 |
| Copy To Card 12               | 27 |

# D

| Date Imprint             | 91  |
|--------------------------|-----|
| Date Settings            | 162 |
| Delete                   | 55  |
| Delete/Self-timer Button | 18  |
| Density                  | 68  |

| DeskTopBinder Lite | 167, 172 |
|--------------------|----------|
| Digital Zoom       | 38       |
| Digital Zoom Img   | 155      |
| Direct Print       | 134      |
| DISP. Button       |          |
| DPOF               | 128      |

# Е

| Enlarged View     | 53  |
|-------------------|-----|
| Enirge Photo Icon | 159 |
| Error Messages    |     |
| Exposure Comp     | 92  |
| Exposure Metering |     |

# F

| Face              | 43, 46     |
|-------------------|------------|
| Fix Min. Aperture | 102        |
| Flash             | 17, 18, 40 |
| Focus             | 74         |
| Format [Card]     | 143        |
| Format [Internal] | 144        |
| Frame Rate        | 105        |

# G

| Grid Guide | э | 59 |
|------------|---|----|
| Grid View  |   | 52 |

# н

| Handstrap | 14 |
|-----------|----|
| High Sens | 43 |
| Histogram | 61 |

# I

| Internal Memory             | 24, 51   |
|-----------------------------|----------|
| Interval                    |          |
| Irodio Photo & Video Studio |          |
|                             | 167, 176 |
| ISO Auto-High               | 149      |
| ISO Setting                 | 97       |

# L

| Landscape      | 43      |
|----------------|---------|
| Language/言語    | 30, 163 |
| LCD Brightness | 145     |
| LCD Confirm.   | 154     |
| Lens           | 17      |

| Lens Cover 1         | 7 |
|----------------------|---|
| Level Compensation11 | 5 |

# Μ

| M (Memory-reversal)-Cont79   |
|------------------------------|
| Macro 18, 39                 |
| Manual Focus (MF)75          |
| MENU Button 18, 70, 109, 141 |
| Microphone17                 |
| Mode Dial 17, 19             |
| Movie                        |
| Movie Size72                 |
| My Settings Mode (MY) 19, 42 |

# Ν

| Nightscape 43                   |
|---------------------------------|
| Number of images that can be    |
| stored 193                      |
| Number of shots you can take 23 |

# 0

| Operation Sounds | 152 |
|------------------|-----|
|------------------|-----|

## Ρ

| Pic Quality/Size |          |
|------------------|----------|
| PictBridge       |          |
| Picture display  | 18, 20   |
| Playback Button  | 18, 50   |
| Playback menu    | 108      |
| Playback Mode    | . 29, 50 |
| Portrait         | 43       |
| POWER Button     | 17       |
| Printing         | 134      |
| Protect          | 123      |

# R

#### Rechargeable Battery

|                  | . 14, 23, 26, 27 |
|------------------|------------------|
| Record Dual Size | 101              |
| Recover File     | 131              |
| Reg. My Settings | 146              |
| Report Print     | 137              |
| Resize           | 111              |
| Restore Defaults | 103              |
| RICOH Gate La    |                  |
| Rotation         | 110              |
|                  |                  |

# S

| S (Stream)-Cont         | 79      |
|-------------------------|---------|
| Scene Mode (SCENE)      | .19, 43 |
| SD Memory Card24,       | 27, 51  |
| SDHC Memory Card        | 25      |
| Self-Timer              |         |
| Sepia                   | 43      |
| Sequential No           | 160     |
| Setup menu              | 140     |
| Sharpness               | 78      |
| Shooting Menu           | 69      |
| Shutter Release Button  | .17, 32 |
| Skew Correct Mode       | .44, 47 |
| Skew Correction         | 121     |
| Slide Show              | 126     |
| Slow Shutter Lmt        | 99      |
| Sports                  |         |
| Step Zoom               | 148     |
| Still Image Mode20, 21, | 42, 43  |
| Sub File Size           | 150     |
| Synchro-Monitor Mode    | 59      |
|                         |         |

# Т

| Text Mode         | 44  |
|-------------------|-----|
| Thumbnail Display | 52  |
| Time Exposure     | 88  |
| Trim              | 113 |
| Tripod Screw Hole | 18  |

# U

| USB | Cable    |     | 14,  | 135 |
|-----|----------|-----|------|-----|
| USB | Driver   |     | 166, | 167 |
| USB | Terminal | 18, | 135, | 177 |

# V

| Video Out Mode | 164 |
|----------------|-----|
| Vol. Settings  | 153 |

# W

| White Balance94, 119                |
|-------------------------------------|
| White Balance Bracket               |
| (WB-BKT)85                          |
| White Balance Compensation119       |
| White Saturation Highlights Display |
| 60                                  |
| WIA Driver166, 167                  |

# Ζ

| Zoom       |       | 37 |
|------------|-------|----|
| Zoom Lever | . 17, | 37 |
| Zoom Macro | 43,   | 48 |

# **Telephone Support Numbers in Europe**

| UK          | (from within the UK)<br>(from outside of the UK)     | 02073 656 580<br>+44 2073 656 580  |
|-------------|------------------------------------------------------|------------------------------------|
| Deutschland | (innerhalb Deutschlands)<br>(außerhalb Deutschlands) | 06331 268 438<br>+49 6331 268 438  |
| France      | (à partir de la France)<br>(en dehors de la France)  | 0800 91 4897<br>+49 6331 268 439   |
| Italia      | (dall'Italia)<br>(dall'estero)                       | 02 696 33 451<br>+39 02 696 33 451 |
| España      | (desde España)<br>(desde fuera de España)            | 91 406 9148<br>+34 91 406 9148     |

http://www.service.ricohpmmc.com/

# From environmental friendliness to environmental conservation and to environmental management

Ricoh is aggressively promoting environmentfriendly activities and also environment conservation activities to solve the great subject of management as one of the citizens on our precious earth.

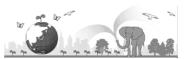

To reduce the environmental loads of digital

cameras, Ricoh is also trying to solve the great subjects of "Saving energy by reducing power consumption" and "Reducing environment-affecting chemical substances contained in products".

## If a problem arises

First of all, see "Troubleshooting" (12 P.183) in this manual. If the issues still persist, please contact a Ricoh office.

| Ricoh Offices                      |                                                                                                    |  |  |  |
|------------------------------------|----------------------------------------------------------------------------------------------------|--|--|--|
| RICOH COMPANY, LTD.                | 3-2-3, Shin-Yokohama Kouhoku-ku, Yokohama City, Kanagawa 222-8530, Japan<br>http://www.ricoh.co.jp/r_dc                                                          |  |  |  |
| RICOH AMERICAS CORPORATION         | 5 Dedrick Place, West Caldwell, New Jersey 07006, U.S.A.<br>1-800-22RICOH<br>http://www.ricoh-usa.com                                                            |  |  |  |
| RICOH INTERNATIONAL B.V. (EPMMC)   | Oberrather Str. 6, 40472 Düsseldorf, GERMANY<br>(innerhalb Deutschlands) 06331 268 438<br>(außerhalb Deutschlands) +49 6331 268 438<br>http://www.ricohpmrmc.com |  |  |  |
| RICOH UK LTD. (PMMC UK)            | (from within the UK) 02073 656 580<br>(from outside of the UK) +44 2073 656 580                                                                                  |  |  |  |
| RICOH FRANCE S.A.S. (PMMC FRANCE)  | (à partir de la France) 0800 91 4897<br>(en dehors de la France) +49 6331 268 439                                                                                |  |  |  |
| RICOH ESPANA, S.A. (PMMC SPAIN)    | (desde España) 91 406 9148<br>(desde fuera de España) +34 91 406 9148                                                                                            |  |  |  |
| RICOH ITALIA S.p.A. (PMMC ITALY)   | (dall'Italia) 02 696 33 451<br>(dall'estero) +39 02 696 33 451                                                                                                   |  |  |  |
| RICOH HONG KONG LIMITED            | 21/F, One Kowloon, 1 Wang Yuen Street, Kowloon Bay, Hong Kong                                                                                                    |  |  |  |
| About Irodio Photo & Video Studio  |                                                                                                    |  |  |  |
| North America (U.S.)               | (Toll Free) +1-800-458-4029                                                                                                    |  |  |  |
| Europe                             | UK, Germany, France and Spain: (Toll Free) +800-1532-4865<br>Other Countries: +44-1489-564-764                                                                   |  |  |  |
| Asia                               | +63-2-438-0090                                                                                                    |  |  |  |
| China                              | +86-21-5450-0391                                                                                                    |  |  |  |
| Business hours: 9:00 AM to 5:00 PM |                                                                                                    |  |  |  |

Ricoh Company, Ltd. Ricoh Building, 8-13-1, Ginza, Chuo-ku, Tokyo 104-8222, Japan 2008 March

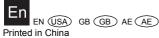

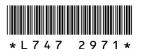